# **Créez votre site**  internet avec JIMM

Découvrez pas à pas toutes les fonctionnalités principales offertes par Jimdo !

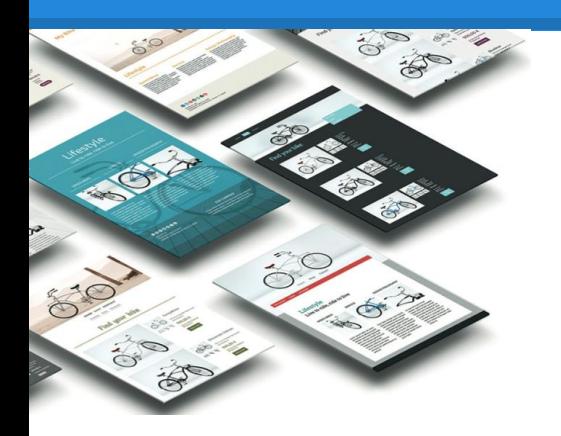

Guide Jimdo V.3 par Elisabeth Wu, Lucas Lefèvre et Sylvain Depardieu [www.jimdo.fr](http://www.fr.jimdo.com)

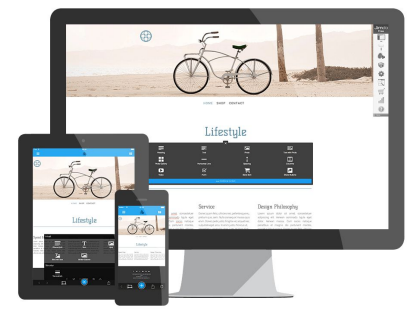

Jimdo étant en constante amélioration, cette présentation peut ne pas mentionner nos dernières nouveautés. Merci de faire part de tout oubli à [partner@jimdo.fr](mailto:partner@jimdo.fr)

### **Pourquoi un Guide Jimdo ?**

**Merci d'avoir téléchargé ce document !**

#### **Toute l'équipe Jimdo France se réjouit de vous compter parmi ses utilisateurs !**

L'objectif de ce guide est simple :

*Vous aider à construire votre site internet et ce, en quelques heures ! Design, éléments, style, contenu… tout vous sera expliqué simplement afin que vous ne soyez jamais perdu !*

Vous le verrez, créer un site avec Jimdo est **SIMPLE**.

Nos packs [JimdoFree](http://fr.jimdo.com/offres/jimdofree/), [JimdoPro](http://fr.jimdo.com/offres/jimdopro/) et [JimdoBusiness](http://fr.jimdo.com/offres/jimdobusiness/) sont adaptés aux besoins de chacun !

À vous de trouver l'offre qui vous convient le mieux. Plus d'informations dans ce [comparatif](http://fr.jimdo.com/offres/comparatif/).

Blog, site vitrine, boutique en ligne… presque tout est possible avec Jimdo ! Nous vous donnons dans ce guide les conseils utiles pour bien débuter mais vous vous rendrez vite compte que les possibilités offertes par Jimdo sont nombreuses ! **N'hésitez pas à les explorer !** 

**Bonne lecture !**

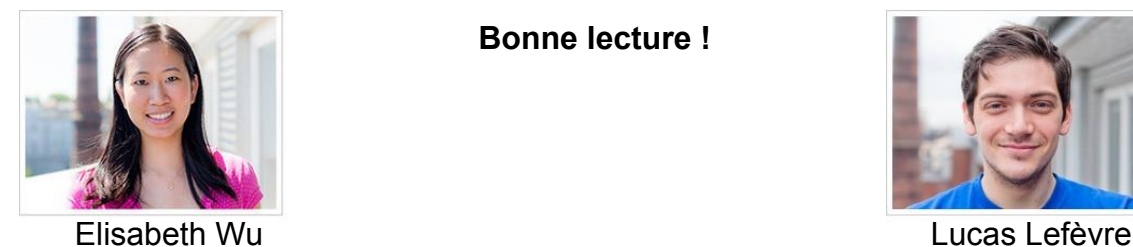

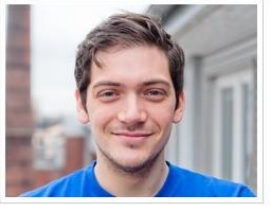

#### <span id="page-2-0"></span>**Sommaire**

Créer votre site et comprendre le fonctionnement de base de Jimdo

[S'inscrire](#page-4-0) - [Vue d'ensemble](#page-8-0) - [Comment structurer son site](#page-9-0) - [Navigation](#page-10-0) - [Insérer des éléments](#page-12-0)

Les éléments Jimdo expliqués

[Titre](#page-14-0) - [Image](#page-15-0) - [Texte](#page-16-0) - [Texte avec Image](#page-17-0) - [Colonne](#page-18-0) - [Espacement](#page-19-0) - [Tableau](#page-20-0) - [Galerie d'Images](#page-21-0) - [Téléchargement](#page-22-0) - [Formulaire](#page-23-0) - [Promouvoir](#page-24-0) [Jimdo](#page-24-0) - [Séparation](#page-25-0) - [Livre d'or](#page-26-0) - [Affichage du blog](#page-27-0) - [Vidéo](#page-28-0) - [Bouton](#page-29-0) - [Google Maps](#page-30-0) - [Film Flash](#page-31-0) - [Widget/html](#page-32-0) - [Article/Catalogue](#page-33-0) - [Flux RSS](#page-34-0) - [Twitter](#page-35-0) - [Facebook](#page-36-0) - [Google+](#page-37-0) - [Partager](#page-38-0)

Modifier le design et le style de votre site

[Choix du design](#page-40-0) - [Style rapide](#page-42-0) - [Style du site](#page-43-0) - [Style de l'e-boutique](#page-46-0) - [Style du blog](#page-47-0) - [Fond personnalisé](#page-48-0) - [Modifier header](#page-49-0)

Créer un blog sur Jimdo

[Créer le blog](#page-50-0) - [Afficher le blog](#page-52-0) - [Conseils](#page-53-0)

Le référencement

[Idées reçues](#page-55-0) - [Le menu SEO](#page-56-0) - [Qualité contenu](#page-57-0) - [Interactivité](#page-58-0) - [Promotion du site](#page-59-0)

Créer sa boutique en ligne

[Activer la boutique](#page-61-0) - [Paramètres](#page-62-0) - [Frais de ports](#page-64-0) - [Créer article](#page-65-0) - [Créer catalogue](#page-67-0) - [Gérer les commandes](#page-68-0) - [Codes de réduction](#page-69-0)

Les paramètres Jimdo

[Paramètres de votre site Jimdo](#page-70-0) - [Statistiques de votre site Jimdo](#page-102-0) - [Onglet Acheter](#page-103-0)

[Les noms de domaine et Jimdo](#page-104-0)

### **Suivez-nous sur notre blog et nos réseaux sociaux**

Jimdo gère un blog et sa présence sur plusieurs réseaux sociaux. Nous y postons de façon régulière des articles, photos, vidéos, etc. Suivez-nous pour être au courant de toutes nos actualités !

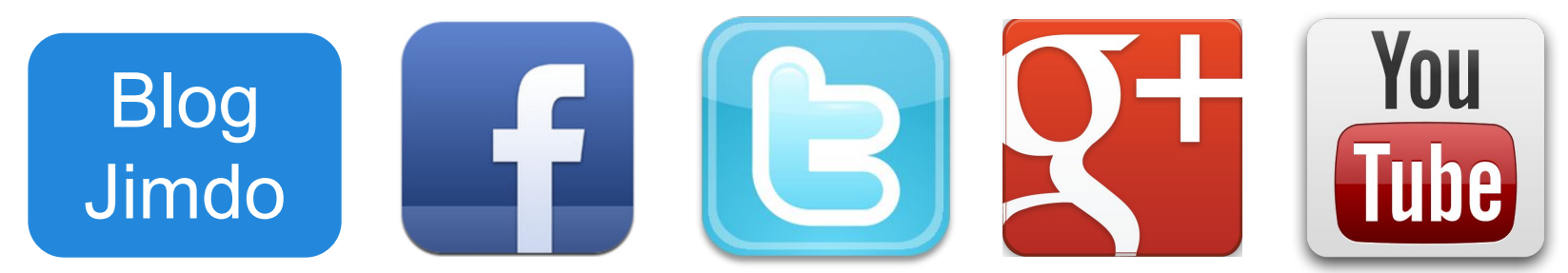

Blog Jimdo : [fr.jimdo.com/blog](http://fr.jimdo.com/blog/) Facebook : [www.facebook.com/Jimdo.France](http://www.facebook.com/Jimdo.France) Twitter : [twitter.com/Jimdo\\_fr](https://twitter.com/Jimdo_fr) Google+ : [plus.google.com/+jimdofr/posts](https://plus.google.com/+jimdofr/posts) Youtube : [www.youtube.com/user/jimdofr](https://www.youtube.com/user/jimdofr)

Nous avons créé des vidéos tutorielles pour certaines fonctions de Jimdo. Si vous voyez l'icône suivante **dans les pages de ce guide, cela signifie qu'il** existe une vidéo de présentation sur notre chaîne Youtube.

#### <span id="page-4-0"></span>**S'inscrire sur Jimdo (1/3)**

Pour créer un site avec Jimdo, rendez-vous sur [www.jimdo.fr](http://www.jimdo.fr)

1. Cliquez sur le bouton "Créer mon site gratuit"

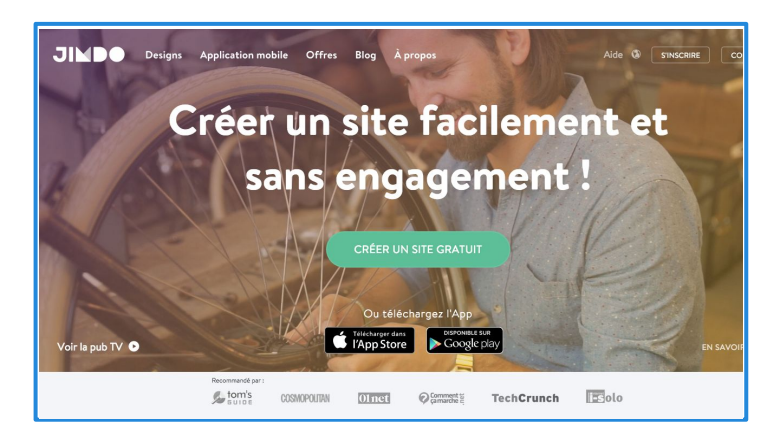

2. Vous serez redirigé vers une page de sélection de modèles de site

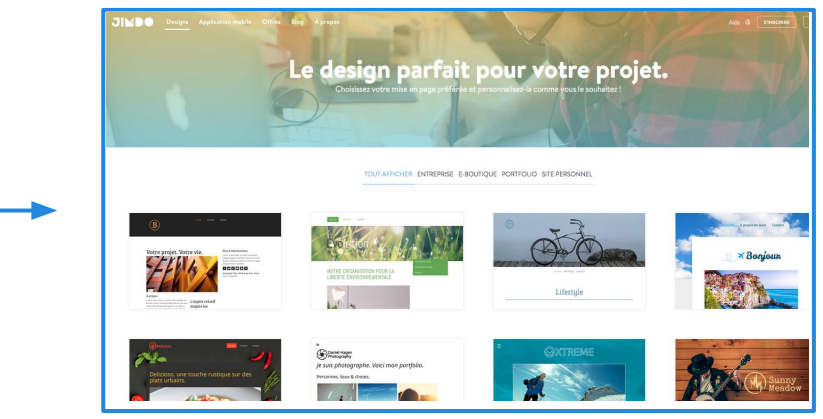

#### 3. Cliquez alors sur le modèle de site de votre choix

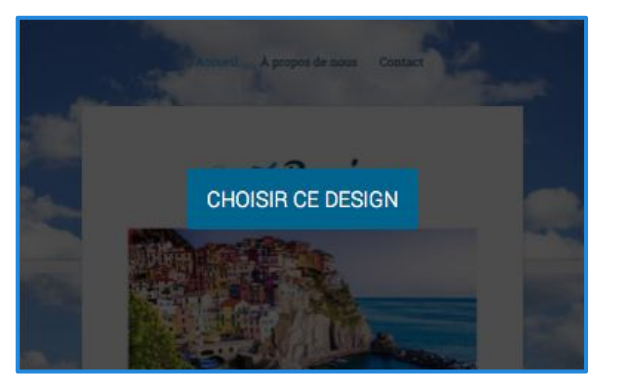

### **S'inscrire sur Jimdo (2/3)**

#### Pour créer un site avec Jimdo, rendez-vous sur [www.jimdo.fr](http://www.jimdo.fr)

#### 1. Choisir une adresse

Renseignez ici, le nom souhaité pour votre site. Ce sera l'**adresse d'accès** à votre site (adresse aussi appelée nom de domaine ou encore "url"). Si vous êtes fleuriste et que votre nom est duchemin, insérez dans la première case, par exemple : *fleuriste-duchemin*

Votre site JimdoFree aura le nom suivant :

#### *www.fleuriste-duchemin.jimdo.com*

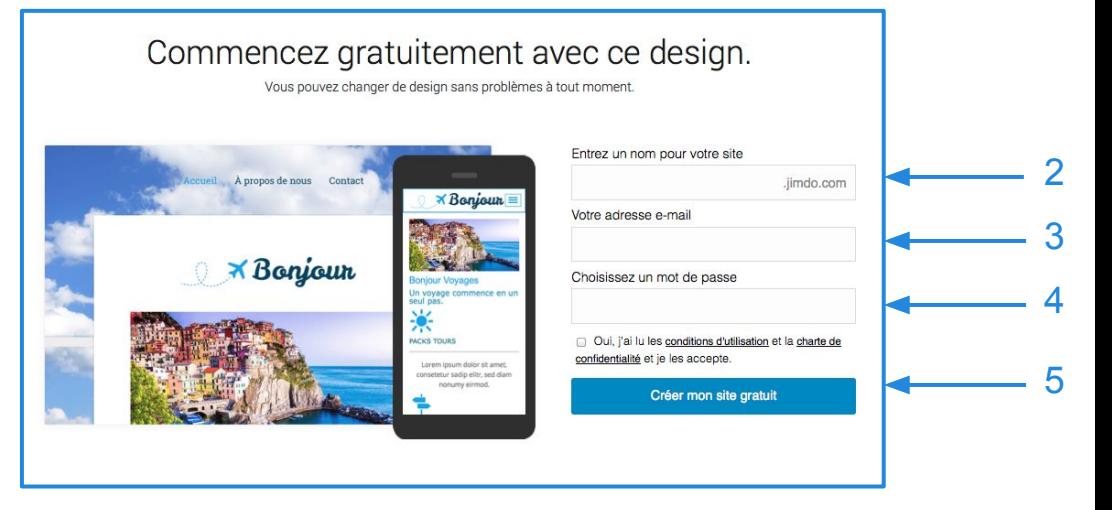

NB : Les sites JimdoPro et JimdoBusiness peuvent utiliser un nom de domaine personnalisée, sans .jimdo.com à la fin.

2. Insérez votre adresse email : essentielle pour recevoir les mails provenant de Jimdo et pour attester de votre propriété du site.

- 3. Choisissez un mot de passe : et souvenez-vous en ;) il vous servira à vous connecter à votre site.
- 4. Lisez et acceptez nos conditions d'utilisation : afin de connaître les conditions de fonctionnement de Jimdo.
- 5. Cliquez sur "Créer mon site gratuit" et c'est parti !

#### **S'inscrire sur Jimdo (3/3)**

Par mesure de sécurité, il vous sera demandé de recopier le code (ou captcha) indiqué pour valider le processus. Ensuite, cliquez sur "créer mon site gratuit".

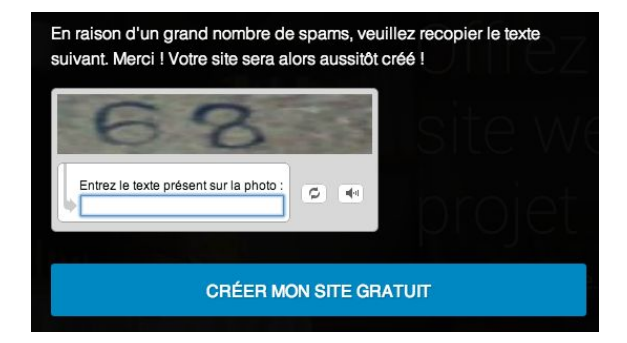

Patientez quelques secondes...

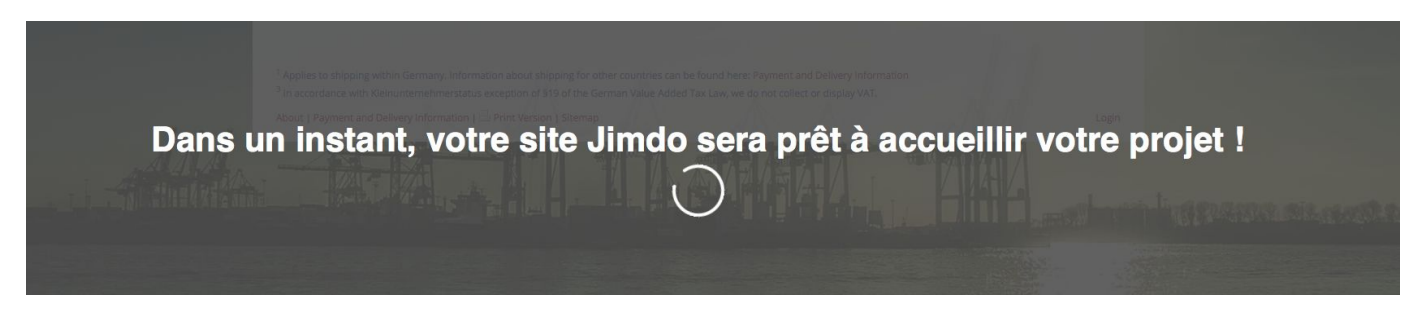

Vous allez ensuite être redirigé vers votre tout nouveau site !

#### **Bienvenue sur votre site !**

Votre nouveau site présente un modèle de contenu : nous allons vous montrer maintenant comment insérer votre **propre contenu** très simplement ! ENGLISH DEUTSCH ESPAÑOL

Afin d'accéder à l'espace administrateur de Jimdo, cliquez en bas à droite sur **"Connexion".**

Insérez le mot de passe que vous venez de choisir et cliquez sur **"Connexion".**

Vous arriverez dans l'espace administrateur de votre site !

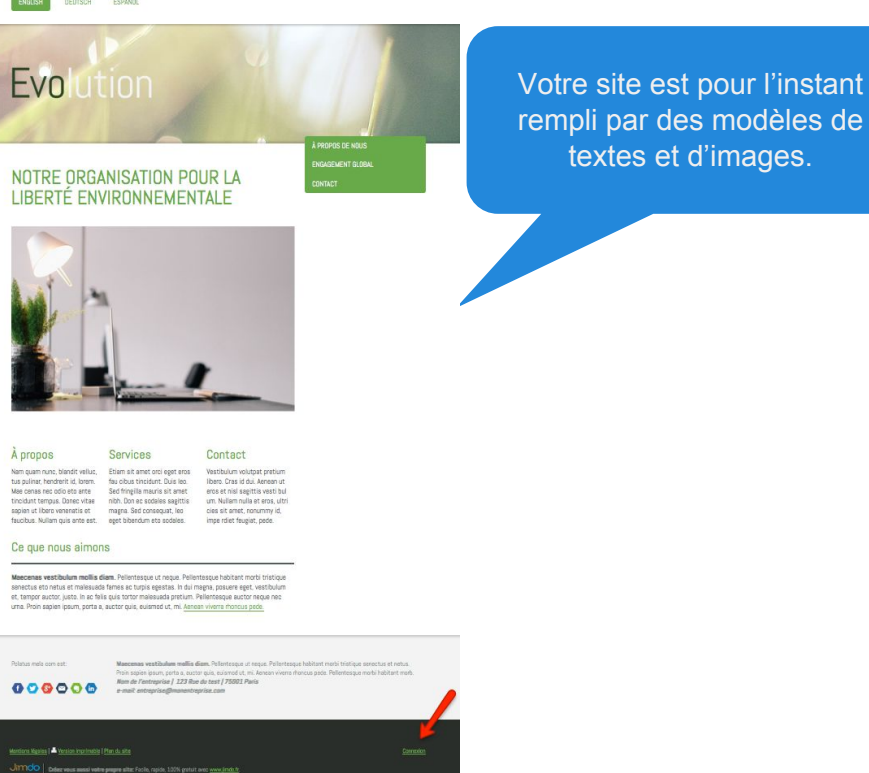

Attention : Lors de l'inscription à Jimdo, un e-mail vous a été envoyé. Il est indispensable de l'ouvrir et de le lire afin de confirmer l'adresse e-mail utilisée pour la création de votre site Jimdo.

#### <span id="page-8-0"></span>**Vue d'ensemble de votre site**

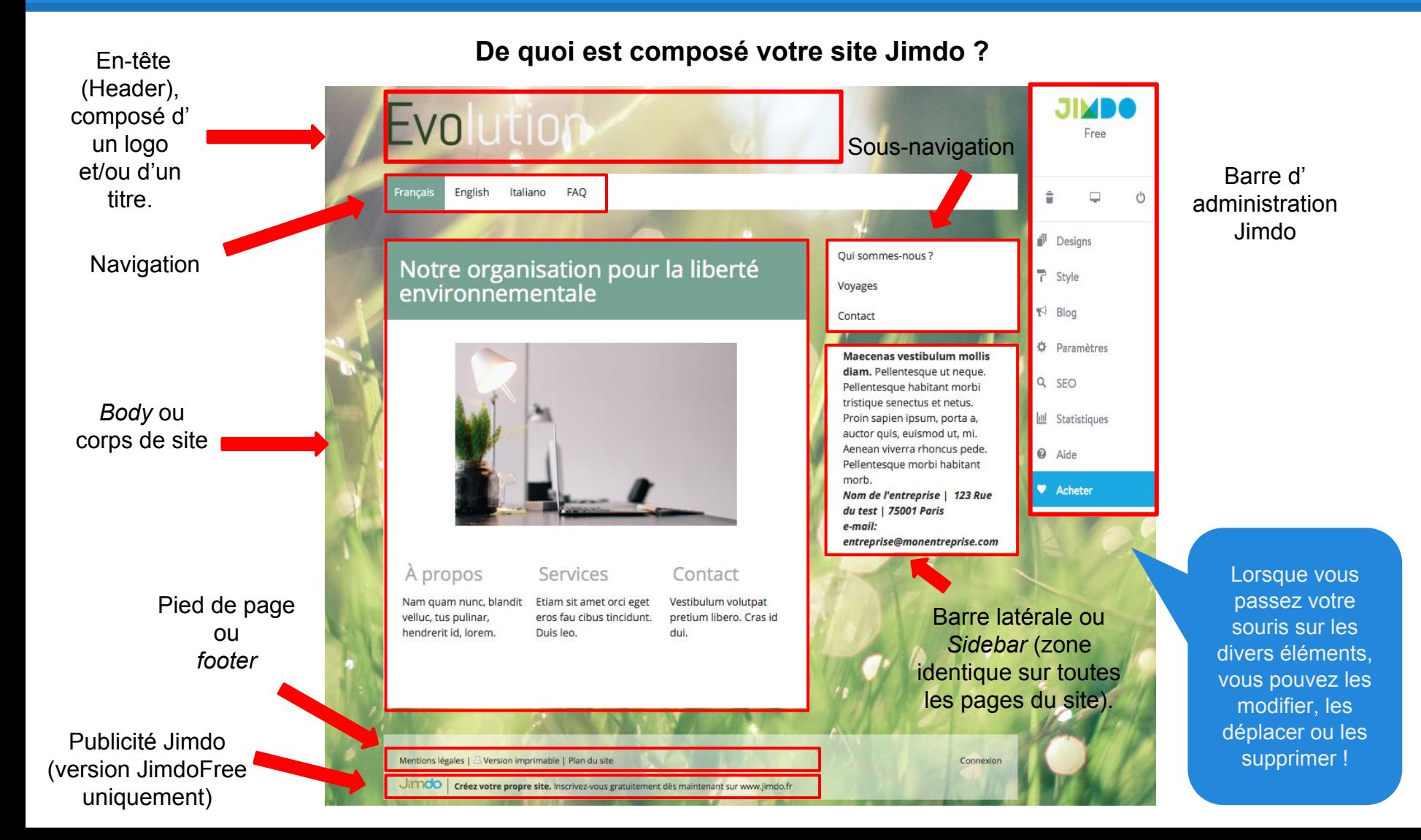

#### <span id="page-9-0"></span>**Comment structurer mon site ?**

Se retrouver devant un site vierge peut être déroutant ! C'est pourquoi il est nécessaire de donner de la **structure** à votre site.

Pour cela, cliquez sur "**Modifier la navigation**" : ce menu s'affiche lorsque votre souris passe sur un des éléments de la navigation déjà existante. C'est ici que vous pouvez modifier l'organisation des pages de votre site. Commencez par cette étape afin de créer la base votre structure (vous pourrez la modifier à nouveau quand vous le souhaitez).

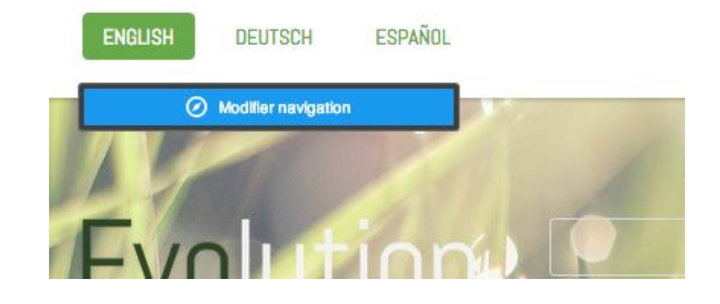

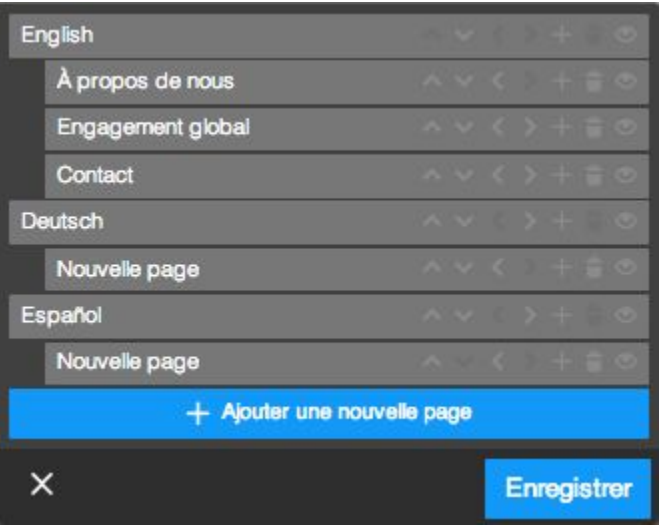

Réfléchissez bien à l'arborescence de votre site. La structuration de vos pages doit être logique afin que vos visiteurs trouvent facilement l' information qu'ils recherchent.

Anticipez le comportement de vos visiteurs en leur offrant une expérience utilisateur agréable sur votre site Internet ! Nous vous conseillons, avant de créer votre site, de réfléchir à une organisation claire de la structure de vos pages.

> Vous pouvez suivre les conseils de notre JimdoExpert Amaranthe à ce sujet grâce à [ce lien](http://fr.jimdo.com/2012/10/23/d%C3%A9marrer-la-cr%C3%A9ation-de-son-site-web-conseils-de-notre-jimdo-expert-amaranthe/).

Exemple de navigation simple

#### <span id="page-10-0"></span>**Menu de navigation de votre site**

**1.** Pour ajouter une page/sous-page, cliquez sur "**Ajouter une nouvelle page**" ou cliquez sur le symbole représentant une page avec un + (**1**) et entrez le nom de la page/sous-page.

Avec Jimdo, vous pouvez hiérarchiser vos pages sur 3 niveaux. Une page de niveau 3 aura une adresse comme celle-ci : www.nomdusite.jimdo.com/niveau1/ niveau2/niveau3

**2.** Avec les flèches, vous pouvez déplacer une page pour changer sa position dans la navigation (flèches haut et bas) ou modifier son niveau en *page/sous-page/sous-sous-page* (flèches gauche et droite).

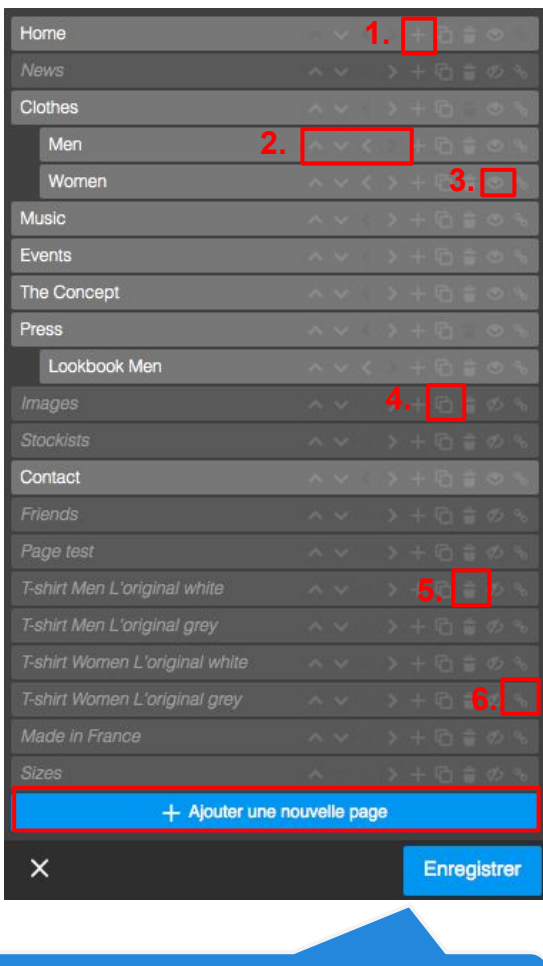

Pensez toujours à enregistrer !

**1.**

**3.** Cliquez sur le symbole représentant un œil à côté des pages que vous souhaitez cacher pour les rendre invisible aux yeux des visiteurs dans la navigation.

**4.** Les clients JimdoPro et JimdoBusiness ont la possibilité de dupliquer une page en cliquant sur le symbole représentant deux pages.

**5.** Pour supprimer une page, cliquez sur le symbole représentant une corbeille à côté de la page que vous souhaitez supprimer. Attention, toute page supprimée l'est définitivement, Aucune récupération possible !

**6.** Cliquez sur le symbole représentant un maillon pour insérer un lien externe dans la navigation qui redirigera vers un site externe au vôtre.

#### **Présentation des fonctions de base**

Maintenant que vous savez comment modifier la structure de votre site Internet, créez votre contenu à l'aide des éléments que Jimdo met à votre disposition !

Ajouter un élément

Pour insérer un élément lorsque votre page/sidebar est vierge de tout contenu, il vous suffit de passer la souris sur "Ajouter un élément" comme montré ci-dessus.

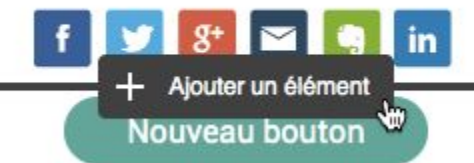

Pour insérer un élément lorsque votre page/sidebar contient déjà du contenu, il suffit de placer votre souris au dessus, au dessous ou entre deux éléments.

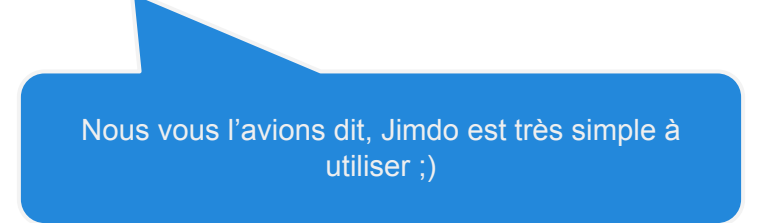

#### <span id="page-12-0"></span>**Gérer des éléments sur votre site**

**- Insérer un élément -**

Après avoir cliqué sur "**+**", une sélection d'éléments courants s'affiche. Pour voir tous les éléments disponibles sur Jimdo, cliquer sur "...Plus d'éléments". Ces éléments vous permettent de construire votre site de A à Z.

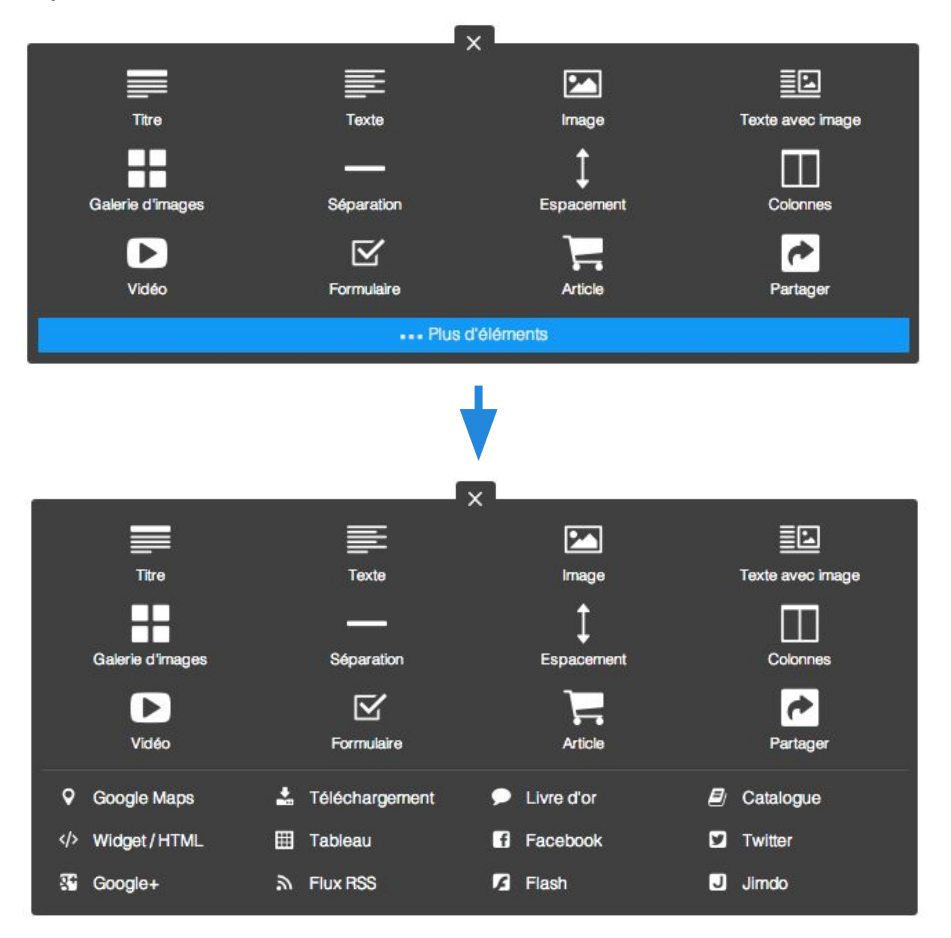

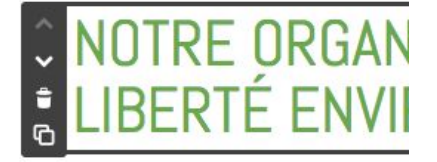

Tout élément ajouté peut être :

- **déplacé** sur une page (flèches haut et bas)
- **supprimé** (symbole de la corbeille)
- **dupliqué** (symbole des deux pages)

#### **Gérer des éléments sur votre site**

**- La fonction Drag & Drop et Presse-papier -**

La fonction **Drag & Drop** et le **presse-papier** vous permettent de déplacer facilement un élément n'importe où sur une **page** ou d'**une page à une autre**!

Cliquez sur la droite d'un élément et maintenez le bouton de la souris enfoncé, faites ensuite glisser l'élément à l'emplacement de votre choix avec votre souris.

Vous pouvez également glisser l'élément dans le **presse-papier** et ainsi le déplacer sur une autre page. Une fois l'élément dans le presse-papier en haut de votre site, rendez-vous sur la page souhaitée, récupérez l'élément du presse-papiers en haut et faites le glisser avec votre souris où vous le voulez sur votre page.

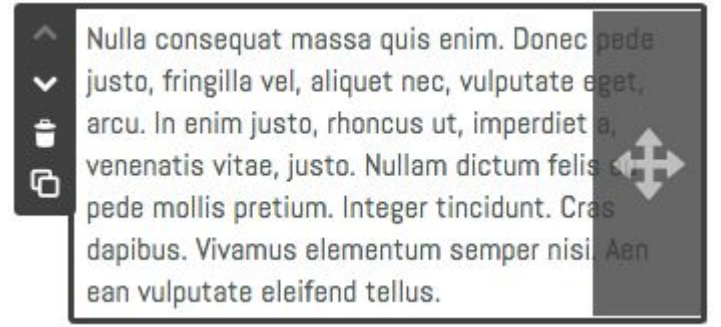

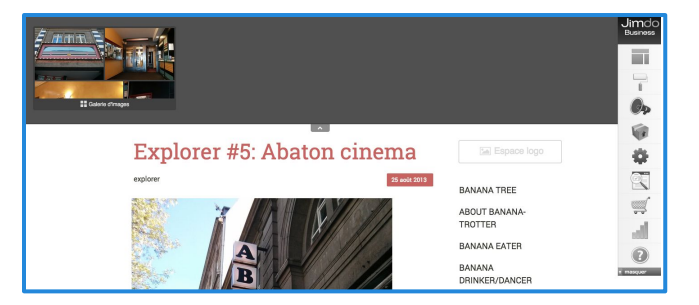

<span id="page-14-0"></span>**- Ajouter un titre -**

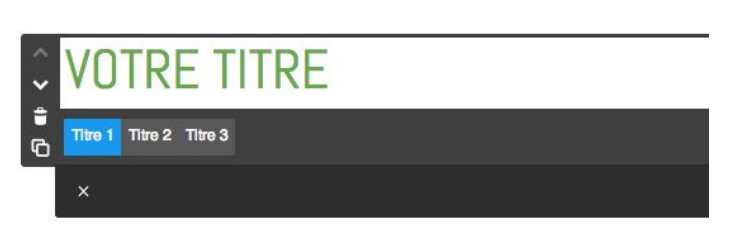

Afin d'organiser les textes de vos pages et de donner une vision claire de l'organisation de votre contenu à vos visiteurs, vous pouvez créer trois niveaux de titre différents.

Cela est particulièrement utile lorsque vos textes sont très longs. Pensez à aérer vos paragraphes avec des espaces, des titres, des sous-titres et des barres de séparation...

Pour cela, écrivez votre titre dans l'élément et cliquez sur "**Enregistrer**"

#### Envie de gérer le style de vos titres ?

Rendez-vous dans le menu "**Style**" (dans la barre d' administration de votre site) pour accéder au panneau de personnalisation de votre site. Vous aurez la possibilité de changer la taille, la police et la couleur de vos titres.

Nous abordons en détail le menu "**Style**" et les possibilités de personnalisation de vos titres dans la section Style du site - Titre.

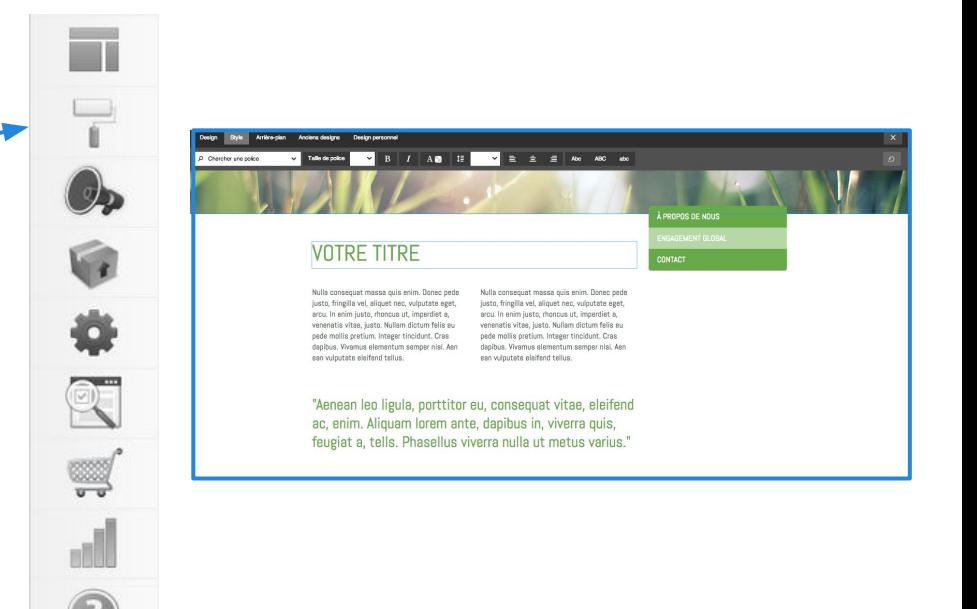

#### <span id="page-15-0"></span>**- Ajouter une image -**

Utilisez l'élément "**Image**" pour ajouter une image et paramètrez-la via les fonctions présentées ci-dessous :

1. Réglez la taille de votre image avec les symboles "**+**" et "**-**" ou agrandissez l'image sur toute la largeur de votre page avec le symbole des flèches en croix. Vous pouvez également régler la taille en utilisant les petits points bleus situés dans le coin inférieur droit de votre image.

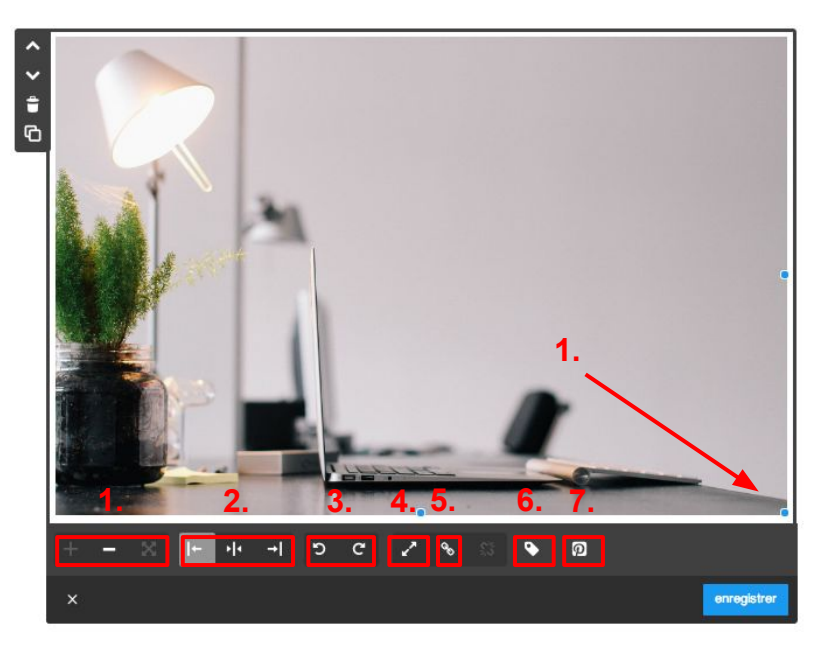

 $\overline{\theta}$  as  $\overline{\epsilon}$ 參

Téléchargez une image en cliquant sur "Parcourir" ou en choisissant un fichier dans la Dropbox reliée à votre site.

7. Facilitez le partage de vos images sur Pinterest (réseau social) en activant cette option.

2. Positionnez votre image à gauche, au centre et à droite.

3. Faites pivoter votre image vers la gauche ou vers la droite.

4. Activer l'agrandissement de l'image lorsque vos visiteurs cliquent dessus.

5. Si vous souhaitez rediriger vos visiteurs vers une autre page lorsqu'ils cliquent sur votre image, cliquez sur ce globe et entrez l'adresse de la page.

6. Ajoutez un sous-titre (légende ou courte description). Elle apparaîtra au dessous de l'image.

Entrez un texte décrivant votre image. Ce texte n'apparaîtra pas sur votre page, mais sera utilisé par Google pour définir votre référencement, et sera lu par les appareils permettant aux personnes malvoyantes d'utiliser internet.

<span id="page-16-0"></span>**- Ajouter du texte -**

**1.** L'élément Texte vous permet de taper directement votre contenu et de le mettre en forme :

a) gras / italique;

b) liste à puces / liste numérotée;

c) aligner à gauche / droite, centrer ou justifier;

d) taille du texte;

e) alinéa;

f) couleur du texte.

**2.** Vous pouvez également insérer un lien sur un ou plusieurs mots en les sélectionnant puis en cliquant sur le symbole du maillon.

**3.** Utilisez ces flèches pour annuler ou rétablir votre dernière modification.

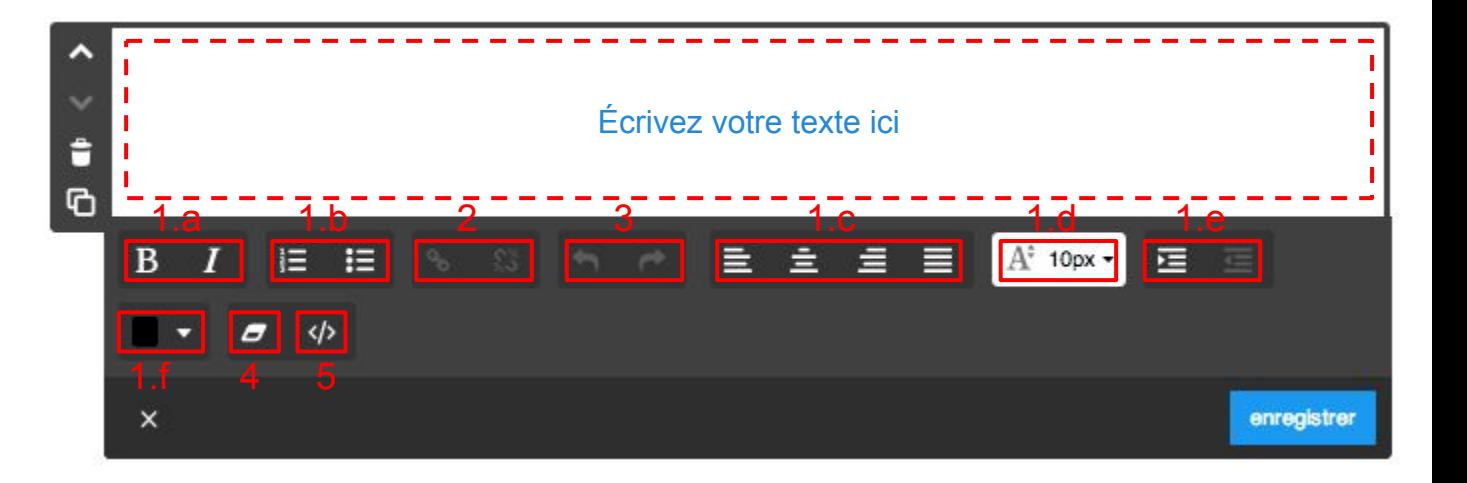

**4.** Il est déconseillé de copier/coller un texte depuis un autre site ou un logiciel de traitement de texte (Word par exemple) directement dans un élément texte de votre site Jimdo. Si vous êtes tenté de le faire, sélectionnez votre texte et utilisez ensuite la fonction "**Supprimer la mise en forme**".

**5.** L'éditeur source HTML vous permet de modifier vos textes avec du code HTML (réservé aux utilisateurs avancés).

<span id="page-17-0"></span>**- Ajouter du texte avec image -**

Si vous souhaitez associer un contenu de texte à une image, vous pouvez utiliser l'élément "**Texte avec image**".

Tapez et éditez votre texte comme expliqué précedemment.

Insérez l'image comme avec un élément Image. Vous pouvez la positionner à droite ou à gauche.

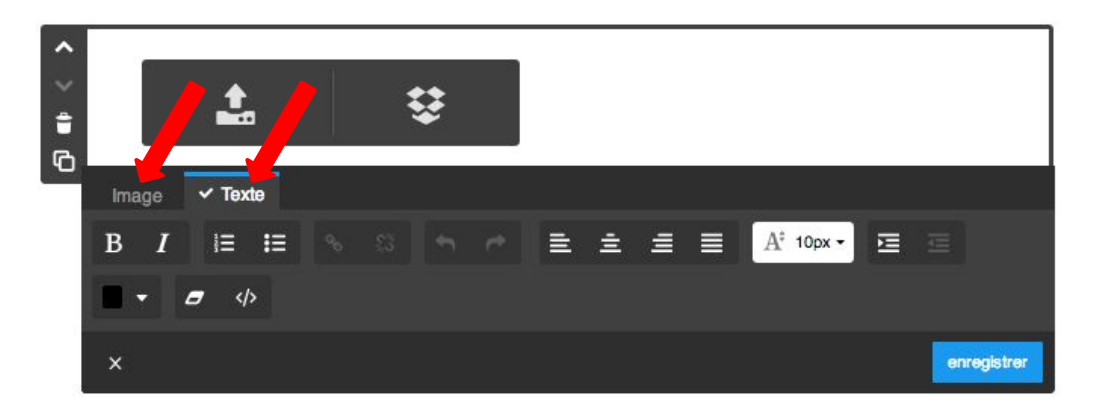

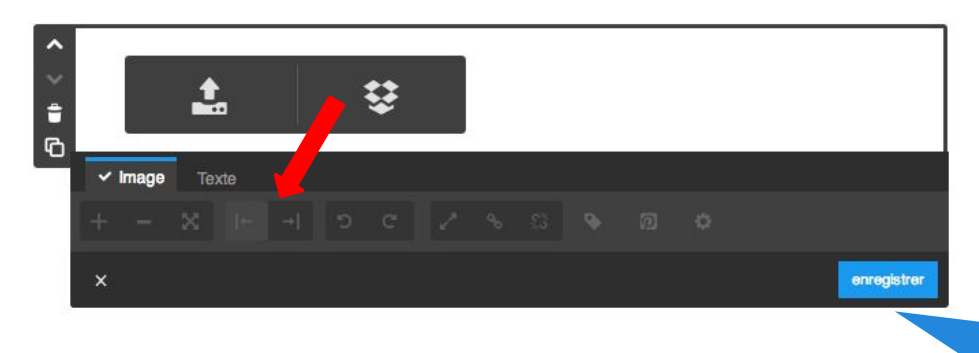

#### *Plus de précisions sur les images.*

Le système Jimdo accepte les formats .gif, .jpg, .jpeg, .png. Le système Jimdo redimensionne les images afin que ces dernières s'affichent rapidement. Nous vous conseillons de ne pas charger des images dont le poids est supérieur à 5 Mo car cela améliore la rapidité de chargement des pages et les performances de votre site.

#### <span id="page-18-0"></span>**- Ajouter des colonnes -**

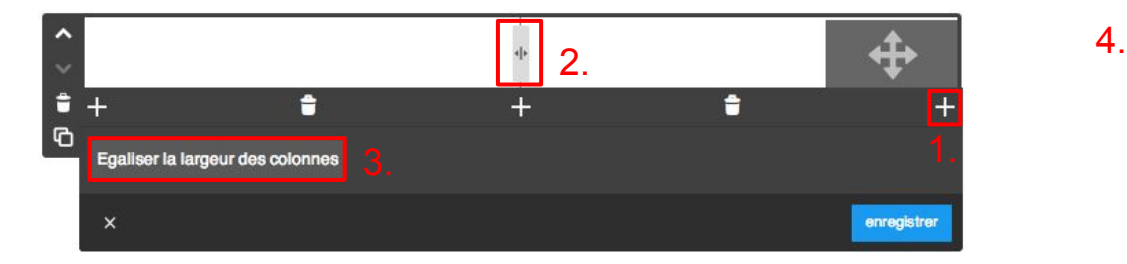

**L'élément "Colonnes" vous permet une plus grande liberté de mise en page sur votre site.**

**1.** Insérez l'élément Colonnes, puis choisissez le nombre de colonnes souhaitées en cliquant sur le symbole "**+**". Vous pouvez utiliser jusqu'à 6 colonnes !

**2.** Déplacer la ligne verticale vous permet d'ajuster leur largeur.

**3.** Réglez la largeur des colonnes de façon uniforme en cliquant sur "**Égaliser la largeur des colonnes**".

**4.** Vous pouvez ajouter dans chaque colonne les éléments que vous souhaitez, comme sur une page normale, en cliquant sur "**+**", à l'exception d'un autre élément "**colonne**" ou d'un élément "**affichage du blog**".

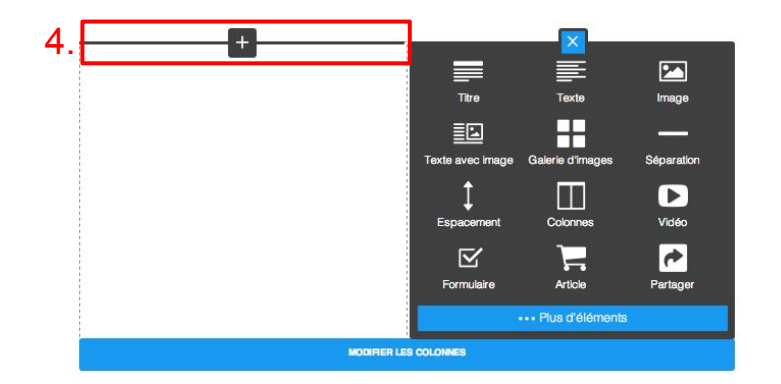

*Astuce* : Servez-vous de l'élément "**colonne**" pour centrer du contenu sur votre site ! Pour cela, insérez l'élément en question entre deux colonnes vides.

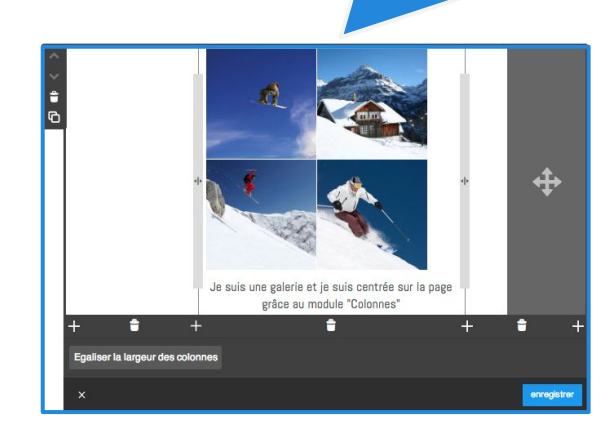

<span id="page-19-0"></span>**- Ajouter des espacements -**

**L'élément "Espacement" vous permet d'insérer un espace horizontal vide entre deux éléments pour rendre votre contenu plus lisible, plus aéré ou plus esthétique.** 

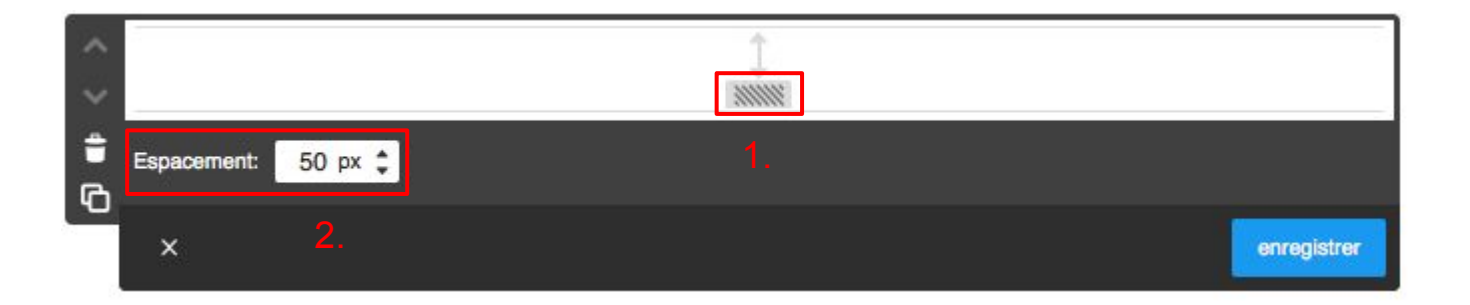

Vous pouvez placer cet élément n'importe où sur vos pages et régler sa hauteur de deux façons différentes (la taille maximale étant de 500 pixels) :

**1.** en déplaçant le curseur rectangulaire grisé du haut vers le bas,

**2.** en entrant la taille désirée (en pixels) dans le champ prévu à cet effet et en la faisant varier avec les flèches. *Astuce* : Utilisez fréquemment cet élément pour aérer votre contenu. Pour plus de cohérence, pensez à toujours appliquer les mêmes tailles d' espacement sur votre site.

<span id="page-20-0"></span>**- Ajouter un tableau -**

**L'élément "Tableau" vous permet de structurer clairement vos contenus.**

**1.** Ces différentes fonctions sont les mêmes que pour l'élément "**Texte**". Utilisez-les pour mettre en forme votre contenu.

**2.** Vous pouvez créer un tableau personnalisé en utilisant les boutons de formatage :

- ajouter une ligne au-dessus;
- ajouter une ligne en-dessous;
- supprimer la ligne;
- ajouter une colonne à gauche;
- ajouter la colonne à droite;
- supprimer la colonne;
- fusionner les cellules;
- diviser la cellule;
- options du tableau (écart, épaisseur, couleur);
- options des cellules (taille, épaisseur, couleur).

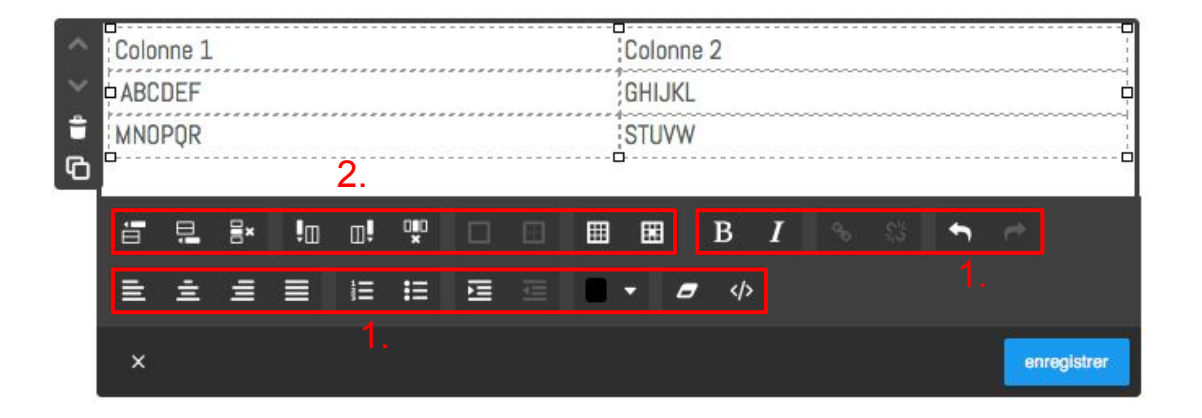

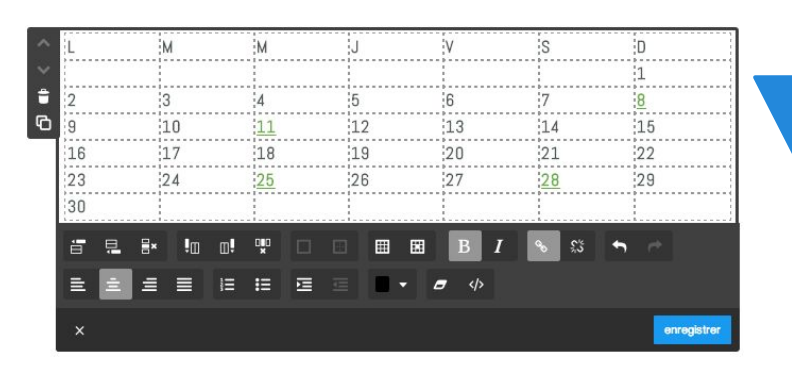

Exemple d' utilisation astucieuse du tableau (avec des liens vers d' autres pages internes).

<span id="page-21-0"></span>**- Ajouter une galerie d'images -**

#### **L'élément "Galerie d'images" vous permet d'organiser vos images comme un album ou diaporama**.

Il vous suffit de charger vos images en ligne en cliquant sur "**Parcourir**" pour choisir les photos, puis sur "**Chargement**". Vous pouvez également charger vos images depuis votre Dropbox.

1. Vous pouvez choisir le format de la galerie d'images : Horizontal, Vertical, Grille, Slider, Flash.

Différentes fonctions vous permettent de :

- 2. organiser l'ordre des images et ajouter des sous-titres;
- 3. changer la proportion des images;
- 4. régler leur taille;
- 5. changer le style d'encadrement;
- 6. partager vos images sur Pinterest.

N'hésitez pas à charger plusieurs images à la fois !

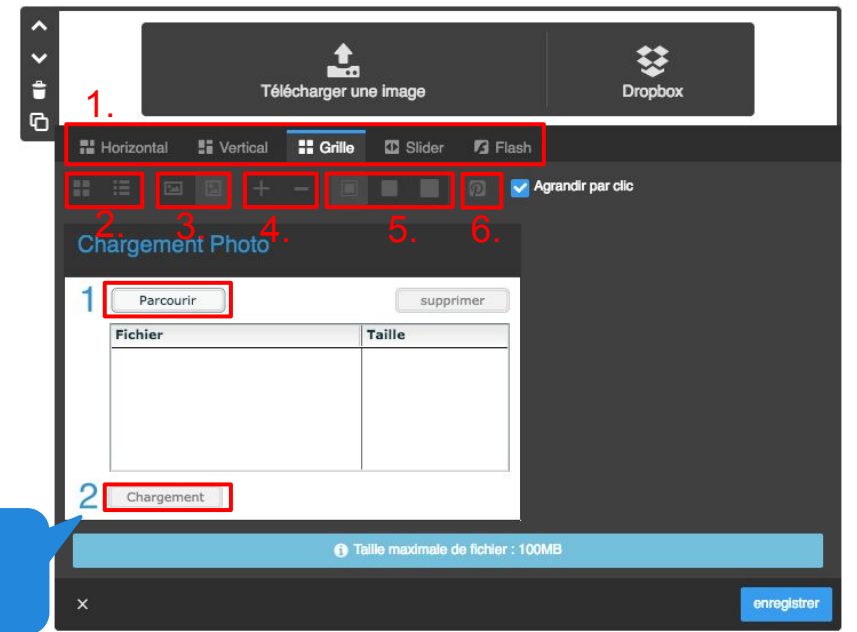

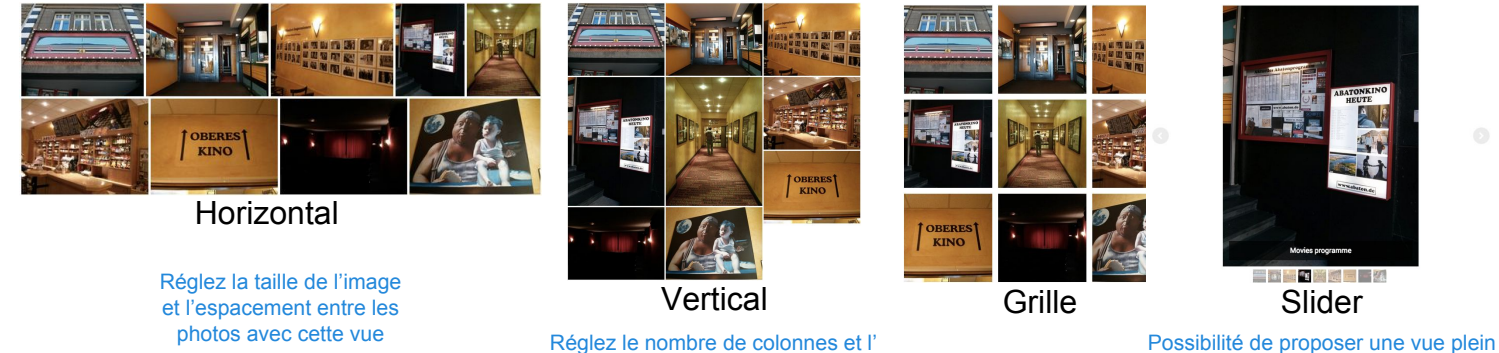

Réglez le nombre de colonnes et l' espacement entre les photos avec cette vue

écran, pour afficher vos grandes images plus en détails

<span id="page-22-0"></span>**- Ajouter un fichier en téléchargement -**

**Avec l'élément "Téléchargement", il est possible de proposer un fichier en téléchargement libre sur votre site.**

Cliquez sur "**Parcourir**", cherchez le fichier à mettre en ligne, insérez un titre et une description et enregistrez.

[Suivez ce lien pour consulter la liste des](http://aide.jimdo.com/basiques/%C3%A9l%C3%A9ments/t%C3%A9l%C3%A9chargement#sts=Formats%20autoris%C3%A9s) [formats autorisés.](http://aide.jimdo.com/basiques/%C3%A9l%C3%A9ments/t%C3%A9l%C3%A9chargement#sts=Formats%20autoris%C3%A9s)

> Formats admis JimdoFree : GIF, JPEG/JPG, PNG, CSS, PDF, TTF, WOFF, EOT

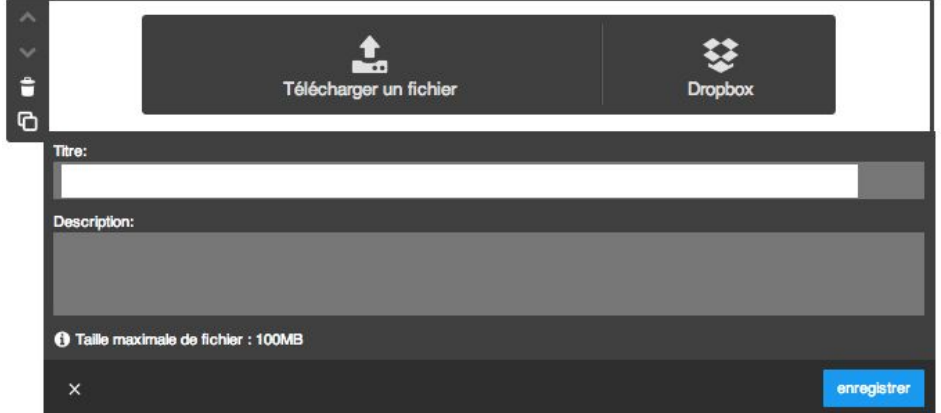

En JimdoFree, la limite de téléchargement par fichier est de 10 Mo. En JimdoPro, la limite de téléchargement par fichier est de 100 Mo. En JimdoBusiness, la limite de téléchargement par fichier est de 100 Mo.

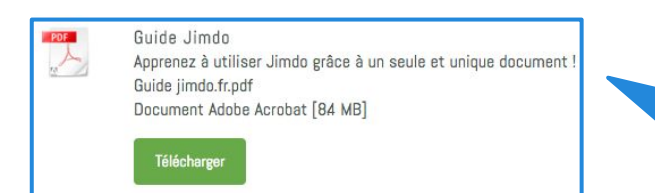

En mode affichage, un élément téléchargement ressemble à ceci, l'icône représente le format du fichier chargé.

*Astuce* : Si vous souhaitez que vos visiteurs accèdent à votre fichier depuis du texte ou une image :

- insérez cet élément "téléchargement" sur une page cachée de votre site
- revenez en mode "afficher" puis faites un clic droit sur le lien "télécharger"
- choisissez "copier l'adresse du lien"
- recopiez ce lien dans l'option "lien" de tout élément texte ou image. ;)

<span id="page-23-0"></span>**- Ajouter un formulaire -**

#### **Avec l'élément Formulaire, intégrez un formulaire personnalisé à vos pages en utilisant les nombreux types de champ à votre disposition !**

1. Un nouveau formulaire comprend trois champs par défaut. Grâce au symbole "**+ Ajouter un élément**" qui apparaît au survol de la souris entre chaque champ, vous pouvez ajouter un nouveau champ et le nommer comme vous le souhaitez (10 types de champs disponibles. 6.)

#### 2. Modifiez le style du formulaire

3. Rédigez un message de confirmation d'envoi qui apparaîtra lorsque le formulaire est rempli et envoyé.

4. Cochez la case "**Captcha**" pour ajouter une boite antispam telle que celle ci :

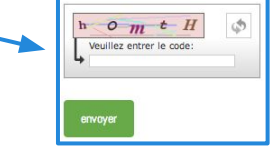

5. Insérez l'adresse email sur laquelle vous souhaitez recevoir les messages laissés via votre élément formulaire. Les utilisateurs JimdoPro et JimdoBusiness peuvent consulter ces messages dans le menu "**archives formulaire**".

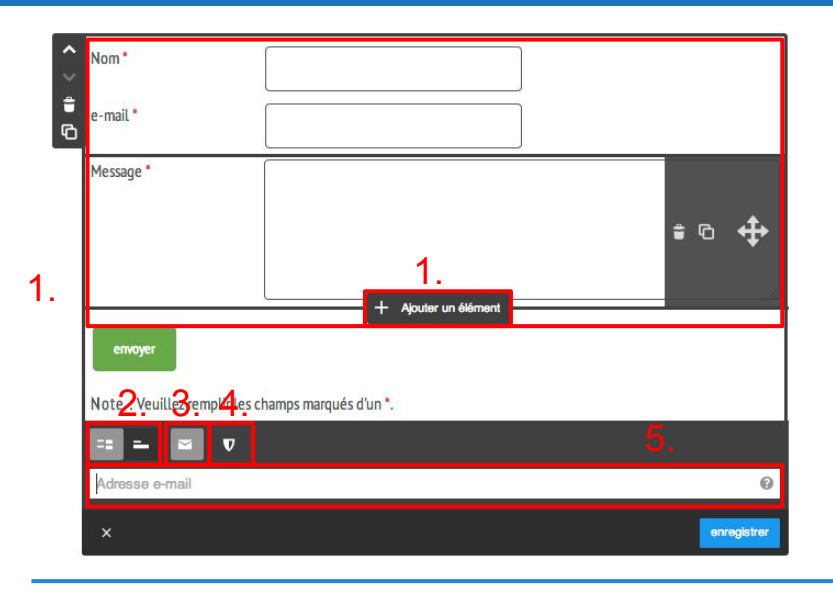

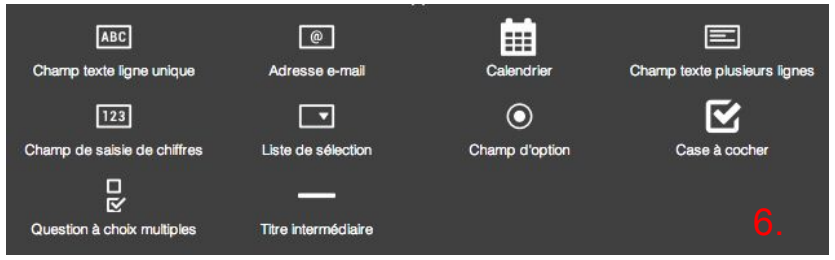

*Astuce :* Pensez à mettre des liens dans le message de confirmation d'envoi vers une page cachée de votre site si vous souhaitez avoir les coordonnées d'une personne avant qu'elle n'accède à un fichier ou une page !

<span id="page-24-0"></span>**- Ajouter élément "promouvoir Jimdo" -**

Si vous souhaitez nous aider à promouvoir Jimdo, vous pouvez insérer une boîte d'inscription à notre service sur vos pages.

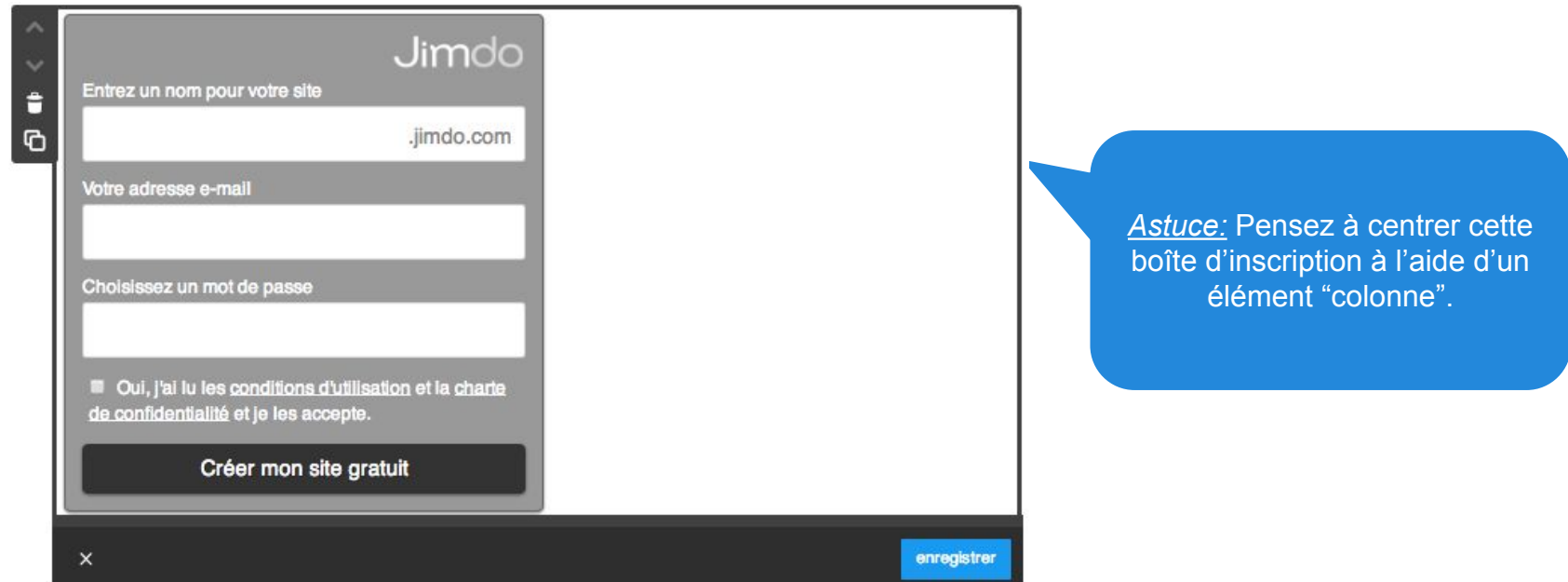

Vous pouvez la placer où vous le souhaitez, afin que vos visiteurs puissent créer eux aussi leur site Jimdo directement depuis vos pages.

Merci !

<span id="page-25-0"></span>**- Ajouter élément séparation -**

L'élément "**Séparation**" vous permet d'insérer une ligne horizontale entre deux autres éléments. Vous pouvez ainsi disposer vos informations de manière plus claire et structurée (entre des articles d'e-boutique, entre des galeries d' images…)

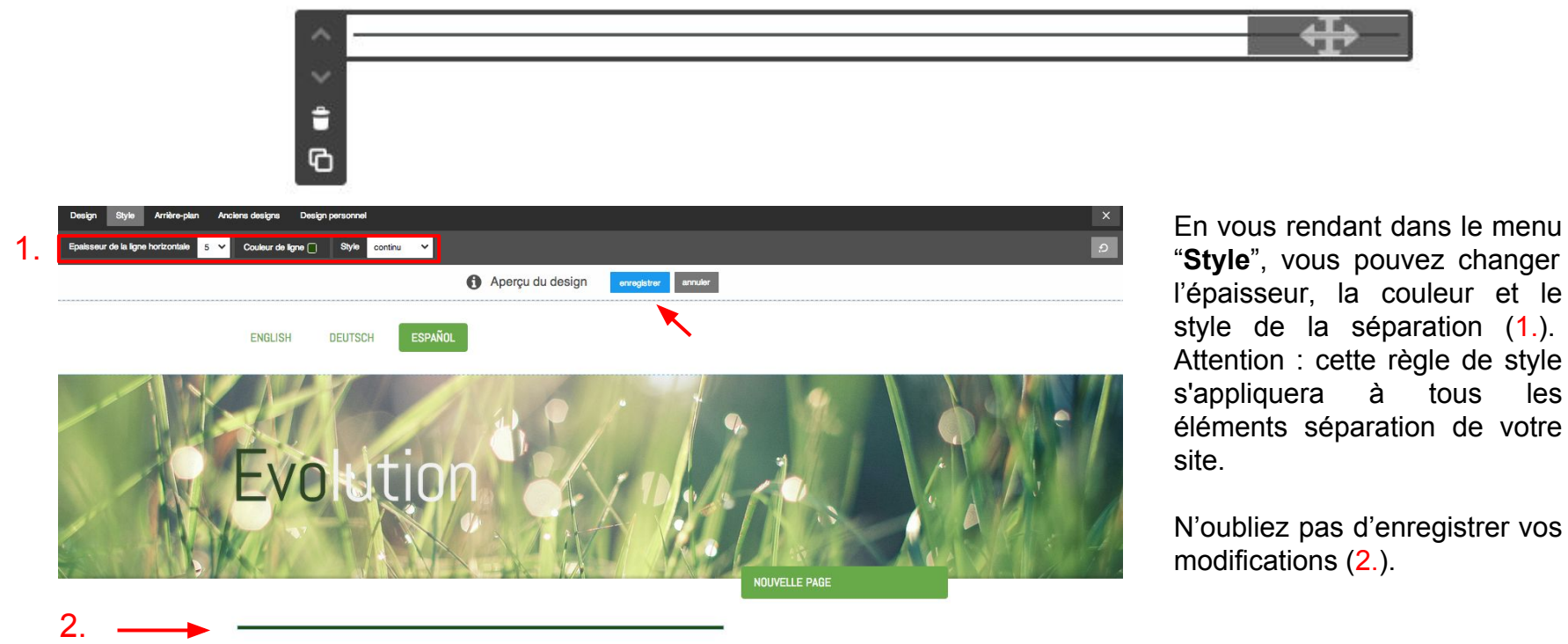

Commentaires

**D** Livre d'or

**Oui** 

**O** Non

### <span id="page-26-0"></span>**Les éléments Jimdo**

**- Ajouter élément Livre d'or -**

**Avec l'élément Livre d'or, vous pouvez permettre à vos visiteurs de laisser un commentaire et discuter directement sur les pages de votre site.**

- **1.** Choisir la position du commentaire le plus récent ("**commentaire**" : du plus récent au plus ancien, et l'inverse pour "**livre d'or**").
- **2.** Modérer les commentaires reçus avant qu'ils ne s' affichent sur votre site.
- **3.** Recevoir une notification par e-mail à chaque nouveau commentaire.
- **4.** Insérer une boîte anti-spam ("**captcha**").
- **5.** Désactiver temporairement le Livre d'or.

**6.** Afficher l'image de profil des autres utilisateurs Jimdo à côté de leur commentaire.

*Astuce :* Vous pouvez aussi répondre à vos utilisateurs sur votre livre d'or en passant en mode "**afficher**". Le nom qui vous sera assigné est le nom renseigné dans le menu "informations personnelles" de vos *"*paramètres."

#### COMMENTAIRES: 0 Aucun commentaire pour le moment. airee ou livre d'or Détermine la position de l'entrée la plus récent 1. Modérer Valider entrée avant qu'elle ne soit affichée au public'

2.

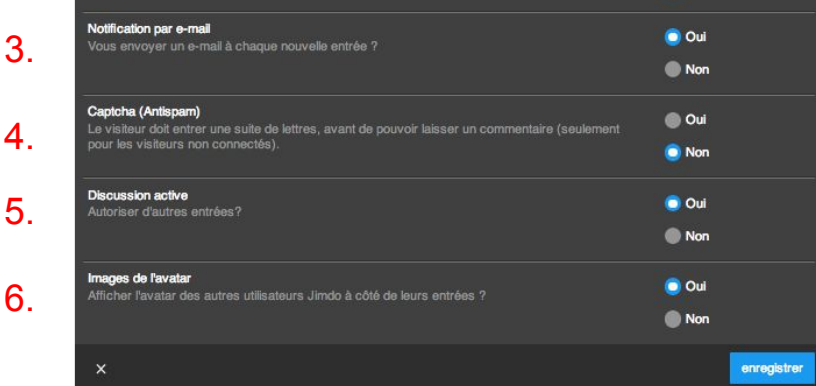

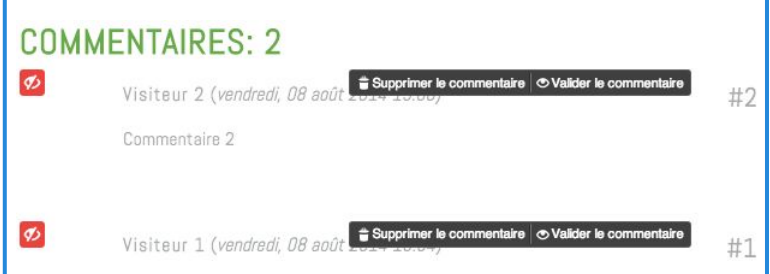

Le mode administrateur vous permet de modérer les entrées de vos visiteurs.

<span id="page-27-0"></span>**- Ajouter élément Affichage du blog -**

Vous pouvez insérer un blog sur votre site Jimdo, pour tout savoir sur son fonctionnement, consultez la [section dédiée au blog](#page-50-0) de ce guide.

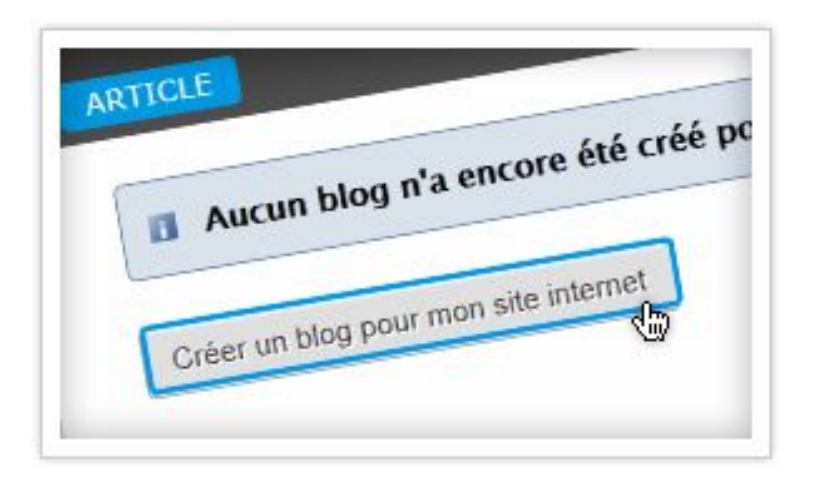

L'élément "**affichage du blog**" vous permet d'organiser les articles de votre blog sur vos pages.

<span id="page-28-0"></span>**- Ajouter élément vidéo -**

**Pour ajouter une vidéo sur votre site Jimdo, vous devez au préalable l'héberger sur une plate-forme externe telle que Youtube, Dailymotion, Vimeo...**

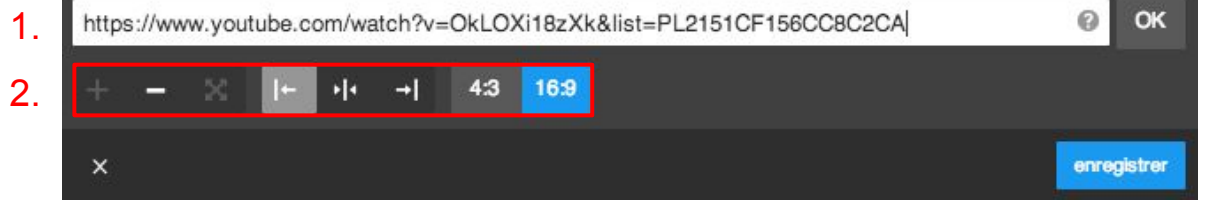

**1.** Ensuite, récupérez le lien vers la page de votre vidéo et insérez-le dans l'élément Vidéo.

**2.** Vous pouvez régler la largeur et hauteur du cadre dans lequel s'affiche la vidéo (nombre de pixels), ainsi que la largeur totale de la vidéo (4:3 ou 16:9).

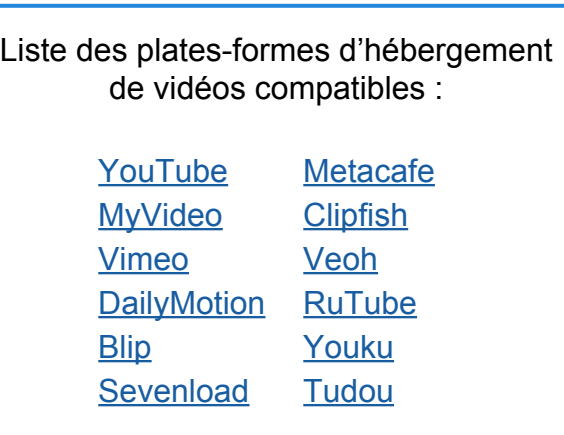

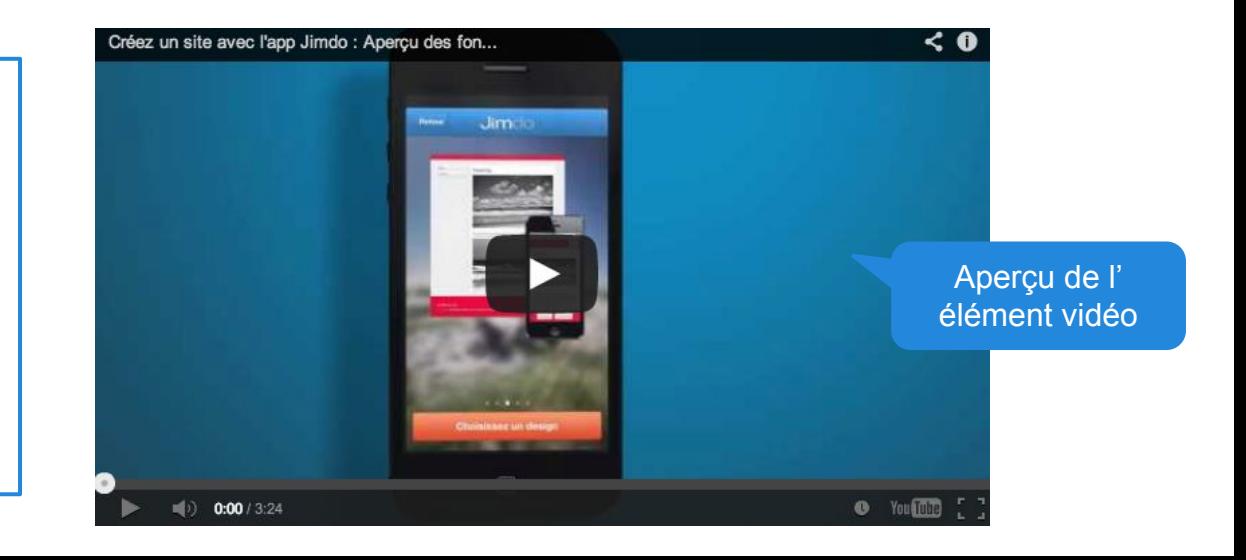

<span id="page-29-0"></span>**- Ajouter élément Bouton -**

**L'élément Bouton vous permet de rediriger vos visiteurs avec style !** 

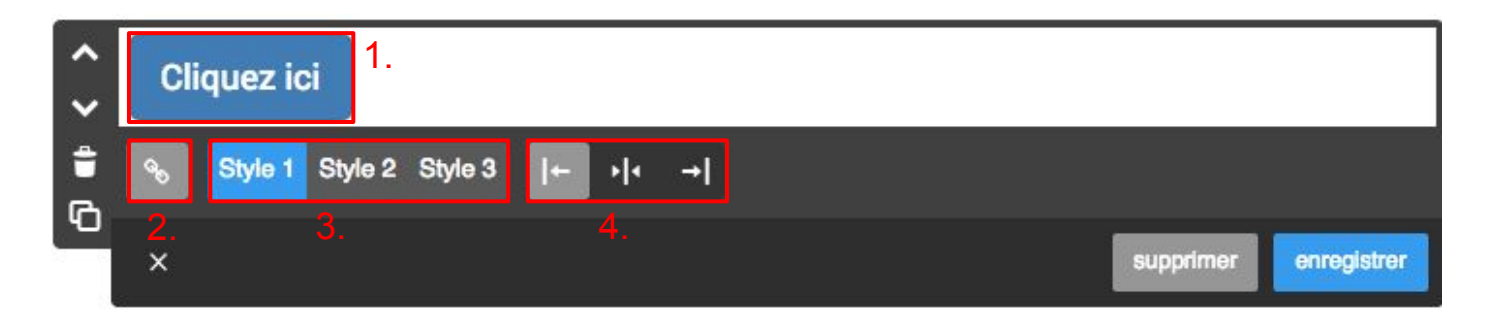

Vous pourrez y écrire l'action souhaitée (1.), insérer un lien (2.), choisir parmi trois styles différents de boutons (3.) et régler son positionnement : à gauche, centré ou à droite (4.).

Cette option est parfaite pour inciter les internautes à interagir sur votre site. Utilisez-les pour créer un lien vers vos formulaires, devis, etc.

Pour affiner l'apparence visuelle de votre bouton, utilisez le module Style situé dans votre barre d'administration. Sélectionnez votre bouton, vous aurez la possibilité de changer la couleur de fond et la couleur du lien.

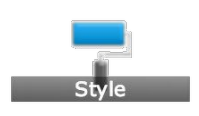

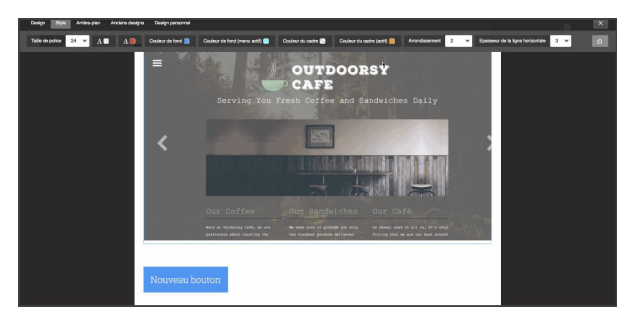

<span id="page-30-0"></span>**- Ajouter élément Google Maps -**

#### **L'élément "Google Maps" vous permet d'afficher un lieu sur une carte, et de proposer un calcul d'itinéraire.**

**1.** Pour cela, renseignez une adresse dans le champ de recherche puis cliquez sur Recherche. Votre lieu sera géolocalisé par une pastille rouge. Plusieurs lieux peuvent être affichés sur une même carte.

- **2.** Afficher le curseur de zoom et les flèches directionnelles
- **3.** Afficher le bouton de zoom
- **4.** Ne pas afficher le module Google Maps
- **5.** Afficher le type de carte
- **6.** Afficher l'échelle
- **7.** Afficher Street view
- **8.** Insérer des nouveaux repères
- **9.** Activer le calcul d'itinéraire
- **10.** Régler la taille (point bleu)

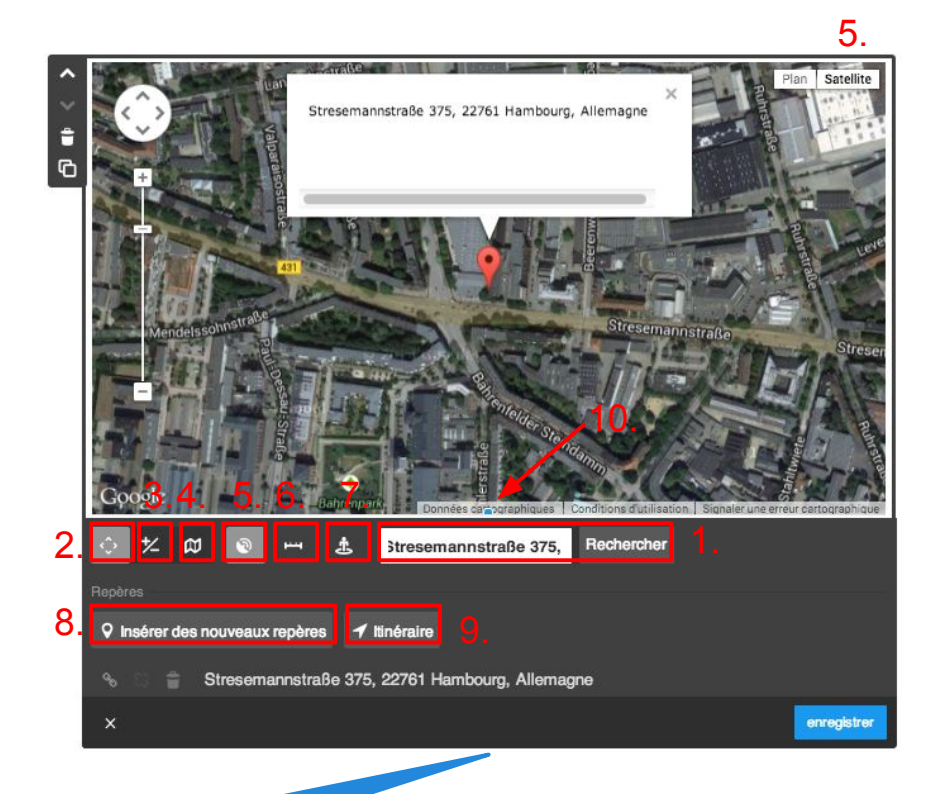

*Astuce* : Ajoutez cet élément sur votre page de contact !

#### <span id="page-31-0"></span>**Les éléments Jimdo - Film Flash -**

L'élément "**Flash"** vous permet d'insérer des animations Flash (fichiers .swf) sur votre site.

Pour cela, vous devez charger un fichier .swf sur votre site. Vous pouvez positionner l'élément Flash, paramétrer ses dimensions et insérer une description qui sera ensuite utilisée par les moteurs de recherche.

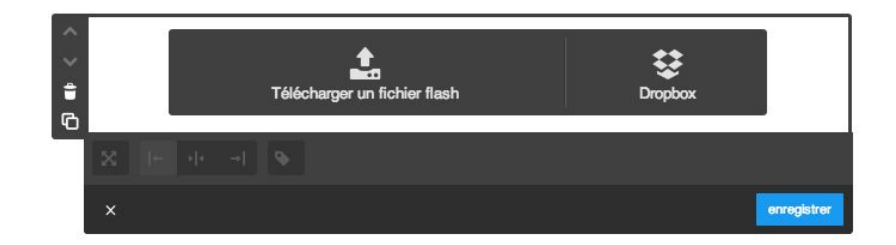

Attention, la technologie flash utilisée par la cet élément n'est pas compatible avec les terminaux mobiles produits par Apple (gammes iPod, iPhone et iPad)

> Poids des fichiers .swf utilisables : JimdoFree : 10 Mo JimdoPro et JimdoBusiness : 100 Mo

<span id="page-32-0"></span>**- Ajouter élément Widget/HTML-**

#### **L'élément "Widget/HTML" vous permet d'insérer du code (HTML ou Javascript) sur vos pages,** correspondant à des services externes tels que :

- un calendrier (ex: Google Calendar);
- une barre de recherche interne (ex: Swiftype ou Google);
- des lecteurs de musique (ex: Soundcloud);
- un diaporama, etc.

Pour insérer du code, il vous suffit de copier/coller le code du widget qui vous intéresse dans l'élément "**Widget/HTML"** et d'enregistrer.

Le code s'exécute et le widget apparaît. Il est parfois nécessaire de recharger la page pour que le widget soit affiché.

> Consultez la liste des widgets compatibles avec Jimdo dans notre page [Outils et Widgets](http://aide.jimdo.com/outils/)

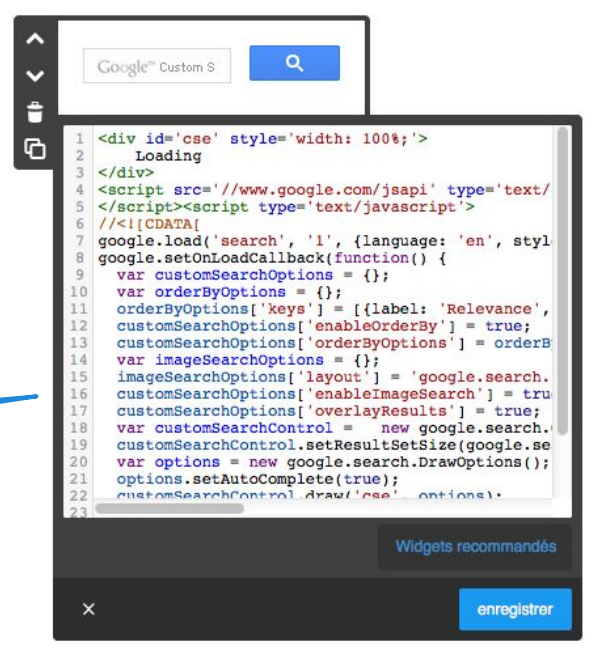

Note : le code de certains widgets trouvés hors de nos pages peuvent contenir du code nuisible pour votre site : problèmes d'affichage, publicités intempestives (Pop-up). Jimdo ne peut être tenu responsable de ces désagréments. La solution pour y remédier est tout simplement de supprimer les codes/widgets concernés.

<span id="page-33-0"></span>**- Ajouter élément Article et Catalogue -**

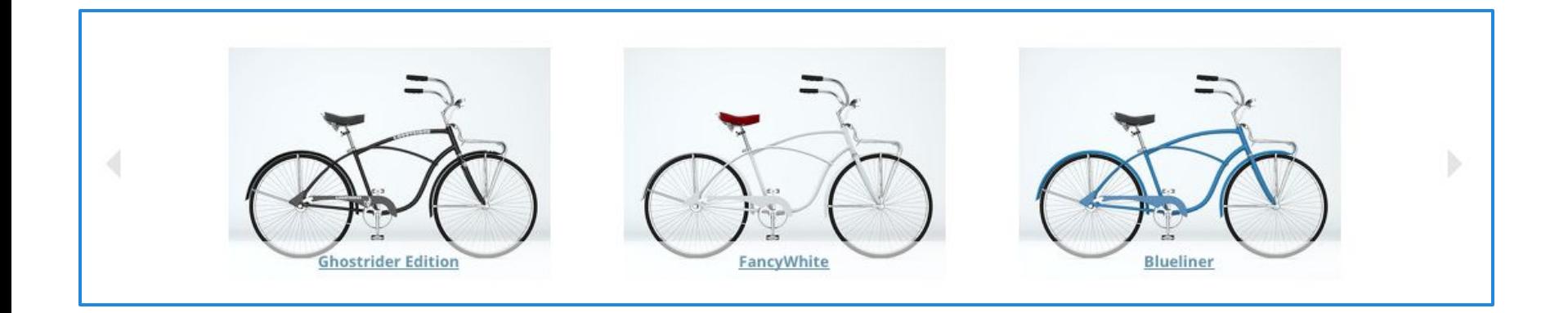

#### **Fauteuil bleu**

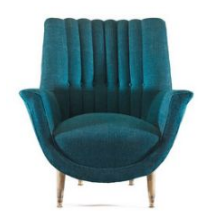

Lorem ipsum dolor sit amet, consectetur adipisicing elit, sed do eiusmod tempor incididunt ut labore et dolore magna aliqua. Ut enim ad minim veniam, quis nostrud exercitation ullamco laboris nisi ut aliquip ex ea commodo consequat. Duis aute irure dolor in reprehenderit in voluptate velit esse cillum dolore eu fugiat nulla pariatur. Excepteur sint occaecat cupidatat non proident, sunt in culpa qui officia deserunt mollit anim id est laborum.

99.90€ Prix final, aucun frais de port 3 disponible <sup>6</sup> 1 à 3 jours de délai de livraison<sup>1</sup> Les éléments "**Article**" et "**Catalogue**" sont propres à l'eboutique Jimdo. Nous aborderons l'utilisation de ces deux éléments dans la section dédiée à l'e-boutique.

Si vous souhaitez en savoir plus dès maintenant, [cliquez](#page-66-0) [ici.](#page-66-0)

<span id="page-34-0"></span>**- Ajouter élément Flux RSS -**

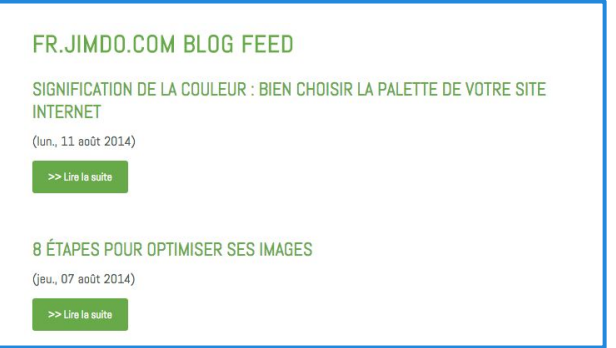

Affichage d'un flux rss (ici le blog de Jimdo)

#### **Vous pouvez installer un élément "Flux RSS" (flux d' information) pour lire les fils d'activité RSS ou ATOM d'autres sites.**

Le propriétaire du site met à disposition un **lien**, les visiteurs peuvent s'y **abonner** afin de suivre les nouveaux contenus sur le site.

Dans l'élément Flux RSS, entrez l'URL du flux RSS qui vous intéresse (1.). Vous pouvez ensuite régler l'affichage du titre  $(2)$ , de la description  $(3)$ , de la date  $(4)$  et du nombre d'articles  $(5)$ .

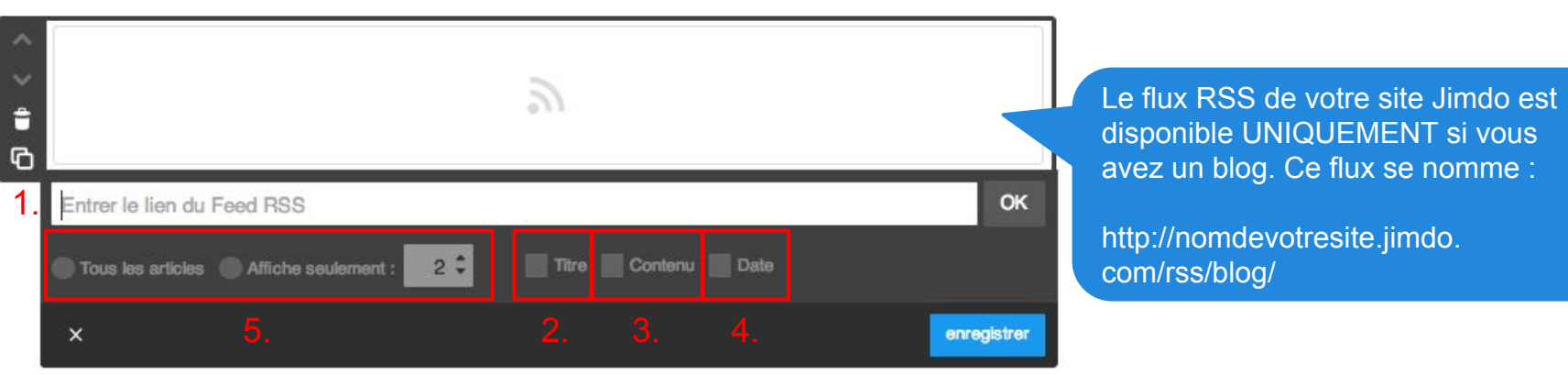

<span id="page-35-0"></span>**- Ajouter élément Twitter -**

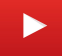

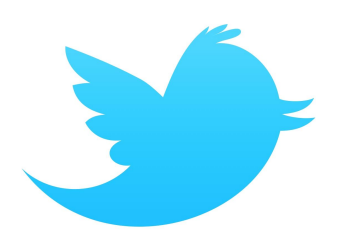

#### **Si vous avez un compte Twitter, vous avez la possibilité de le relier à votre site Jimdo et de laisser des message twitter depuis votre site !**

Pour cela, ajoutez un élément Twitter, puis, rendez-vous dans *Paramètres* > *Applications* > *Twitter.* Cliquez sur "**Relier mon compte Twitter**". Insérez vos identifiants Twitter afin de vous connecter. Une fois votre compte relié, vous pouvez twitter depuis votre site Jimdo.

Il est également possible d'afficher les tweets d'autres utilisateurs sur votre site. Entrez le nom de l'utilisateur Twitter (1.) souhaité, réglez le nombre de tweets à afficher (2.), activez ou non le bouton Follow (3.).

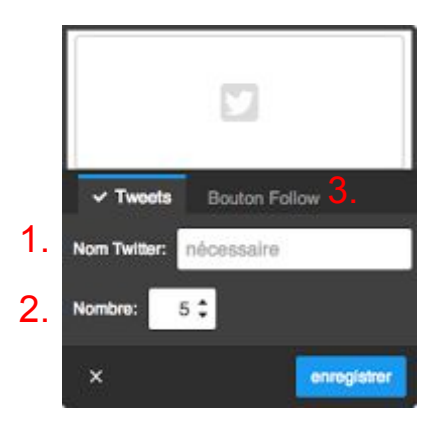

L'élément Twitter (et les réseaux sociaux en général) ont un impact très positif sur votre référencement ! Utilisez-les !

- <sup>4</sup> 10 rising social networks you should explore: http://t.co/99RqVRtD6V via @kylisingh @mashable il y a environ une heure
- 21 little ways to build a trustworthy #eCommerce website: http://t.co/TL1fLQZKsd via @StoreYaCom @socialmedia2day

#### il y a 13 heures

Saturday has the highest email open rates for U.S. email campaigns. http://t.co/dMuJjxTFfC via **@eMarketer** 

il y a 16 heures

Google made a change to its algorithm to help improve the accuracy of local results. http://t.co/8uapntSykd via @smallbiztrends

il y a 20 heures

How to and how NOT to acquire natural inbound links. http://t.co/No7aCjZdfv il y a 22 heures
### **Les éléments Jimdo**

**- Ajouter élément Facebook -**

**Relier votre site avec les réseaux sociaux majeurs est très important pour votre référencement ! L'élément Facebook permet de lier votre site à votre profil ou page Facebook.**

#### **Le bouton** *J'aime*

Le bouton *J'aime* permet à vos visiteurs de partager votre site sur leur profil facebook. Pour cela, il faut simplement cliquer sur le bouton. 4 styles sont présents :

1. standard

- 2. description **B** J'aime
- 3. nombre (vertical)
- 4. nombre (horizontal)

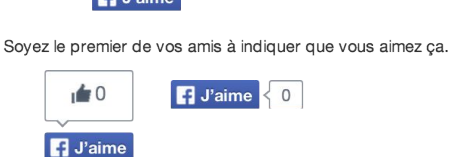

**Ed.** Batman

En activant l'option "j'aime pour tout le site", tout clic sur votre bouton "j'aime" partagera l'adresse de votre site. En n'activant pas cette option, c'est la page sur laquelle le bouton est placé qui sera partagée.

TJ'aime" pour tout le site

#### **La Like Box**

Si vous avez une page Facebook (à ne pas confondre avec un profil, voir ci-dessous), vous pouvez installer une "Like Box" afin que les internautes puissent "aimer" votre page Facebook. Entrez simplement l' URL de votre page Facebook pour l'installer. Tout clic sur cette boîte, ajoutera un abonné à votre page Facebook. Vous pouvez aussi y montrer les profils des personnes qui vous aiment et vos dernières news ("flux")

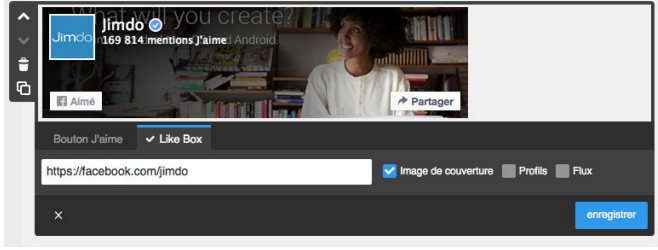

*Différence entre profil / page Facebook :*

Le profil Facebook est personnel et est relatif à une personne physique. Une page Facebook est professionnelle et est gérée par un administrateur. Toute personne ayant "aimé" votre page recevra les mises à jour de cette page dans son fil d'actualité

## **Les éléments Jimdo**

**- Ajouter élément Google+ -**

### L'élément Google+ vous permet d'ajouter à votre site un bouton +1 (l'équivalent de la mention "j'aime" de Facebook) **(1.).**

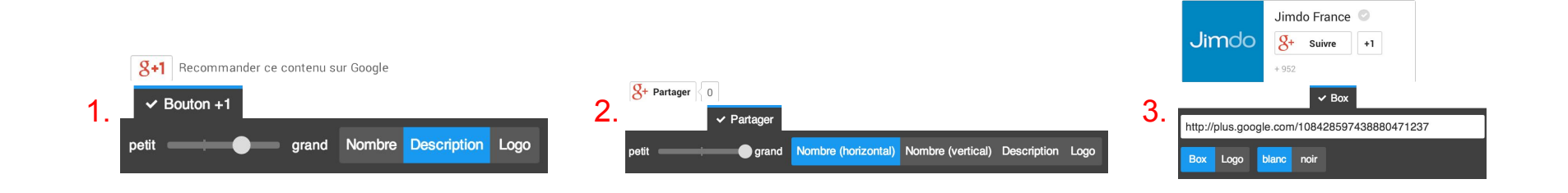

L'option "*Partager"* permet aux visiteurs de partager le contenu de votre site sur Google+ **(2.).**

Vous pouvez créer un bouton "*Box"* pour un profil (une personne individuelle) ou pour une page (comme pour une entreprise ou une association par exemple). Insérez ensuite dans *"URL du profil / de la page"* l'adresse de votre profil ou bien de votre page Google+ **(3.).**

## **Les éléments Jimdo**

**- Ajouter élément Partager -**

**Partagez vos contenus sur les réseaux sociaux grâce à l'élément "Partager". Vous avez le choix parmi 17 réseaux sociaux et plateformes d'échanges, dont Facebook, Twitter, Google+, Linkedin, etc.**

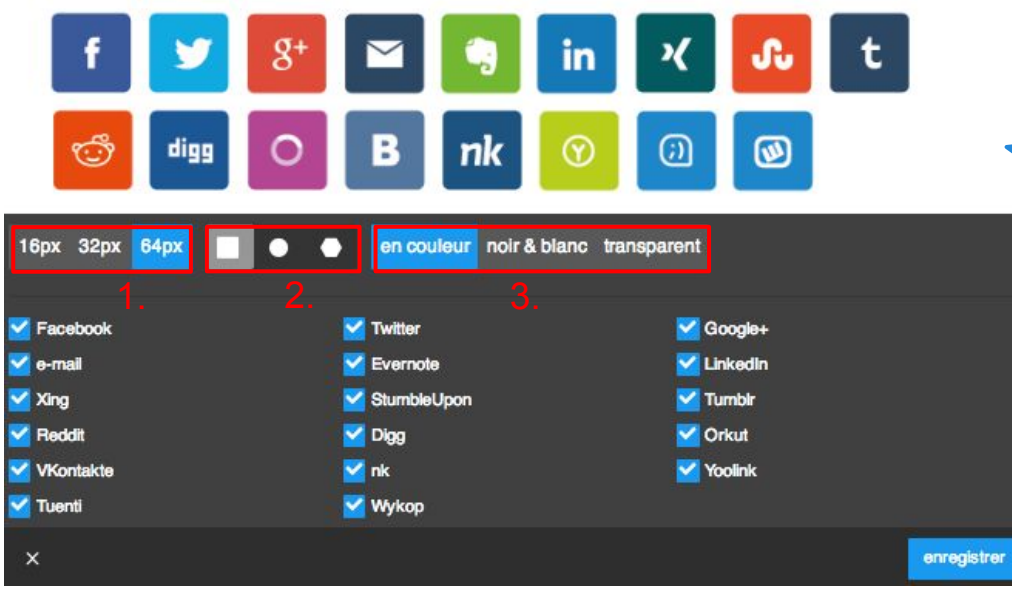

Si votre visiteur est inscrit sur l'un de ces services, il peux cliquer sur l'icône correspondante pour y partager directement la page de votre site où il se trouve sur son compte. Le web est devenu social, profitez en !

Il vous est également possible de changer la taille (1.), la forme (2.) et le style d'affichage (3.) des boutons.

### **Design et Style**

Nous aborderons dans cette partie les menus Design et Style afin de soigner la présentation de votre site !

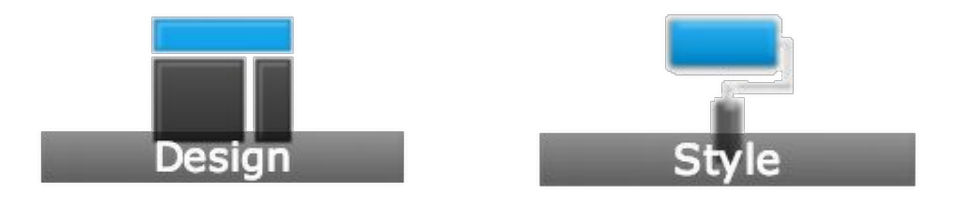

Attention : Toute modification de l'apparence de votre site devra être confirmée via un bandeau en haut de votre site.

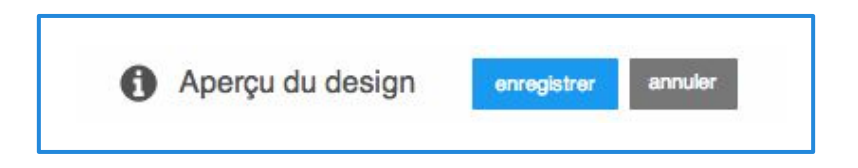

## **Choisir son design (1)**

**Dans le menu "***Design"***, vous pouvez choisir votre mise en page parmi un large choix de designs.**

Le design utilisé actuellement est le premier affiché dans le bandeau (1.). Pour faire défiler tous les designs, utilisez la flèche ou la barre de scrolling horizontale (2.).

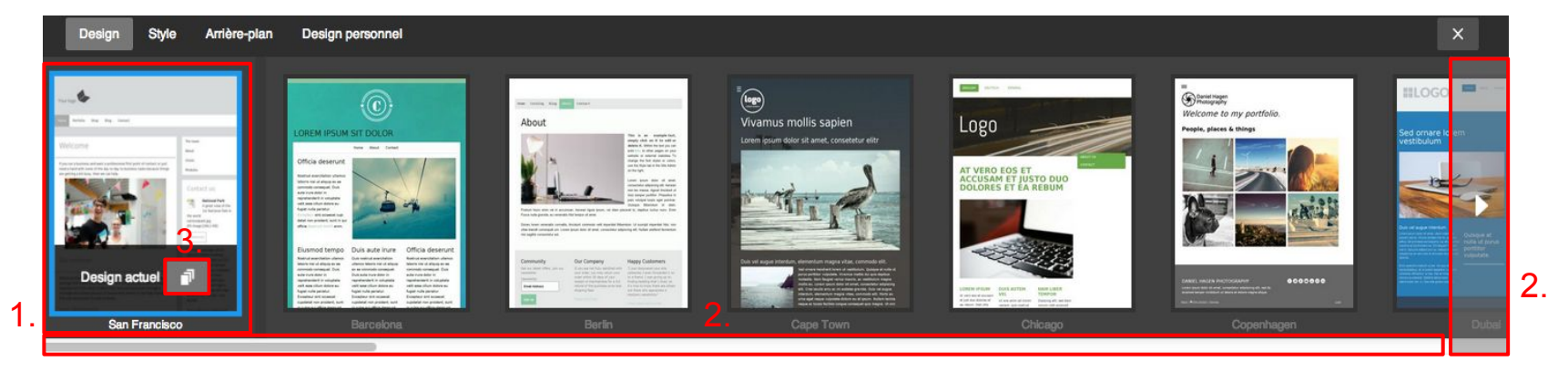

Pour chaque design, vous avez le choix parmi des variantes de structures et des propositions de couleur (3.). Une fois le design souhaité choisi, sélectionnez-le et cliquez sur "*enregistrer*" dans le bandeau qui s'affichera en dessous (4.). Si vous souhaitez revenir au design précédent, cliquez sur "*annuler*" (5.).

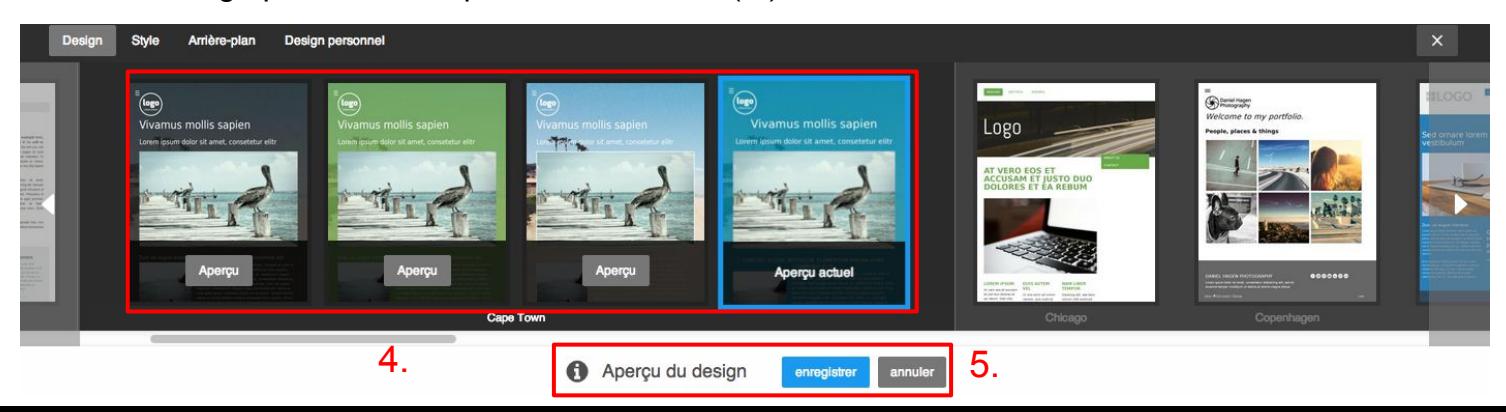

### **Choisir son design (2)**

La composition des designs varie selon le design choisi. Menus déroulants, position de la sidebar, largeur, etc.

À vous de trouver celui qui vous convient ! Pour vous faciliter la tâche, nous avons créé un [index de designs disponible ici](http://aide.jimdo.com/mise-en-page/index-des-designs/).

Une fois le design de vos rêves choisi, retenez son nom et appliquez-le sur votre site depuis l' onglet Design !

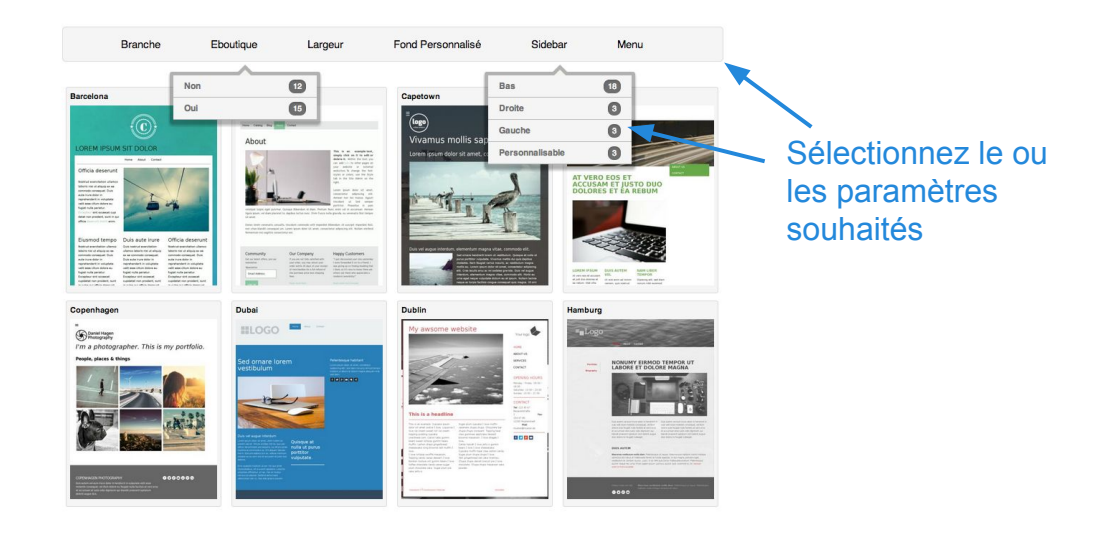

Vous pouvez également ajouter votre propre code dans l'onglet "*design personnel*", pour cela, téléchargez vos élements HTML/CSS dans la section "Design personnel" (1.).

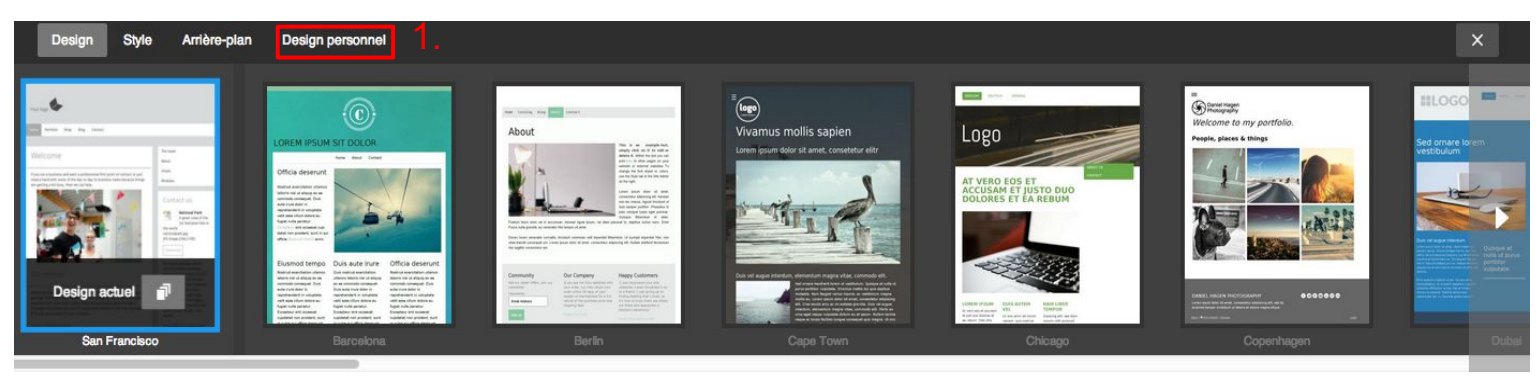

- **le mode rapide -**

#### **Changer l'apparence de votre site est possible de deux manières différentes.**

Cliquer sur le bouton "Style" ouvre deux modes d'édition

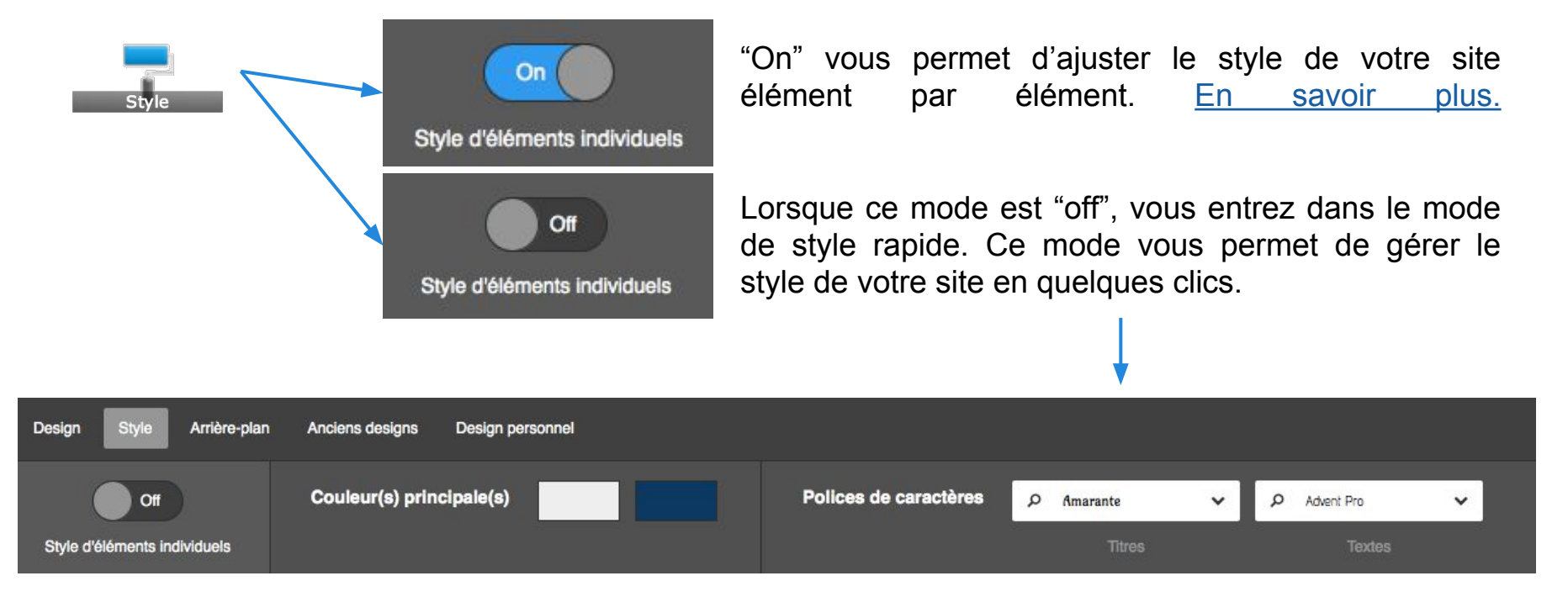

Vous pouvez appliquer une ou deux couleurs principales qui se placeront de manière harmonieuse sur votre site. Aussi vous avez le choix de deux polices. Une s'appliquera sur les titres et les autres sur les textes de votre site.

Ce mode permet de très rapidement donner un superbe look à votre site !

<span id="page-43-0"></span>**- Modifier le style d'éléments individuels -**

**Le menu "***Style"* **vous permet de modifier l'aspect des éléments de votre site, le style de votre blog et celui de votre e-boutique directement et en toute simplicité.**

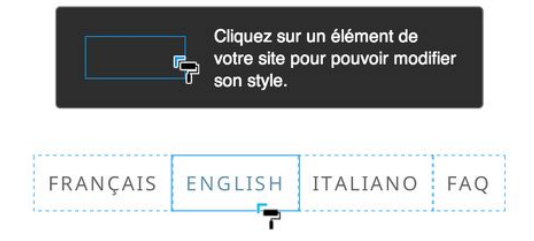

1. Après avoir cliqué sur "Style", vous verrez tous les éléments personnalisables encadrés d'une bordure bleue.

2. Ensuite, sélectionnez l'élément de votre page que vous souhaitez personnaliser : texte, zone de contenu (en fonction du design), titre, titre de blog, bouton d'ajout au panier, menu de navigation etc.

3. En fonction de l'élément ou de la partie de la page sélectionnée, les options de style accessibles apparaissent. Choisissez le style ou les couleurs souhaitées et **enregistrez**.

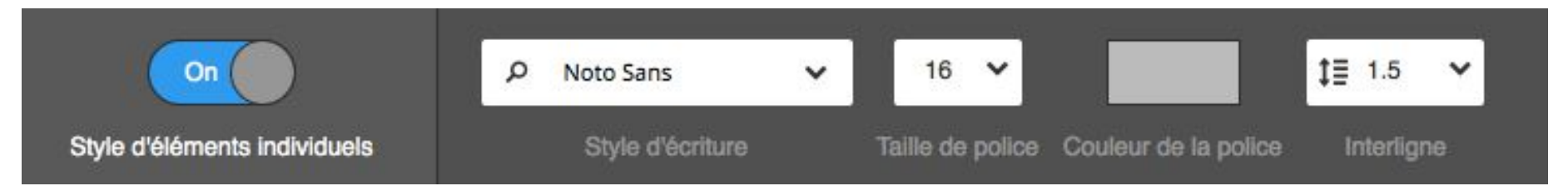

**- Changer la couleur et la police -**

### Palette de couleurs and choix de police

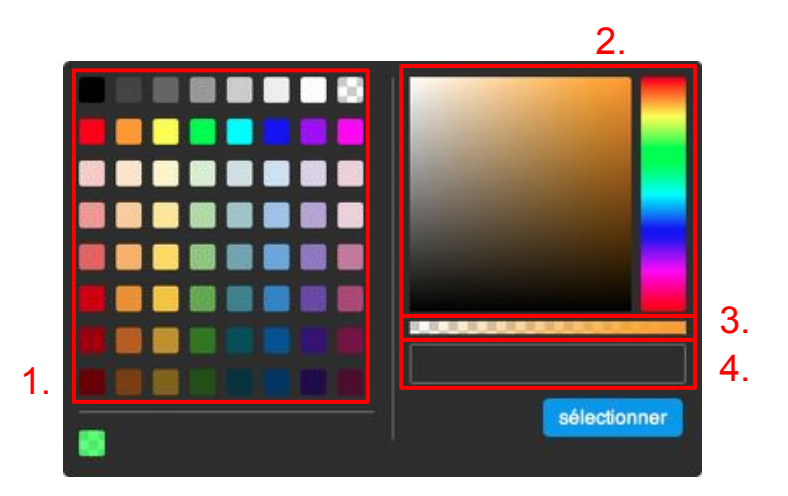

Selon l'élément sélectionné avec le rouleau de peinture du "Style", vous pouvez, grâce à notre outil "palette de couleurs", choisir la couleur à appliquer sur vos éléments de plusieurs façons différentes :

- 1. le nuancier
- 2. la palette
- 3. la réglette d'opacité
- 4. le champ de code de couleur (format RGBa)

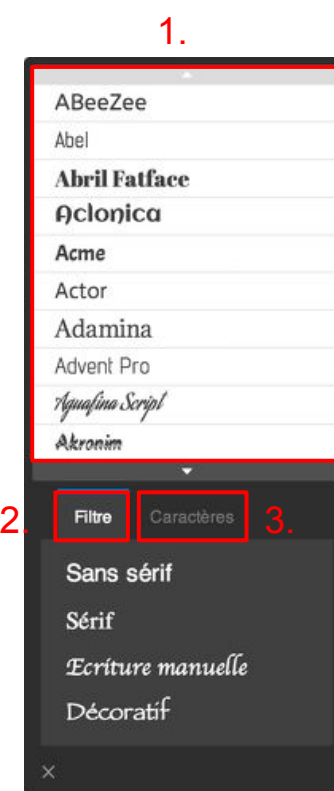

Selon l'élément sélectionné avec le rouleau de peinture du "Style", vous avez le choix parmi de nombreuses polices différentes pour mettre en forme votre contenu avec notre outil de sélection de polices "Chercher une police".

Choisissez la police souhaitée dans la liste déroulante (1.)

Si besoin, vous pouvez choisir de trier les polices par type (2.) et de classer les polices compatibles avec des caractères spéciaux (3.).

**- Revenir en arrière et enregistrer -**

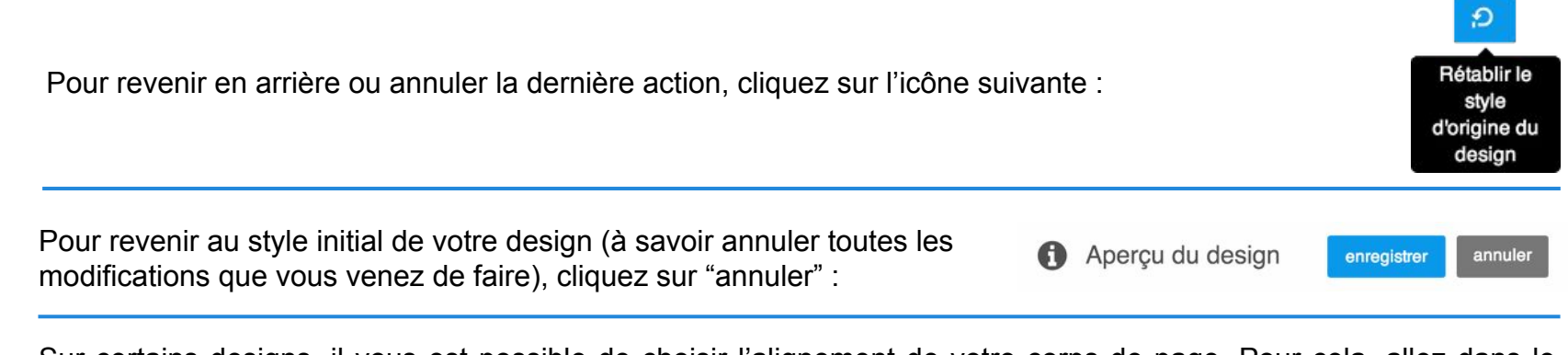

Sur certains designs, il vous est possible de choisir l'alignement de votre corps de page. Pour cela, allez dans le menu style, et cliquez sur le fond de page de votre site. Vous pourrez alors choisir si vous souhaitez que votre corps de page soit aligné à gauche, au centre ou à droite de votre page. Vous pouvez aussi choisir de positionner votre corps de page où vous le souhaitez en définissant un "Espacement horizontal" et un "Espacement vertical" de votre choix.

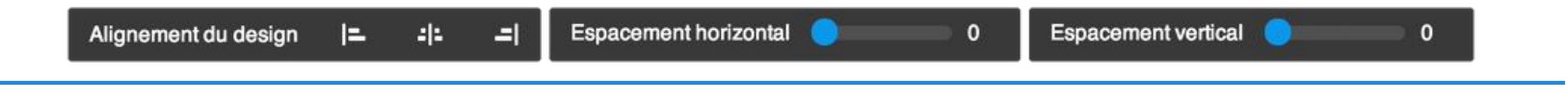

Sur les designs Amsterdam, Barcelona, Berlin, Chicago, Hamburg, Helsinki, Hongkong, Lille, Melbourne, Miami, St. Petersburg, San Francisco, Verona, Zurich, il vous est possible de choisir le positionnement de votre navigation.

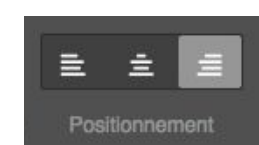

Attention : En modifiant un élément (texte, couleur de fond, couleur et taille d'un texte) avec la fonction "Style", ce changement va s'appliquer sur toutes les pages du site ! Exemple : Si vous changez la couleur et la taille du texte d'un élément de la page A via l'outil "style" , vous changez alors la couleur et la taille de texte standard sur tout votre site et donc potentiellement sur d'autres pages où vous auriez déjà intégré des éléments textes.

### **Définir le style de l'e-boutique**

#### **Configurez également le style de votre e-boutique !**

Vous pouvez changer directement l'apparence (couleur et taille de police) et le contenu des éléments de l'e-boutique suivants avec l'onglet Style (présenté précedemment) :

- 1. Prix barré
- 2. Prix
- 3. Bouton
- 4. Texte bouton

#### **Texte bouton**

Important : Ce qui se passe quand vos clients cliquent sur un bouton doit rester clair pour eux. Si vous n'êtes pas sûr, ne modifiez pas ces textes standards !

#### **Bouton produit:**

Ajouter au panier

#### **Bouton panier d'achat:**

Paiement

Bouton de validation de commande:

Attention : vérifiez si les textes que vous utilisez respectent la législation d'une boutique en ligne. Utilisez par exemple "Acheter", "Passer la commande", a ou "Valider la commande". Vous trouverez davantage d'informations dans l'Aide Jimdo

#### **Fauteuil vintage**

Confortable fauteuil vintage couleur bleu turquoise

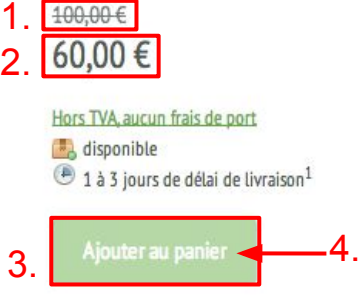

Il vous est aussi possible de modifier le texte des boutons de paiement de votre eboutique via Paramètres > E-boutique > Paramètres.

### **Changer le style du blog**

**Comme pour l'e-boutique, vous pouvez également personnaliser l'affichage de la date sur vos articles de votre blog.**

Vous pouvez changer directement la couleur et la taille de police de la date des articles du blog (1.) avec l'onglet Style (présenté précedemment).

Dans l'onglet blog, dans le menu affichage de la date (2.), vous pouvez choisir le format de la date : jour de la semaine, jour, mois, année (3.).

N'oubliez pas d'enregistrer vos changements de style !

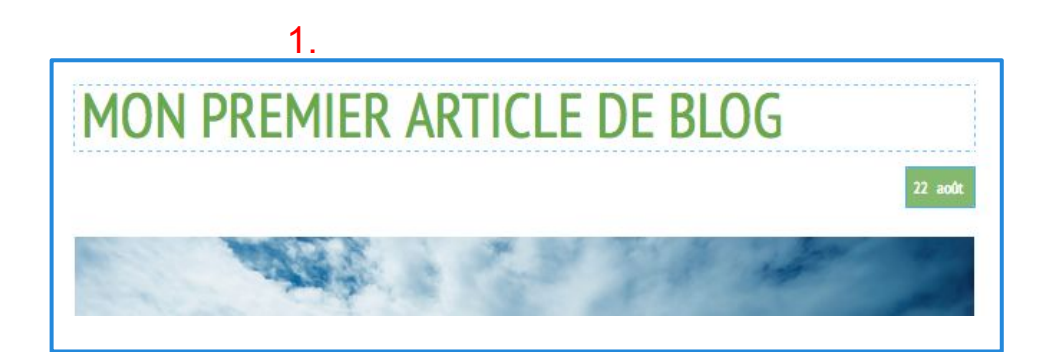

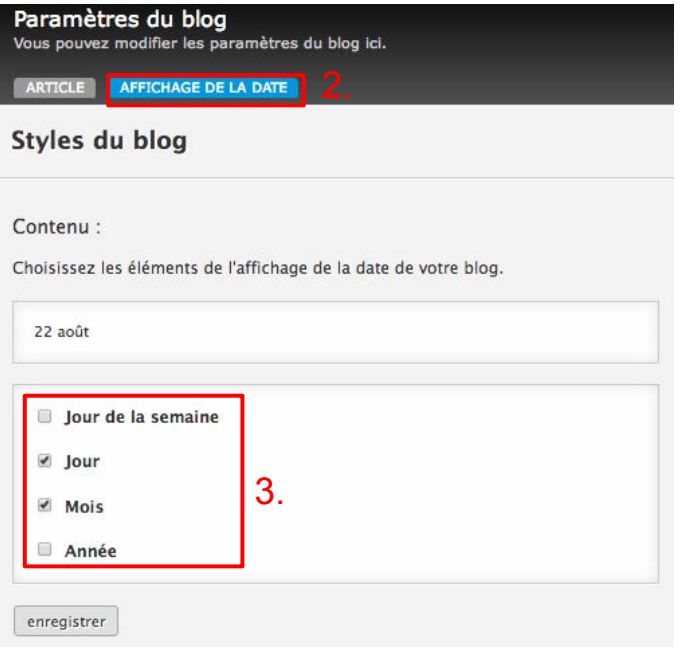

### **Utiliser un fond personnalisé**

**L'onglet "Fond personnalisé" dans le menu "Design" ou "Style", vous permet de mettre une image, un diaporama ou encore une vidéo en arrière-plan de votre site ! (1.).**

Il vous suffit de télécharger vos images ou d'insérer le lien de votre vidéo hébergée sur Youtube.

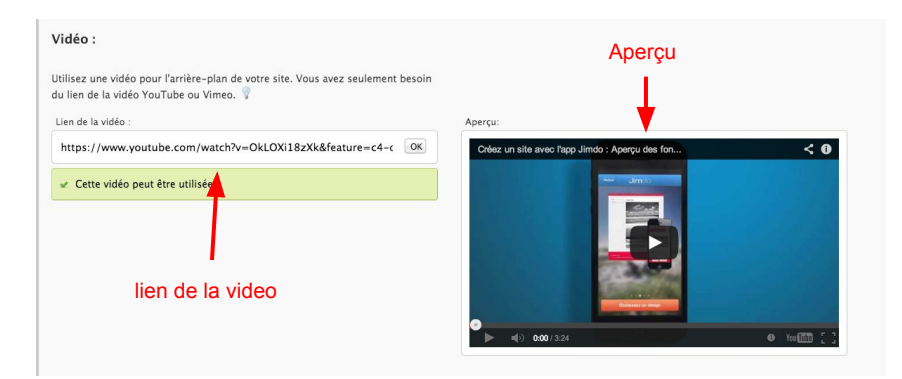

Paramètrez ensuite votre fond personnalisé :

- répétition de l'image de fond (nous recommandons "plein écran") (2.),

- positionnement (3.),

- fixer l'image de fond (signifie suivre le déroulement de la page.) (4.).

L'option *Effets* (5.) vous donne la possibilité d'ajouter un motif/filtre qui s'appliquera sur les images de votre arrière-plan.

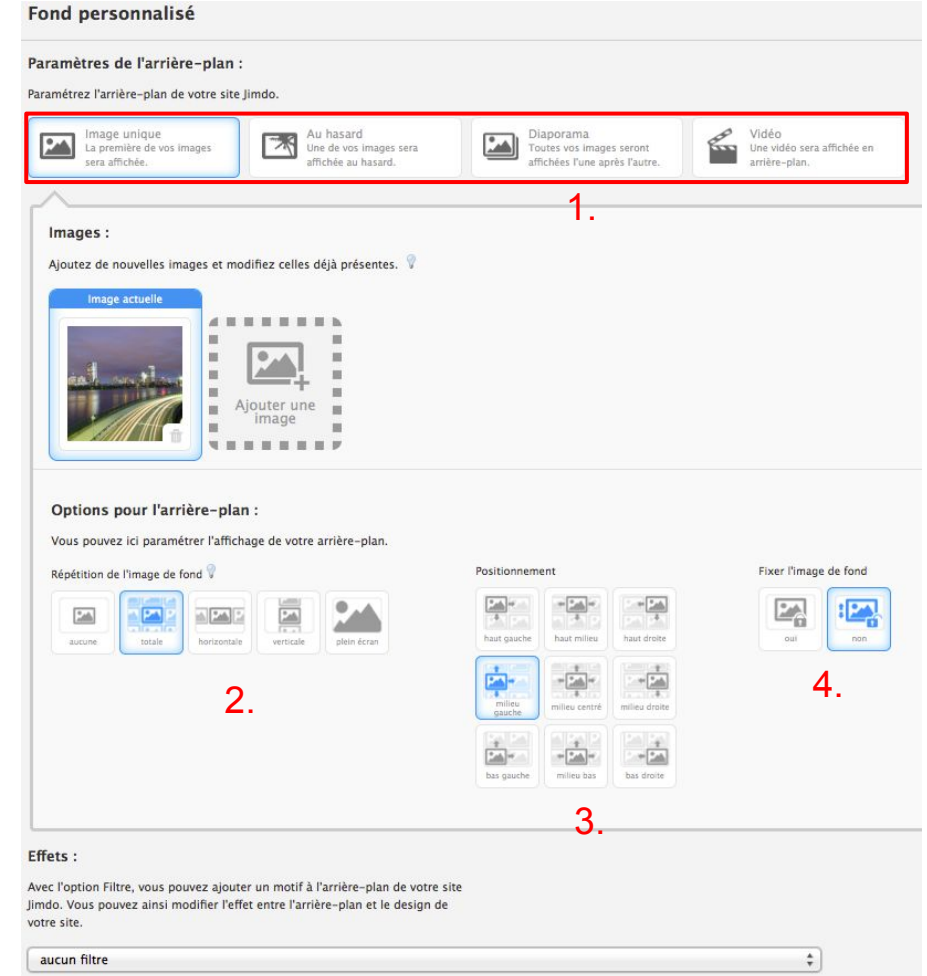

### **Modifier votre header (ou en-tête)**

**Selon le design choisi, vous pourrez insérer un logo, un titre de site, une image de header ou les trois.**

**Les espaces image et texte fonctionnent comme des éléments images et textes normaux.**

Espace logo

Titre du site

Un clic sur votre header redirige le visiteur

vers la page d'accueil de votre site.

Si vous utilisez une image de fond, nous vous conseillons de ne pas mettre d'image de header afin de ne pas surcharger votre site.

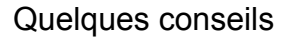

Évitez les images trop chargées.

Faites le correspondre avec les couleurs principales de votre site. Évitez d'y insérer trop de texte. Envisagez un fond de header transparent si vous utilisez déjà une image de fond pour votre site. La simplicité est toujours plus efficace !

### <span id="page-50-0"></span>**Créer un blog avec Jimdo**

Nous vous présentons ici comment créer et publier un blog sur Jimdo ! Mais pourquoi avoir un blog ? Nous vous répondons *[ici.](http://fr.jimdo.com/2013/10/31/7-raisons-de-cr%C3%A9er-un-blog-sur-votre-site-jimdo/)* 

Vous pouvez utiliser votre site Jimdo comme un blog, ou consacrer seulement une partie de celui-ci à la fonction blog.

*Blog ou site, quelle différence?*

Selon wikipedia : "Un blog est un type de site web - ou partie d'un site web - utilisé pour la publication périodique et régulière de nouveaux articles, généralement succints, et rendant compte d'une actualité autour d'un sujet donné ou d'une profession, à la manière d'un journal de bord."

> Un blog est à mettre à jour régulièrement Il a pour but de créer des interactions avec vos visiteurs.

Jimdo

Pro

## **Créer un blog avec Jimdo**

**- Activer le blog et rédiger un article -**

### **Activez votre blog en cliquant sur l'icône du blog (1.) dans votre barre d'outils.**

Article de blog

**ARTICLE** 

Jous pouvez configurer ici les paramètres de vos articles de blog.

Cliquez sur "*Créer un blog pour mon site Internet*". Un message s' affiche confirmant la création de votre blog. Cet onglet sera aussi l' onglet regroupant vos articles, qu' ils soient publiés ou non.

#### **Créons maintenant un nouvel article !**

Dans le menu "*Blog*", cliquez sur "*Écrire nouvel article".* Vous arriverez sur une page vierge et cachée de votre site. La mention "*projet*" sera visible.

Utilisez alors l'ensemble des éléments Jimdo pour créer votre article (texte, image colonne…) !

#### Aucun blog n'a encore été créé pour votre site Jimdo. Créer un blog pour mon site internet 1. 01/02/2014 copie Il est possible de copier un article de 16/01/2014 copier blog. Cette fonction 09/01/2014 copier est utile pour vous 06/01/2014 copier Ecrire nouvel article créer un template 05/09/2013 copier d'article de blog.

#### **Réglez les paramètres d'un article de blog**

Débutez vos articles de blog par un élément texte contenant une courte introduction. C'est important pour la suite !

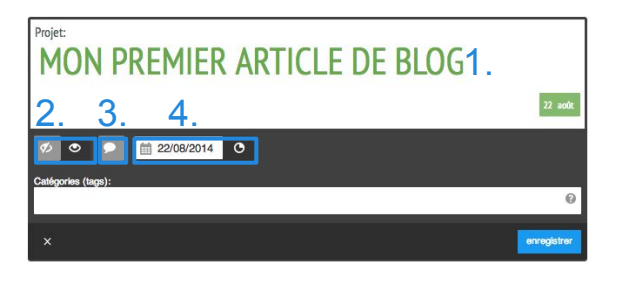

Votre article terminé, vous pouvez :

1. : lui donner un titre percutant et une catégorie

2. : changer le statut de votre article : public (visible par les visiteurs) ou projet (invisible pour les visiteurs),

3. : autoriser les commentaires,

4. : paramétrer la date et l'heure de publication.

supprimer

supprimer

supprimer

supprimer

supprimer

# **Créer un blog avec Jimdo**

**- Publier ses articles sur son site -**

#### **Mon article est prêt, comment l'afficher sur mon site ?**

1. Préparer le terrain

Réfléchissez à la manière dont vous allez intégrer le blog à votre site. Nous vous conseillons de créer une page dédiée à ce blog dans votre navigation en lui donnant le nom de votre blog.

2. Insérer un élément "affichage du blog" sur la page accueillant le blog

Définissez le nombre d'articles de blog affichés par l'élément "**Affichage du blog**". Seuls les articles paramètrés comme "**public**" sont affichés.

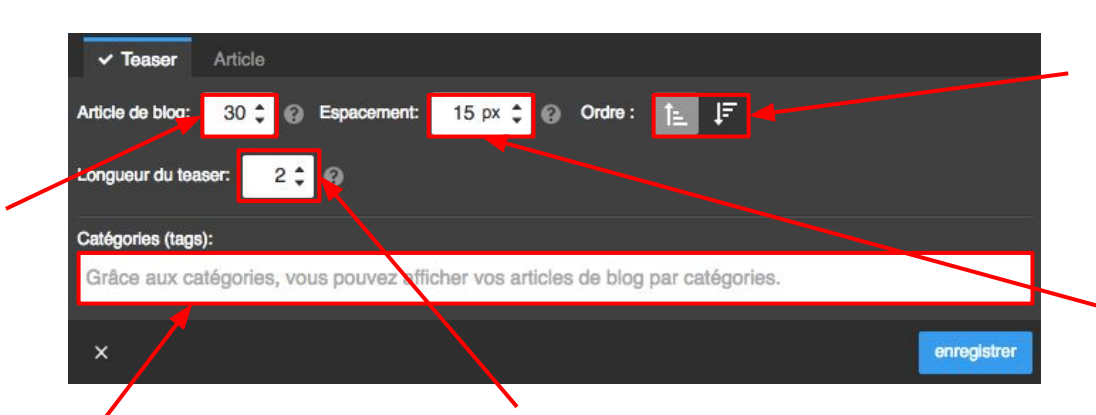

Rangez les articles de blog par **ordre** chronologique ou non.

Réglez l'**espacement** en pixel entre chacun de vos articles afin d' aérer la présentation de votre blog.

Si vous attribuez des catégories à vos articles, précisez ici la ou les catégories devant être affichées par l'élément affichage du blog. Pratique pour regrouper vos articles par thèmes sur des sous pages dédiées !

Teaser signifie "accroche".

Vous pouvez choisir combien d'éléments de votre article seront affichés pour en former l'accroche. **Si le teaser est paramètré sur "1", seul le premier élément Jimdo de chaque article**  sera affiché. Un lien "lire la suite" apparaîtra alors, permettant de lire l'article en entier. Il est donc très important de penser au teaser lors de la rédaction de l'article : placez un court résumé dans un module "texte" en début d'article !

# **Créer un blog avec Jimdo**

Outils Design

**- Exemple et conseils -**

Prenons un exemple : le blog de Jimdo France : [www.fr.jimdo.com/blog](http://www.fr.jimdo.com/blog)

#### **Que contient cette page ?**

1. Le blog de Jimdo est organisé en catégories. Cinq sous pages correspondent aux 7 sous-catégories de notre blog, et chacune d'elles contiennent un élément "**affichage du blog**" paramétré pour afficher les articles de blog de la catégorie.

2. La date de parution de l'article (peut différer de la date de création)

3. Le titre de l'article

4. (*en pointillés)* : 2 éléments sont affichés pour constituer le teaser : une image et un texte. Tout simplement parce que le paramètre "**teaser**" a été paramètré sur "2".

5. Le bouton "**lire la suite**" s'affiche car l'article n'est pas montré dans son intégralité.

6. Le nombre de commentaires laissés sur l'article s' affiche.

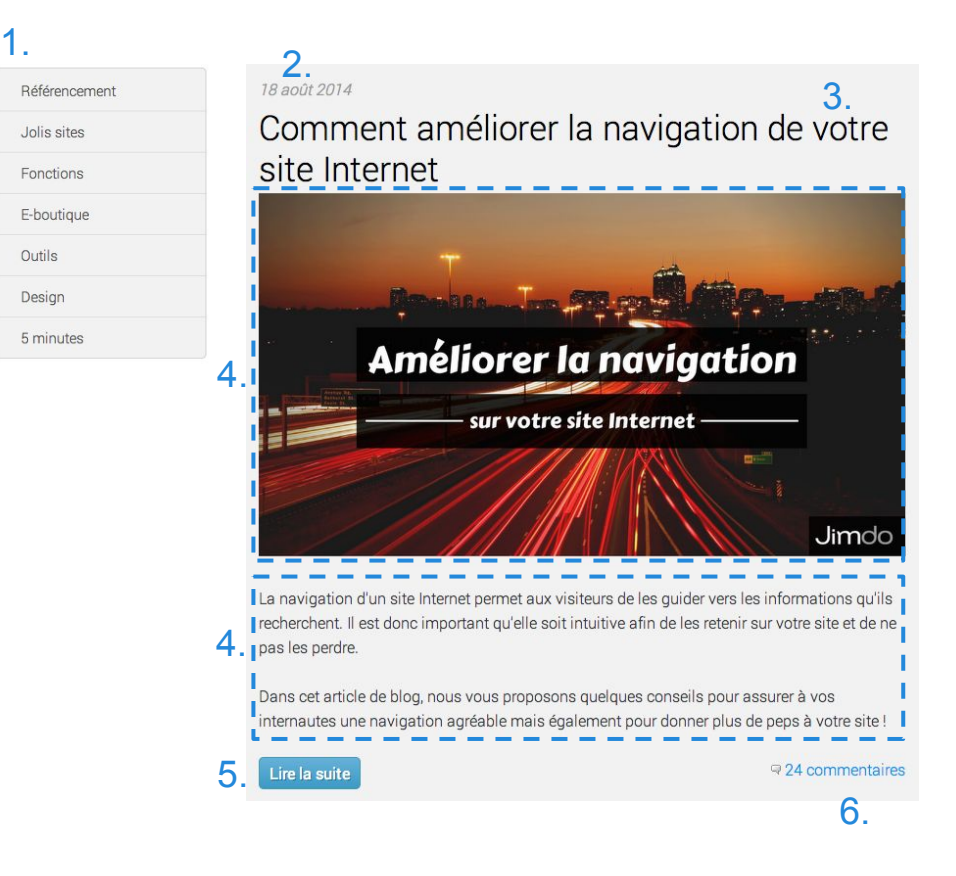

Le SEO (Search Engine Optimization) ou référencement consiste en un ensemble de techniques permettant d'améliorer le positionnement de son site dans les résultats des moteurs de recherche (ex : *google, bing, yahoo*).

Cette démarche est la solution au problème suivant :

*"Comment faire en sorte que mon site soit trouvé sur Internet ?!"*

Afin qu'un moteur de recherche tel que Google ajoute votre site à son index en bonne position, il faut qu'il juge que votre contenu est D'ACTUALITÉ et PERTINENT.

 Pour s'attirer les faveurs des moteurs de recherche, il faut IMPÉRATIVEMENT optimiser votre site en fonction de la façon dont Google va le juger. Votre travail doit être axé sur :

> **L'optimisation de votre site pour les robots Google La qualité de vos contenus (textes et images) L'interactivité / fréquence de mise à jour de votre site. La promotion en ligne et hors ligne de votre site**

Le référencement est un travail quotidien de longue haleine. Nous vous invitons à mettre toutes les chances de votre côté en suivant nos conseils. Ces conseils sont un début pour bien démarrer et comprendre le fonctionnement de Google. À vous d'aller plus loin en lisant les nombreux articles disponibles sur le web à ce sujet et [en consultant notre](http://fr.jimdo.com/blog/r%C3%A9f%C3%A9rencement/) [dossier spécial SEO ici.](http://fr.jimdo.com/blog/r%C3%A9f%C3%A9rencement/)

### **- Idées Reçues -**

*"Je viens de m'inscrire sur Jimdo et ne trouve pas mon site sur Google, pourquoi ?"*

Tout simplement parce que votre site est encore trop récent et contient peu de contenu ! Google a besoin de **contenus**  (texte, images, liens…) pour repérer votre site. Un site vide avec peu ou pas de contenus ne sera pas considéré comme pertinent. Pensez à vos potentiels visiteurs et posez vous les questions "Qui sont mes visiteurs" et "Quel contenu est intéressant et pertinent pour ces visiteurs ?"

*"Quand je tape l'adresse de mon site, je ne le trouve pas. Est-ce que mon site est en ligne ?"*

Jimdo est un outil de création de site internet qui fonctionne uniquement avec une connexion internet. De ce fait, tout site crée, est bien immédiatement **en ligne**. **En ligne** signifie que si vous connaissez l'adresse exacte (ou nom de domaine) de votre site (ex : *[www.monsite.jimdo.com](http://www.monsitejimdo.jimdo.com)*), vous pouvez y accéder sans soucis depuis n'importe quel navigateur internet. Votre site ne va pas recevoir 10 000 visites dès sa création. Il faut d'abord l'enrichir et l'optimiser.

**En ligne** ne signifie pas… être visible sur les résultats des "moteurs de recherche".

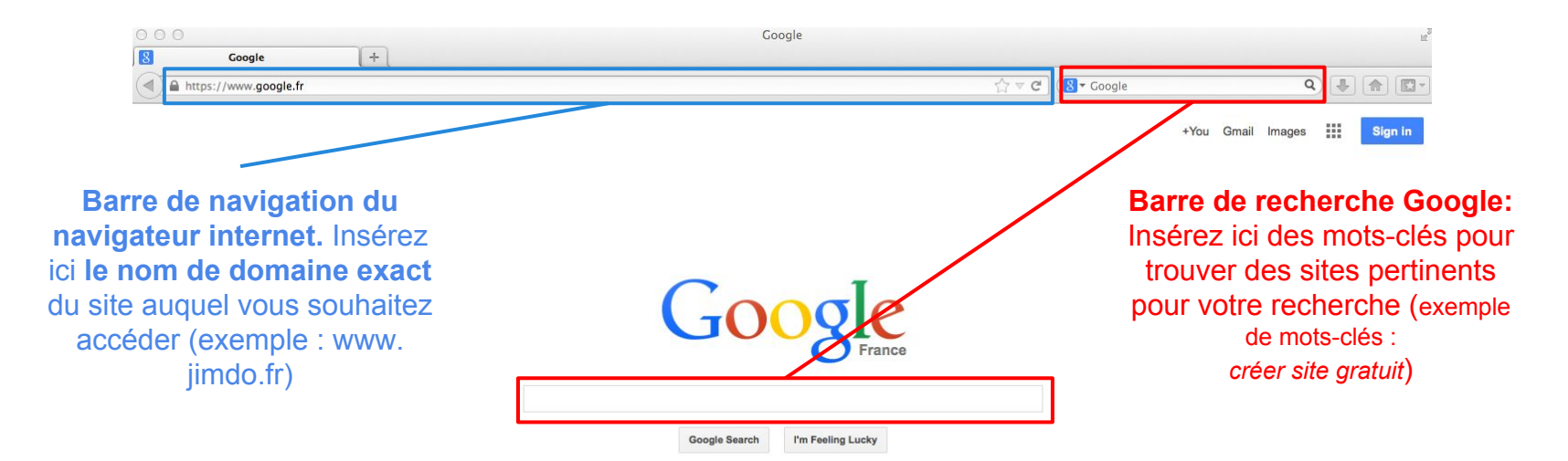

<span id="page-56-0"></span>**- L'optimisation de votre site pour les robots Google -**

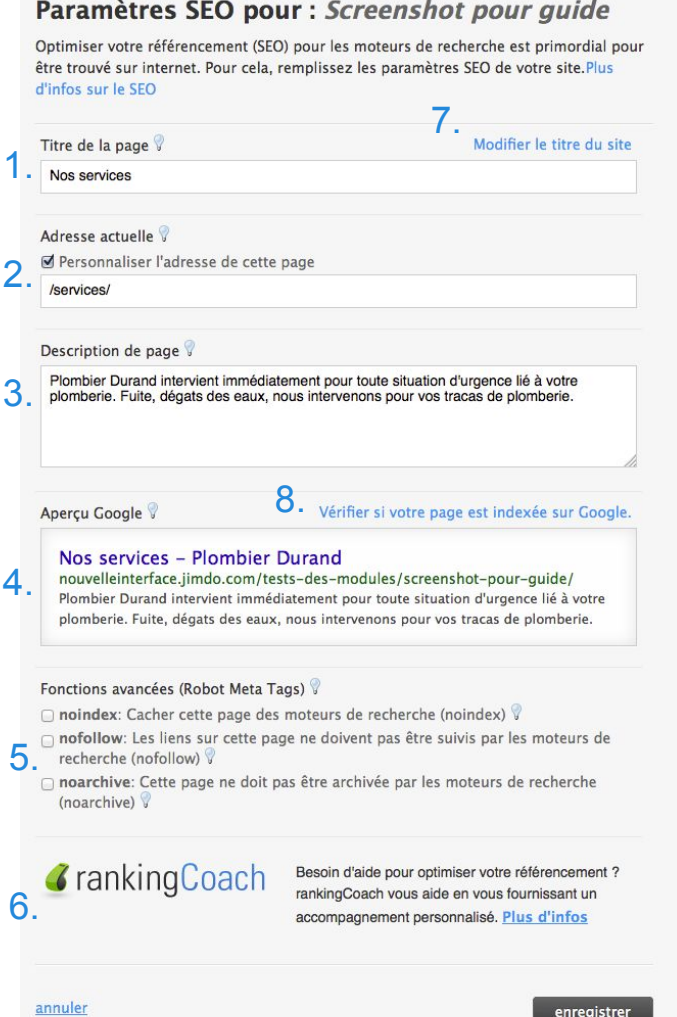

**Pour s'attirer les grâces de Google, il est nécessaire de lui fournir des informations utiles, pratiques et actuelles.**

Pour cela, le menu SEO (à remplir pour chaque page) vous aide :

1. Donner un titre : Choisissez des titres courts et évocateurs. Si le cadre devient rouge, c'est que le titre est trop long (70 caractères maximum).

2. Personnaliser le nom de la page (JimdoPro/JimdoBusiness) : Permet de donner un nom plus court à votre page afin d'en faciliter son partage.

3. Décrire le contenu de la page : Suscitez l'intérêt de vos potentiels visiteurs en décrivant simplement le contenu de la page concernée. Soyez clair pour attirer l' attention des potentiels visiteurs (155 caractères maximum).

4. Aperçu Google : Notre système génère une simulation de ce que Google va montrer dans son moteur de recherche.

5. Robots Meta Tags (JimdoBusiness) : Activez ou désactivez ces options pour cacher certaines pages des moteurs de recherche

6. Notre partenaire : Vous souhaitez une aide professionnelle pour votre référencement ? Consultez notre offre Jimdo avec RankingCoach !

7. Modifier titre du site : Le titre général du site est celui qui apparaît dans l' aperçu Google (ici : "Plombier Durand")

8. Indexation de la page : En cliquant ici, vous verrez si la page en question est connue ou non de Google.

**- La qualité de vos contenus (textes et images) -**

#### **La qualité de vos textes et liens est essentielle pour un bon référencement sur Google.**

Le contenu de votre site est le **vecteur** par excellence de votre référencement. Le contenu et les liens de votre site sont les éléments qui ont le plus d'influence sur votre référencement. Veillez donc à soigner vos textes et à y inclure de façon subtile des mots-clés pertinents pour votre activité. Rédigez des textes contenant 3 à 5 % de mots-clés et actualisez régulièrement votre site avec du contenu unique et intéressant. Chaque page de votre site doit contenir au moins 200 caractères de contenu texte !

Attention : remplir les champs ["SEO](#page-56-0)" est bien mais loin d'être suffisant ! Votre contenu est le roi.

*Quelques conseils :*

- \* Pensez à organiser vos textes avec des titres et des soustitres.
- \* Insérez des liens dans votre texte vers d'autres sections de votre site.
- \* Toujours citer vos sources
- \* Ne jamais recopier un texte déjà existant, Google condamne fortement le plagiat.
- \* Utilisez des photos de qualité et assurez-vous que leur auteur vous y autorise. Accompagnez vos images de textes.
- \* Écrivez des phrases courtes permettant aux visiteurs de d' identifier rapidement l'information.

**La concurrence est forte et les internautes ont peu de temps ! Facilitez au maximum la navigation sur votre site !**

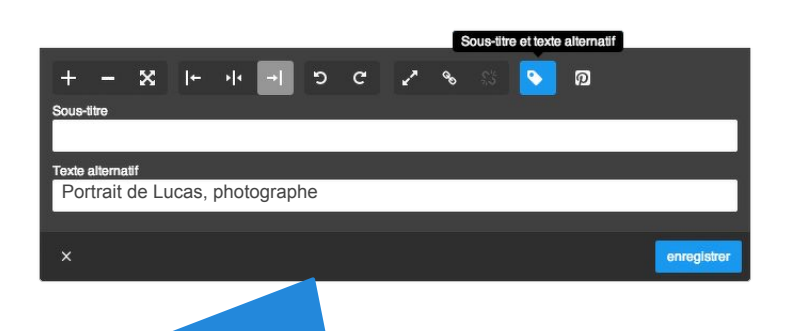

Pensez aux textes alternatifs ! (alt-tags)

Les robots Google ne peuvent pas reconnaître le contenu vos images. De ce fait, indiquez ce que représentent vos images grâce à une petite phrase que vous écrirez dans le champ "texte alternatif " dans les paramètres de l'élément image.

**- Interactivité / fréquence de mise à jour de votre site -**

**Un site fréquemment mis à jour est un site vivant, qui attirera l'attention de Google.**

*Mais que faire pour rendre mon site plus vivant ?!*

Pas besoin d'images clignotantes ou d'animations Flash inutile (n'apportant aucune valeur ajoutée à votre site) mais :

#### **- [Tenez un blog sur votre site.](http://fr.jimdo.com/2013/10/31/7-raisons-de-cr%C3%A9er-un-blog-sur-votre-site-jimdo/)**

Traitant généralement de votre activité mais aussi de tout sujet afférent à votre activité. Si vous êtes fleuriste, par exemple, en plus de parler de votre atelier, n'hésitez pas à écrire des articles concernant des célébrations particulières, les choix de couleurs, les catégories de fleurs…

#### **- Donnez la parole à vos visiteurs.**

En leur laissant la possibilité de commenter vos articles, et de vous suivre sur les réseaux sociaux. Pensez à supprimer les commentaire indésirables.

#### **- Partagez votre site sur les réseaux sociaux.**

#### **- Insérez un formulaire de contact et/ou une boîte de chat si vous souhaitez communiquer directement avec vos clients.**

Bien sûr, si un site n'est pas encore bien placé sur Google, il est difficile d'obtenir de nombreux visiteurs qui, de plus, seraient actifs. C'est pour cela qu'il est nécessaire de travailler la **promotion de votre site** (page suivante).

**- La promotion online et offline de votre site -** 

Promouvoir votre site est **indispensable** pour obtenir vos premiers visiteurs, dont le trafic constituera la **base de votre référencement.**

#### *Que puis-je faire sur internet ?*

### 1- **Important : Obtenez le plus de "***back-links***" (lien entrants\*) possibles**

2- Diffusez votre site sur les réseaux sociaux.

3- Partagez votre site sur des annuaires de qualité (ex : dmoz.fr)

4- Créez vous une Google adresse\*\* (qui sera visible dans Google maps)

5- Débutez un blog (voir page [51](#page-50-0) nos explications sur le blog)

\* Le lien entrant est un lien vers votre site qui est placé sur un site internet extérieur. Plus ce site est populaire, mieux c'est pour votre référencement ! Google parcours le web de liens en liens. Plus un site est populaire, plus fréquemment Google le parcourera.

\*\* Il vous faut pour cela un compte gmail.

### *Que puis-je faire hors d'internet ?*

1- Parlez de votre site à vos proches

2- Faites figurer l'adresse de votre site sur tous vos supports de communication

3- Soignez votre service client

4- Cultivez vos relations publiques/ participez à des évènements (foires, salons...)

5- Servez-vous des [codes QR](http://aide.jimdo.com/param%C3%A8tres/applications/codes-qr)

6- Faites enregistrer votre site auprès des organismes publics (qui peuvent ensuite vous faire figurer dans leurs brochures et magazines)

7- Contactez la presse régionale ou spécialisée

**Créez-vous même votre boutique en ligne avec Jimdo en quelques clics. C'est facile ! Mettez facilement vos produits en ligne et vendez-les grâce à notre système intuitif et performant !**

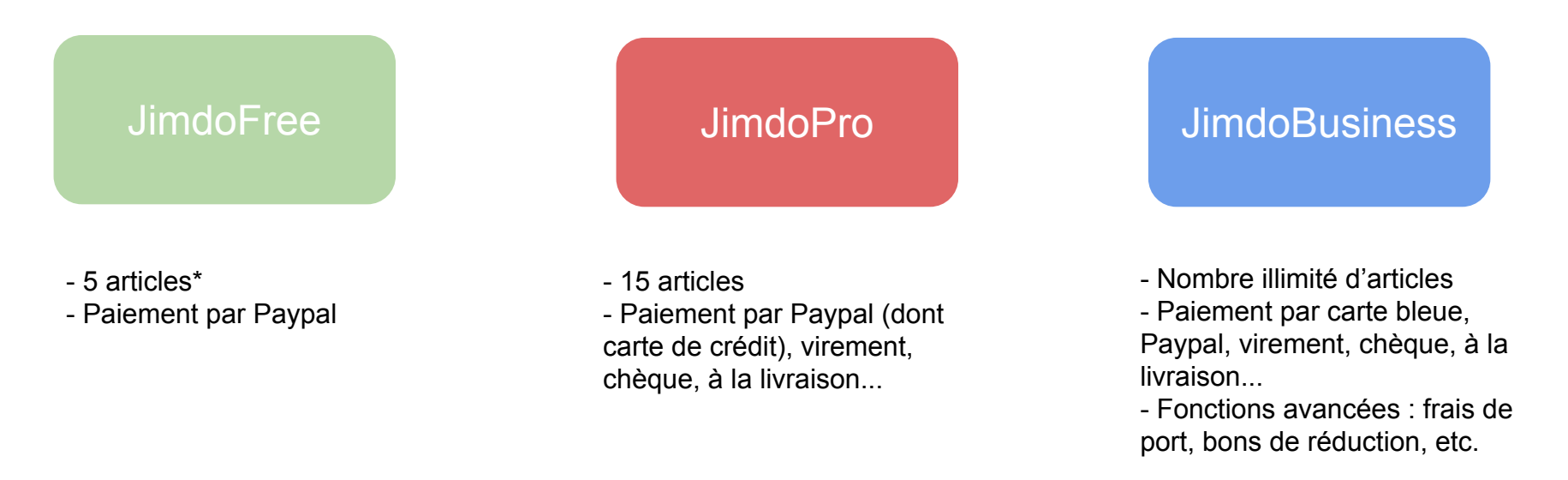

\* Correspond au nombre de produits différents que vous pouvez mettre en vente sur votre boutique. Ces produits peuvent être vendus autant de fois que vous le souhaitez. Jimdo ne prend aucun commission sur la vente d'articles sur votre boutique.

 $\Box$ 

 $\circ$ 

**- Activer la fonction e-boutique -**

L'activation de l'e-boutique se fait tout simplement par l'ajout d'un élément **"***Article"***.** Vous verrez ensuite l'onglet Eboutique apparaître dans votre barre d' administration.

#### **Business**  $\times$  $\boxed{2}$ ▤ 亖 囙 Titre Texte Image Texte avec image û Æ  $\uparrow$  $\blacksquare$ Galerie d'imager Séparation Espacement Colonnes K  $\mathbf{F}$  $\overline{r}$  $\blacksquare$ 卯 Designs Vidéo Formulaire Article Partager  $\overline{r}$ Livre d'or  $B<sub>i</sub>$  Catalogue **Q** Google Maps Style </>Widget / HTML **FRI** Tableau Affichage du blog Facebook **3** Flash  $\Box$  Twitter **W** Google+ ה Flux RSS  $\mathbb{R}^3$ Blog  $\Box$  Jimdo **O** Paramètres Q SEO E-boutique Statistiques  $\boldsymbol{\Omega}$ Aide Acheter

Ensuite, renseignez vos informations personnelles. Accédez à ce formulaire dans *Paramètres > Utilisateur > Informations personnelles.*

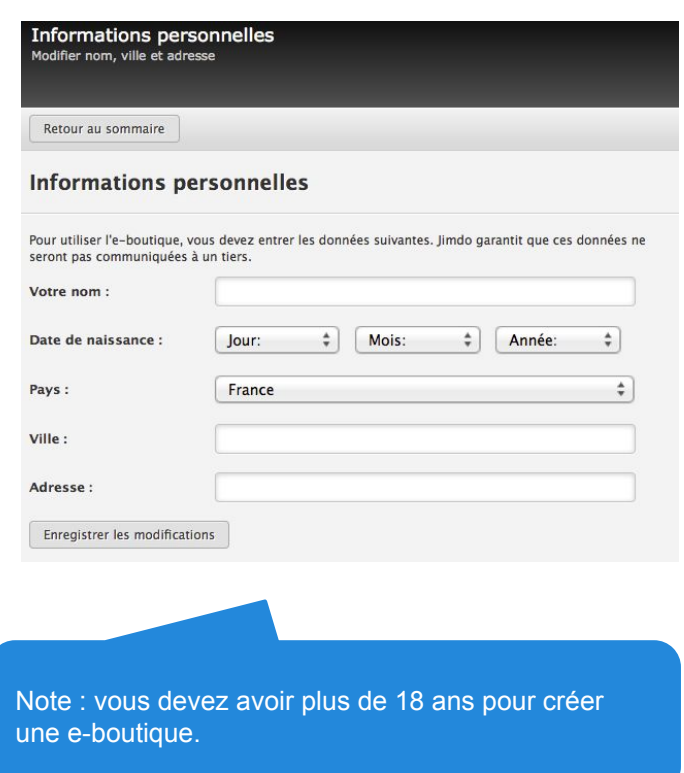

### **- Paramètres de l'e-boutique -**

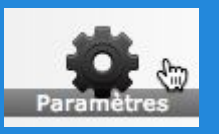

Véritable tableau de bord de votre boutique, voici un aperçu de la section e-boutique de votre menu "paramètres"

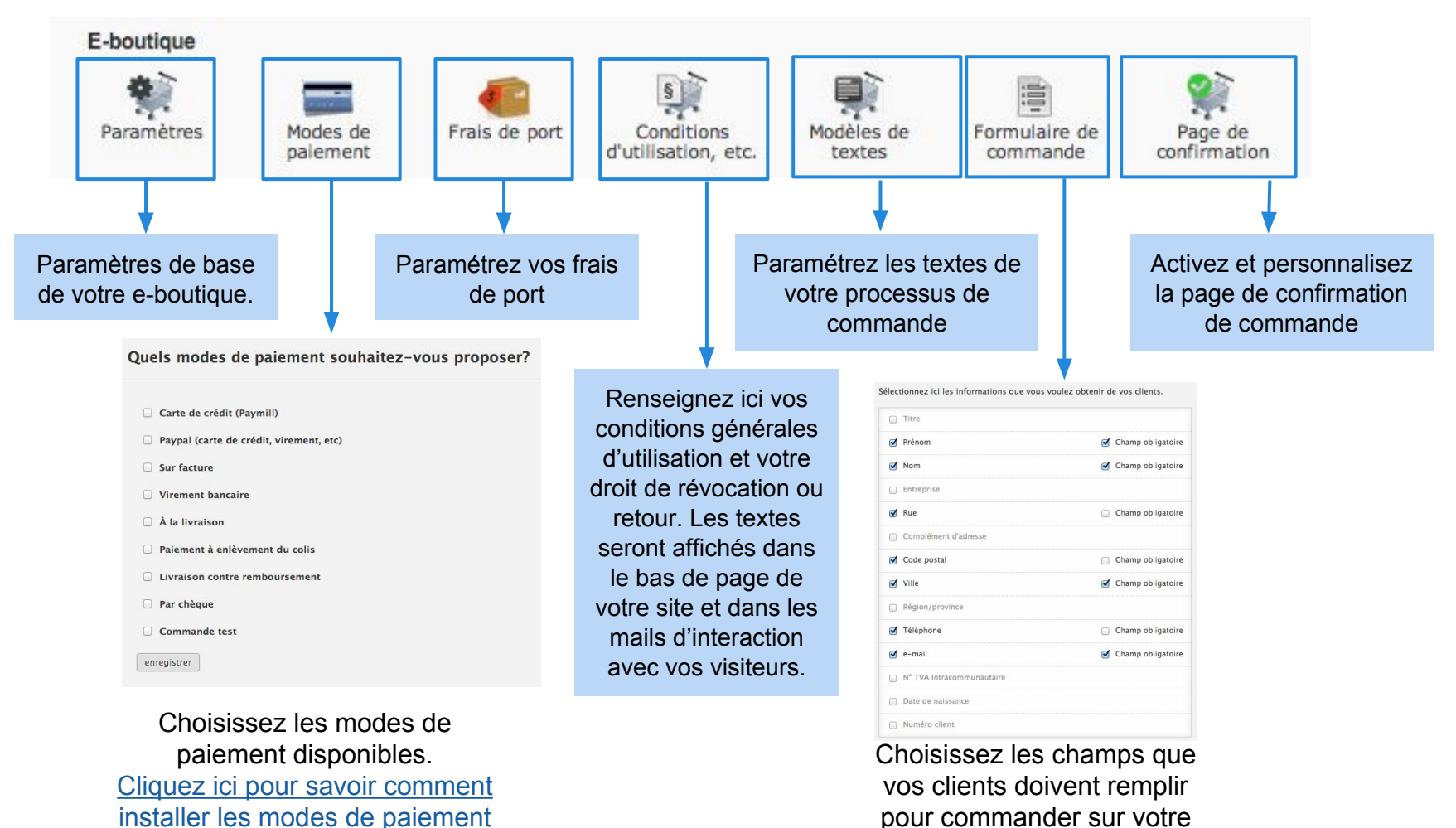

boutique.

**- Modes de paiement propres à la Belgique et la Suisse -**

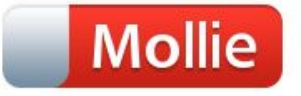

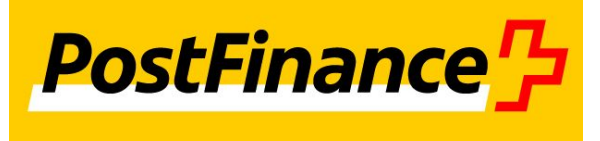

Les utilisateurs Jimdo basés en Belgique ont la possibilité d'ajouter Mollie comme mode de paiement pour leur e-boutique.

Mollie peut inclure les modes de paiement suivants :

- Bancontact/Mister Cash
- iDEAL
- Carte de crédit
- SOFORT Banking

Pour cela, il faut se créer un compte chez Mollie, l' activer puis le relier à Jimdo via paramètres > Eboutique > Modes de paiement.

Les utilisateurs Jimdo basés en Suisse ont la possibilité d'ajouter PostFinance comme mode de paiement pour leur e-boutique.

Pour cela, il faut l'activer puis le relier à Jimdo via paramètres > E-boutique > Modes de paiement.

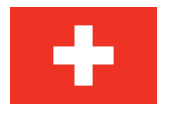

### **Créer sa boutique en ligne - Frais de port -**

#### **Le paramétrage des frais de port offre de nombreuses options**

1. *Choisissez tout d'abord une ou plusieurs destinations d'envoi (par pays ou par continent)*. Utilisez la barre de recherche ou bien sélectionnez le pays en cliquant sur la flèche du bas et sur l'icône "+".

#### 2. *Frais de port standards*

Indiquez un montant de frais de port standard si tous vos produits ont le même frais de port.

#### 3. *Frais de port au poids (JimdoBusiness uniquement)*

Les utilisateurs JimdoBusiness peuvent paramétrer des frais de ports au poids. Dans chaque article, ils pourront indiquer le poids de leur produit.

#### 4. *Frais de port par catégorie (JimdoBusiness uniquement)*

Les utilisateurs JimdoBusiness peuvent paramétrer des frais de ports par catégorie (ou par produit). Dans chaque article, il faudra assigner une catégorie avec un mot-clé. Puis indiquer le montant des frais de port pour chaque catégorie/mot-clé.

#### 5. *Frais de port gratuits à partir de*

Indiquez ici un montant de commande à partir duquel, le client ne payera pas de frais de port.

#### 6. *Plafond des frais de port*

Indiquez ici un montant limite de frais de port pour éviter que vos clients paient trop de frais de port.

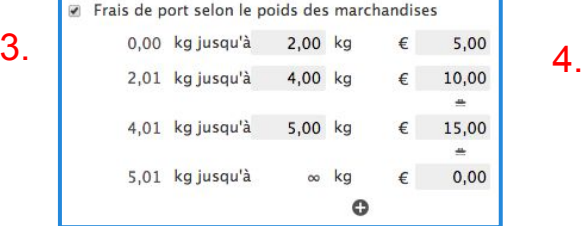

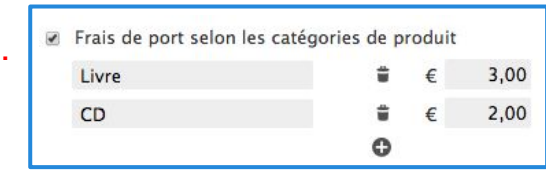

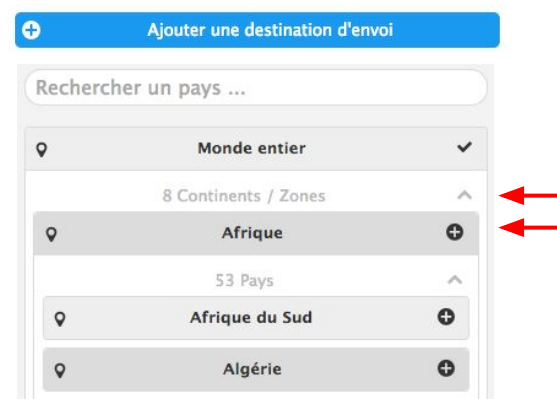

1.

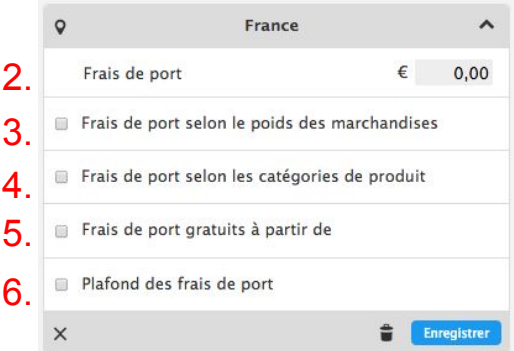

**- Créer un article -**

### **Vendez vos produits en ligne grâce à l'élément "article"**

- Onglet "texte"
- 1. Donnez lui un nom précis

2. Décrivez succinctement votre article. N'hésitez pas à être créatif (en utilisant des liens, une mise en forme spéciale…). Renseignez-vous sur les précisions légales s'appliquant à votre produit lorsqu'il est vendu en ligne.

3. Décrivez succinctement votre article (précision obligatoire selon la loi).

4. Précisez une catégorie (très important pour l'organisation de vos catalogues par la suite ou de vos frais de port).

- Onglet "image"

Insérez plusieurs images pour soigner la présentation de votre produit et apporter des détails.

Vous pouvez activer le zoom sur ces images, afin de mettre en valeur les détails de vos produits !

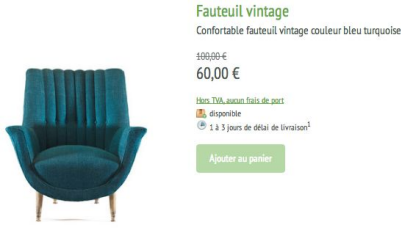

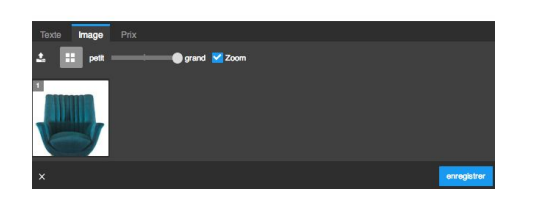

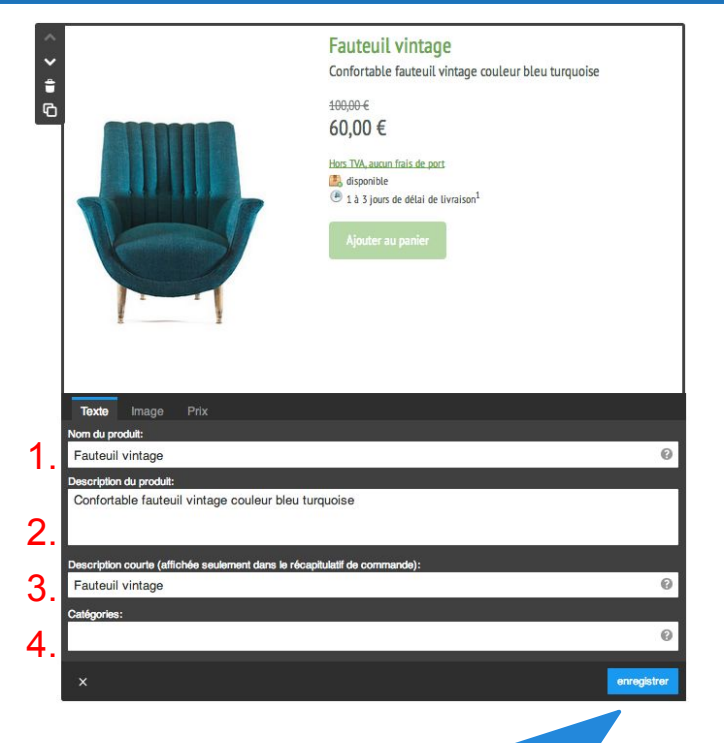

Nous vous conseillons d'organiser vos produits par catégorie. Il est préférable que les menus de votre navigation correspondent ensuite à ces catégories afin de simplifier et fluidifier l'expérience des visiteurs de vos pages. Si vous souhaitez ajouter un moteur de recherche interne à votre site référençant vos articles, [pensez à Swiftype.](http://aide.jimdo.com/outils/widgets/swiftype-tutoriel)

**- Onglet prix d'un article -**

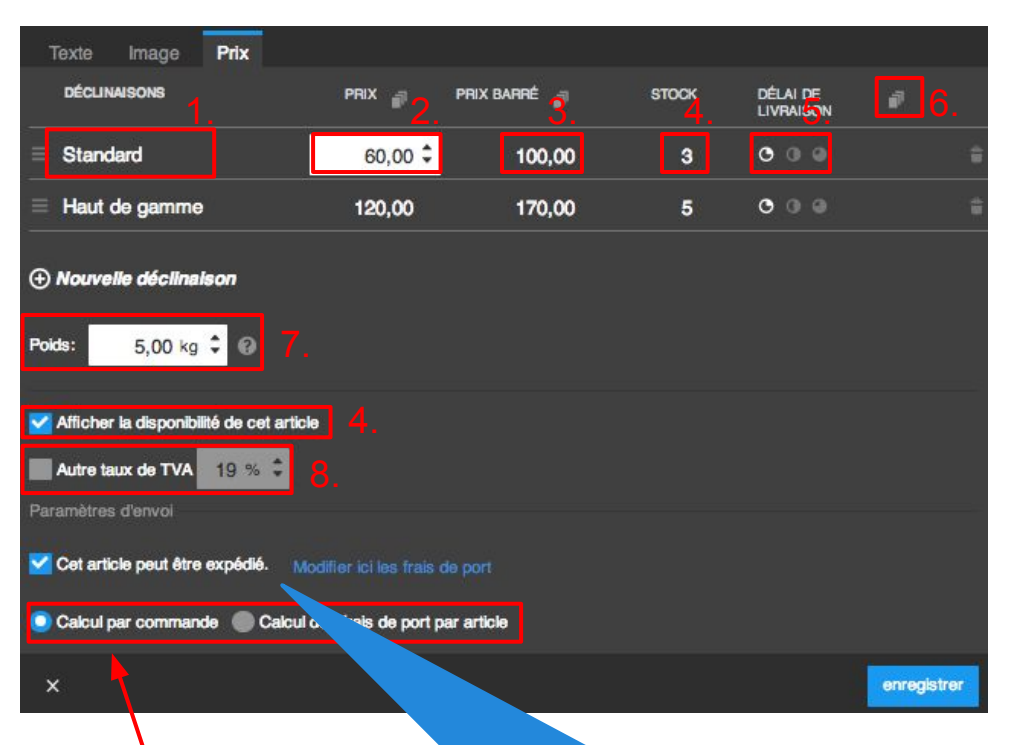

Ici, vous pouvez définir des frais de ports particuliers pour cet article en cliquant sur "personnalisé".

Si certains de vos produits ne sont pas de nature à être expédiés ou doivent être récupérés dans un point de vente, vous pouvez désactiver les mentions liées aux conditions de livraison grâce au menu "Paramètres d'envoi" dans le élément Article (voir page suivante). Cochez la mention "Pas d'envoi pour cet article". Les mentions relatives aux frais de port et aux délais d'expédition de votre article seront masquées.

### **Grâce à l'onglet "Prix", définissez le prix de vos articles.**

Si vous proposez plusieurs déclinaisons d'un même article (tailles ou couleurs différentes), nous vous conseillons de cliquer sur "Nouvelle déclinaison" (jusqu'à 100 déclinaisons sont possibles par article).

+ Nouvelle déclinaison

- 1. Nom de chaque déclinaison produit.
- 2. Prix du produit.

3. Renseignez si vous le souhaitez un prix barré afin de stimuler vos ventes.

4. Indiquez le stock disponible de chaque déclinaison (ils seront automatiquement recalculés au fur et à mesure des commandes passées sur votre site). Vous pouvez également masquer le stock.

5. Précisez enfin le délai de livraison. Les mentions indiquées dans les paramètres de votre e-boutique concernant les délais de livraison apparaîtront en fonction de l'icône choisie ici.

6. Appliquez les mêmes paramètres pour toutes les déclinaisons en cliquant sur l'icône des feuilles.

- 7. Indiquez le poids de votre article.
- 8. Indiquez le taux de TVA applicable à votre article.

### **- Elément Catalogue -**

Si vous souhaitez présenter tous les articles d'une même catégorie sur une seule page de façon synthétique, utilisez l' élément "**Catalogue**".

Lors de la création de vos articles, pensez bien à préciser une "*catégorie*".

Si vous avez précisé des catégories pour chacun de vos articles, vous pouvez regrouper ceux-ci dans un élément catalogue.

Pour ce faire, renseignez la catégorie de ces articles sous la mention "*Afficher seulement les articles avec les tags suivants*" (1.), réglez le nombre d'articles à afficher dans le catalogue (2.) et triez-les selon certains 2. critères prédéfinis (3.).

Vous pouvez ensuite configurer l'apparence de votre catalogue en paramètrant (4.) :

le format, le style d'affichage, l'espace entre les photos, la proportion des photos, la taille des images, l'affichage du titre et du prix.

#### **Important :**

Si certains de vos articles correspondent à plusieurs catégories différentes, renseignez dans ceux-ci plusieurs catégories en les séparant par des espaces.

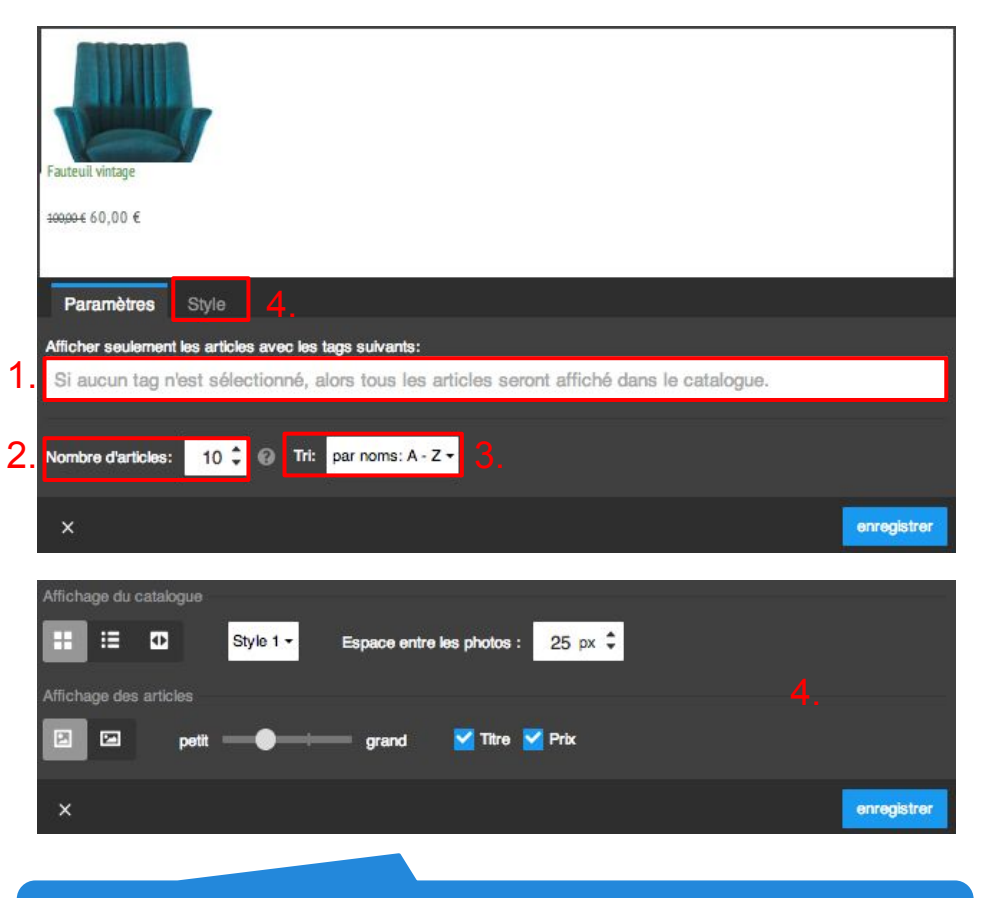

Lorsqu'un visiteur clique sur un article de votre catalogue, il est directement redirigé vers la page sur laquelle se trouve l'article en question.

**- Gestion des commandes et articles -**

aux détails.

Imprimer

Le menu "*e-boutique*" vous permet de gérer vos ventes au quotidien.

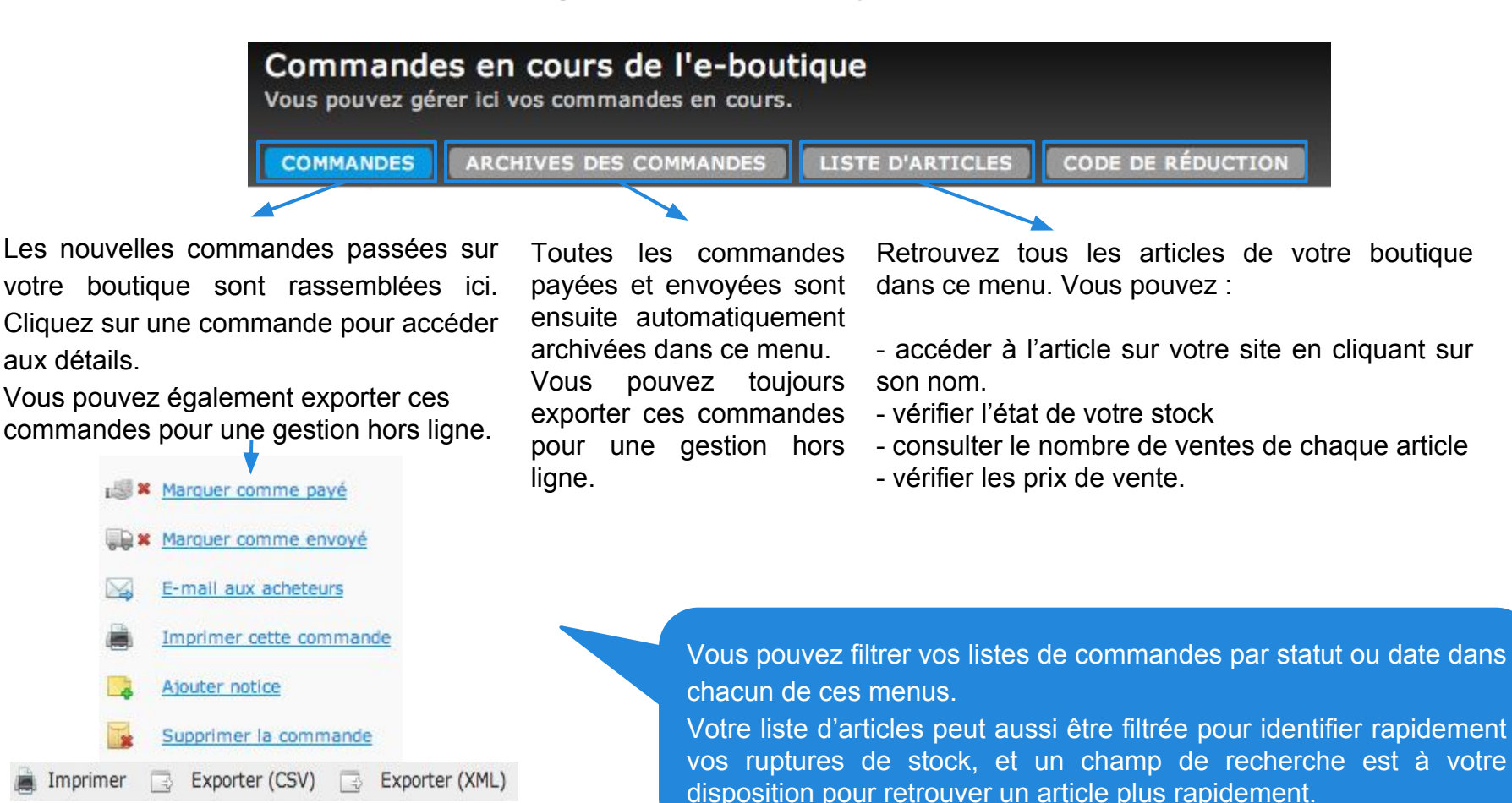

### **Ajouter un code de réduction**

Stimulez vos ventes en proposant des codes de réduction !

Rendez-vous dans l'onglet "*E-boutique > Code de réduction*", pour créer et gérer vos codes de réduction.

1.

2.

3.

5.

1. Entrez un nom de code de réduction en rapport avec l'opération de promotion proposée (ex : PROMO2014). Attention, ce nom est également le code en lui-même.

2. Renseignez la valeur de la réduction, soit en pourcentage (%), soit en numéraire (euro par exemple).

3. Cochez *"Montant minimum de commande"* pour fixer un montant minimum de commande en deçà duquel le code n'est pas applicable (ex : le code de réduction de 20 % peut être appliqué à partir de 100€ d' achat.)

4. Indiquez une période de validité de ce code de réduction si besoin.

5. Lorsque vous avez fini, cliquez sur "créer" !

Il ne vous restera plus qu'à communiquer à vos clients le code de réduction (sur votre site, par mail aux clients fidèles, sur les réseaux sociaux…)

> Vous pourrez voir dans le détail des commandes passées sur votre site lorsqu'un client a utilisé un code de réduction. Pensez à donner des noms explicites et simples à vos codes de réduction.

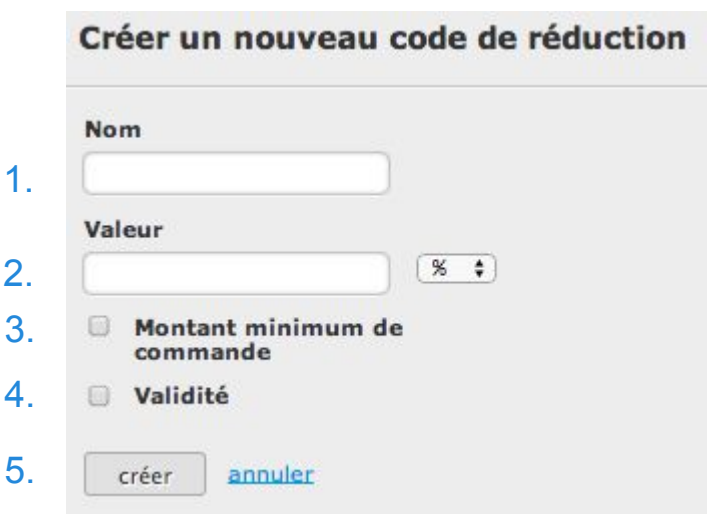

### **Paramètres de votre site Jimdo**

**- Présentation générale -**

L'onglet Paramètres situé dans votre barre d'administration contient de nombreuses fonctions utiles pour gérer votre site et votre abonnement. Nous expliquerons en détail chaque fonction une par une dans les pages suivantes.

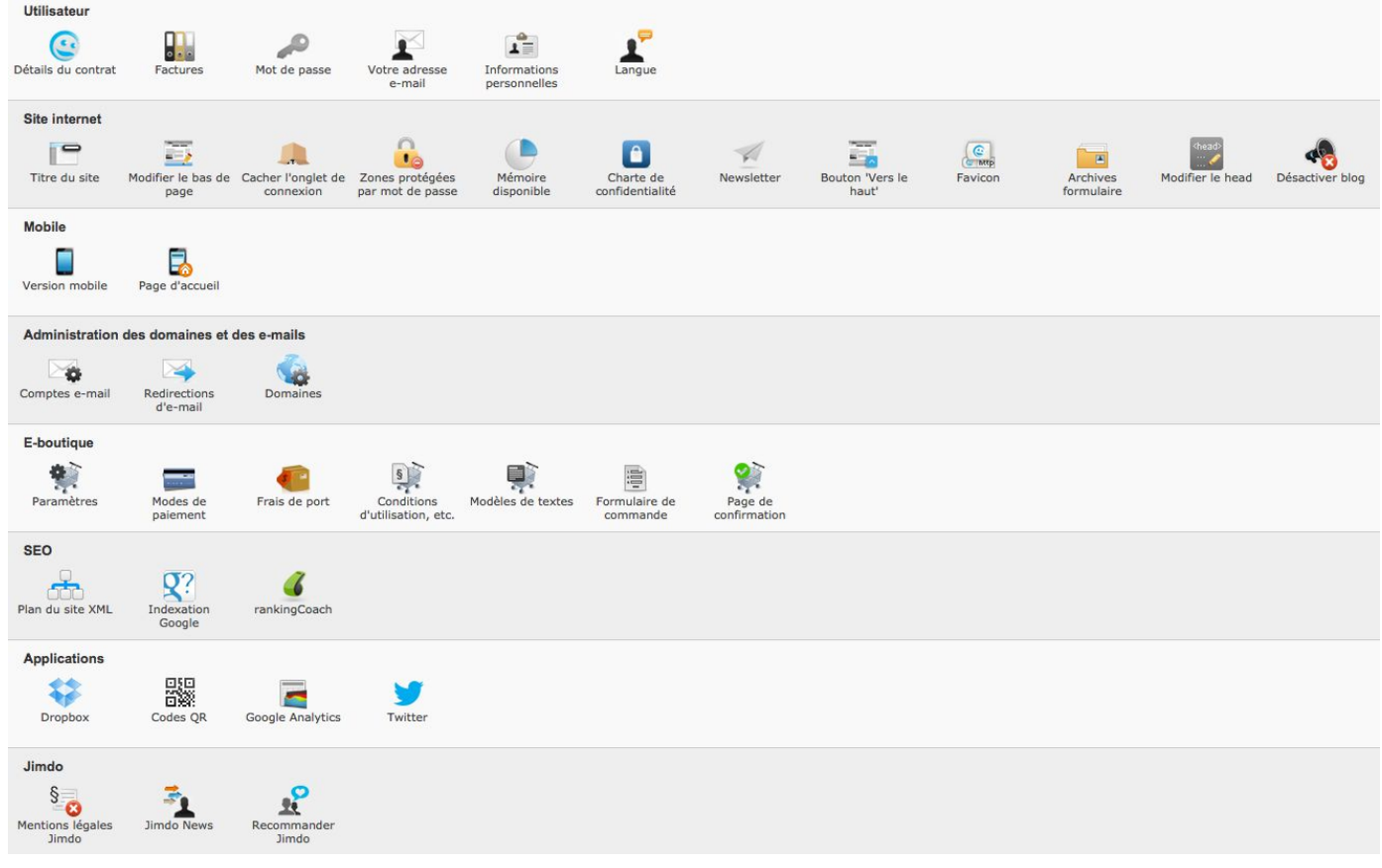

### **Paramètres de votre site Jimdo**

**- Utilisateur > Détails du contrat -**

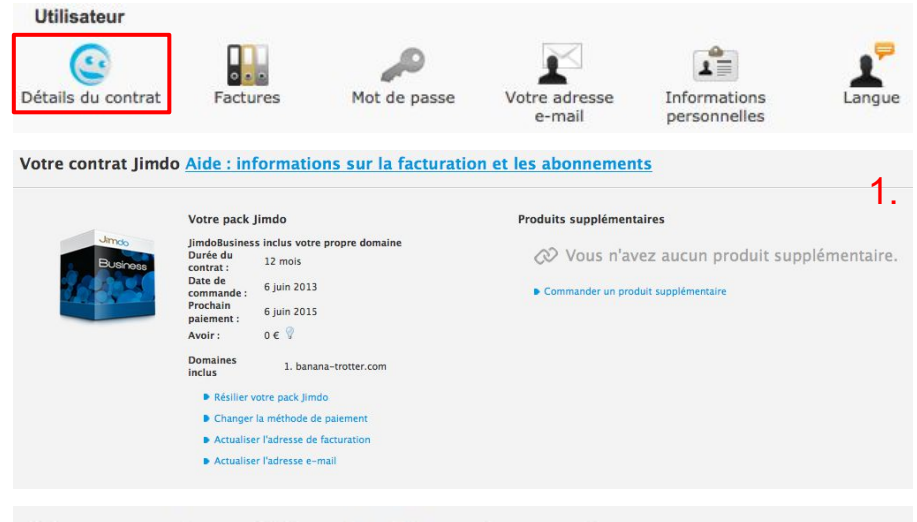

### Changer la méthode de paiement

Il n'y a pas de méthode de paiement définie pour le prochain renouvellement. Vous serez en mesure de choisir une nouvelle méthode de paiement lorsque vous recevrez la prochaine facture.

Dans l'onglet "Détails du contrat", vous retrouvez un récapitulatif de votre abonnement (1) et vous avez la possibilité de le gérer. C'est ici que vous pouvez mettre à jour vos coordonnées de facturation (2), changer de méthode de paiement (3) pour votre renouvellement.

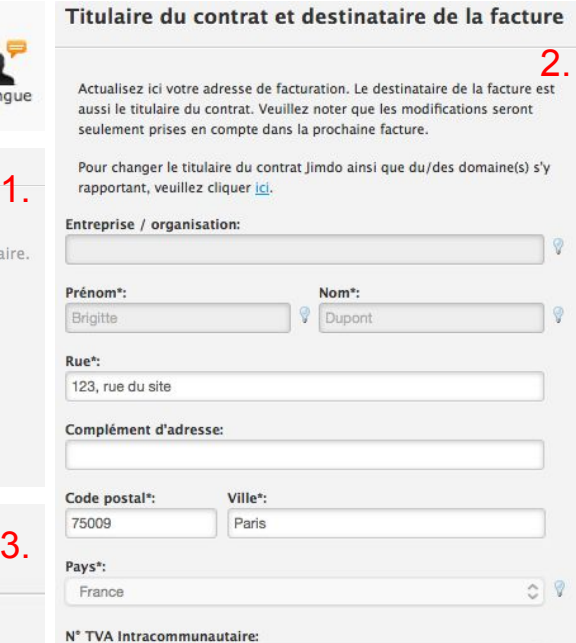

#### Adresse e-mail pour l'envoi de la facture

Nous enverrons tous les rappels de paiement et les informations concernant votre contrat Jimdo à cette adresse e-mail :

e-mail\*: manouvelleadressedefacturation@gmail.com

#### Confirmer l'Email\*:

manouvelleadressedefacturation@gmail.com

\* Champs obligatoires

Enregistrer les modifications

Si vous souhaitez changer les coordonnées dans les champs "Entreprise / organisation", "prénom" et "nom", vous devez nous contacter au support [\(pro@jimdo.fr](mailto:pro@jimdo.fr)) pour remplir le formulaire de changement de titulaire.

Tous les autres champs sont modifiables par vous-même et ce à tout moment.
**- Utilisateur > Factures / Mot de passe / Langue -**

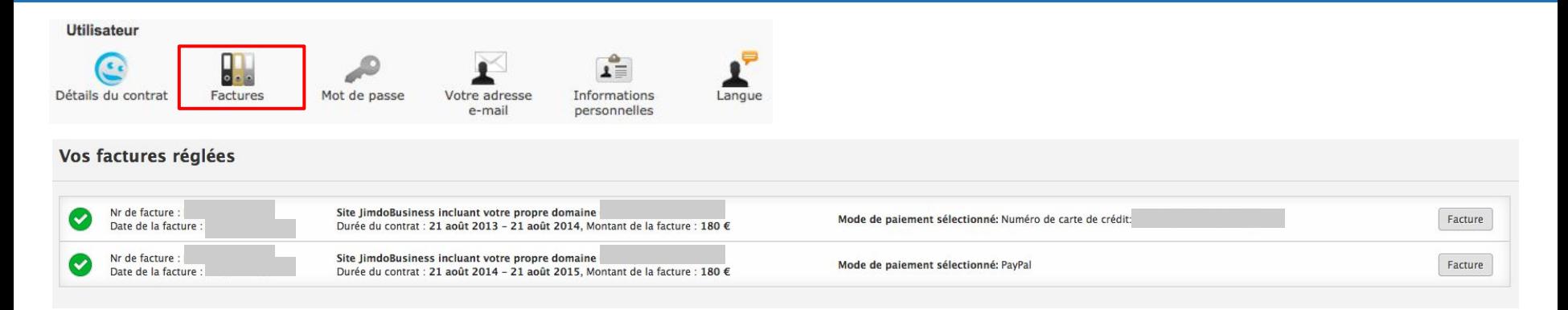

Dans l'onglet "Factures", vous avez accès au récapitulatif de toutes vos factures et vous pouvez les télécharger en PDF également. C'est également dans cet onglet que vos factures en attente de paiement sont disponibles.

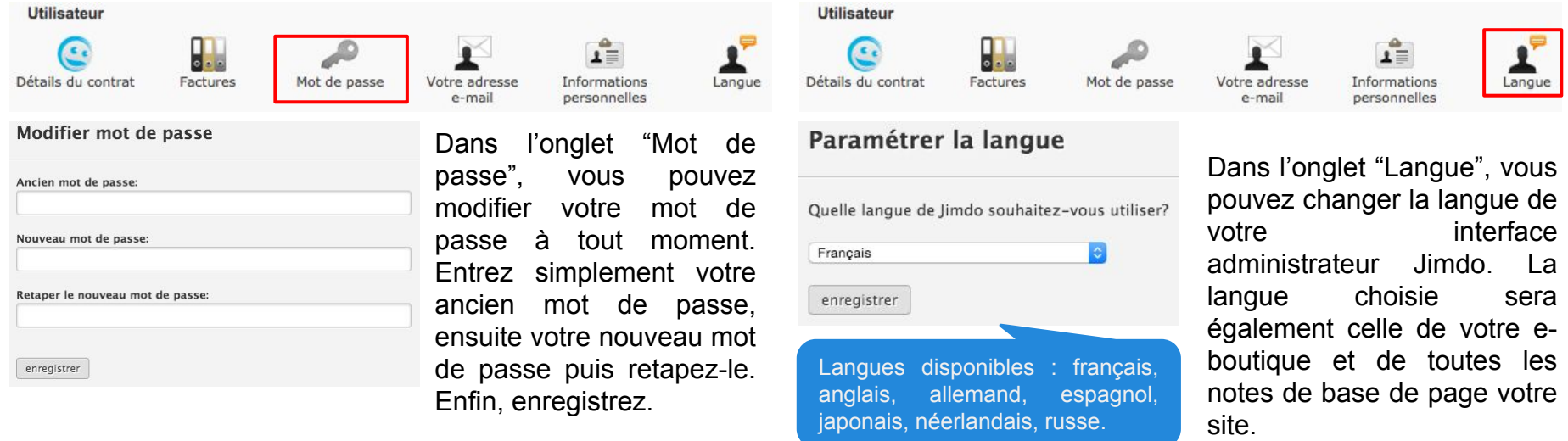

**- Utilisateur > Votre adresse e-mail / Informations personnelles**

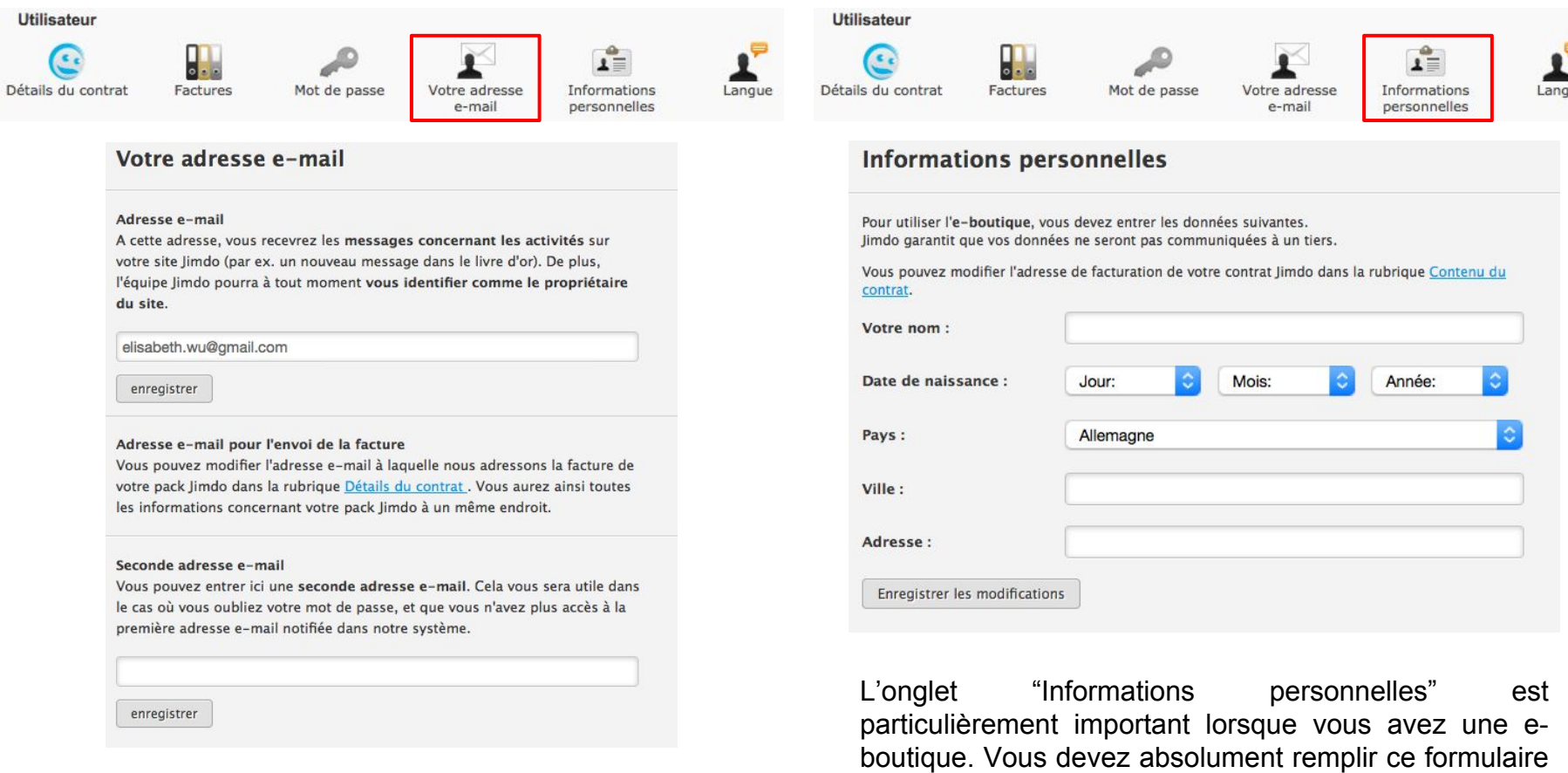

et enregistrer si vous faites du e-commerce.

Dans l'onglet "Votre adresse e-mail", vous pouvez changer l' adresse e-mail administrative de votre site, ainsi que renseigner une seconde adresse e-mail. Ces adresses email sont utiles pour faire une demande de mot de passe si vous avez oublié ce dernier.

**- Onglet Site Internet > Titre du site / Modifier le bas de page -**

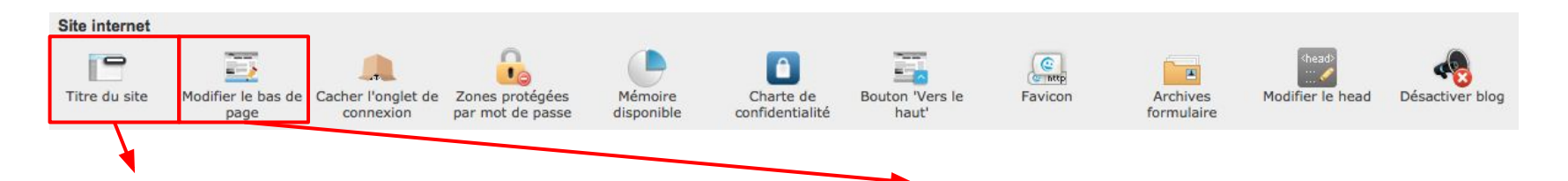

Dans l'onglet "Titre du site", vous pouvez modifier le titre de votre site Jimdo. Il est très important d'entrer un titre de site pertinent car c'est ce dernier qui s' affiche sur les moteurs de recherche et sur les navigateurs.

### Modifiez le titre de votre site Jimdo

Le titre de votre site internet est le texte qui sera affiché tout en haut, dans la fenêtre de votre navigateur au dessus de "Fichier", "Edition", "Aperçu" etc. (En général écrit en blanc sur fond bleu). Si un visiteur de votre site internet l'enregistre dans ses "Favoris", ce sera le texte qui sera enregistré. De plus, un bon titre aide à être facilement trouvé par les moteurs de recherche. L'idéal est de donner le nom complet de votre entreprise, ou bien un titre court et pertinent.

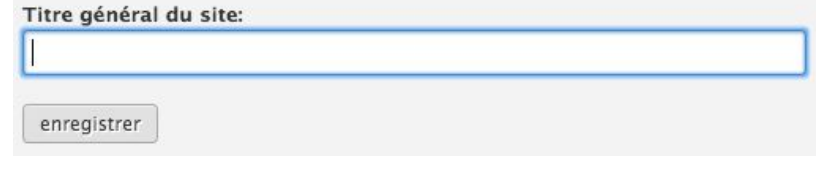

Dans l'onglet "Modifier le bas de page", vous pouvez choisir quels liens doivent être présents dans le bas de page en cochant les cases prévues à cet effet. C'est également dans cet onglet que vous pouvez ajouter une ligne de copyright pour votre site.

### Paramètres du bas de page

enregistrer

Vous êtes libre d'afficher ou non et de lier les mentions légales ainsi que le plan du site en bas de page.

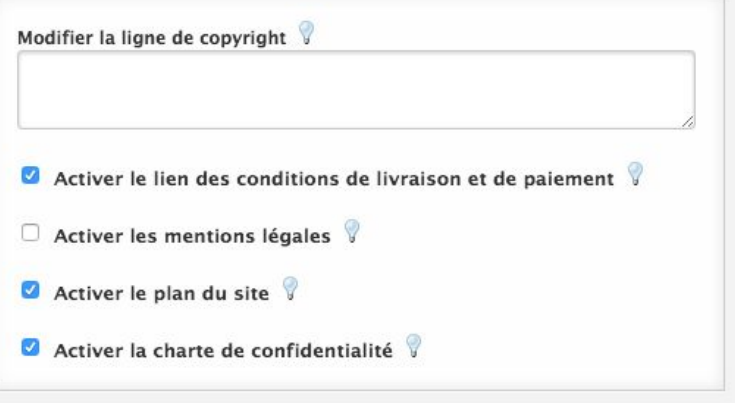

**- Onglet Site Internet > Cacher l'onglet de connexion / Zones protégées par mot de passe**

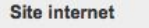

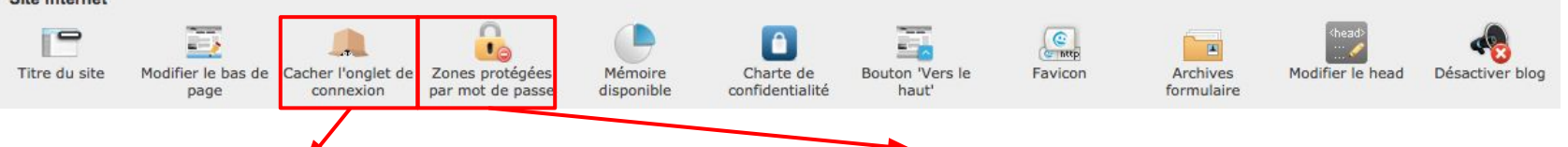

Vous pouvez choisir de cacher ou non l'onglet Connexion qui se trouve en bas à droite de votre site depuis l'onglet "Cacher l'onglet de connexion". À noter que cette fonction est possible uniquement en JimdoPro ou JimdoBusiness.

### Dans l'onglet "Zones protégées par mot de passe", vous pouvez rendre quelques parties de votre site accessibles avec un mot de passe. Cliquez sur "Ajouter une nouvelle zone protégée par mot de passe" (1.), donnez un nom à cette zone (2.), choisissez un mot de passe (3.)et cochez les pages de votre site à protéger (4.), puis enregistrer (5.).

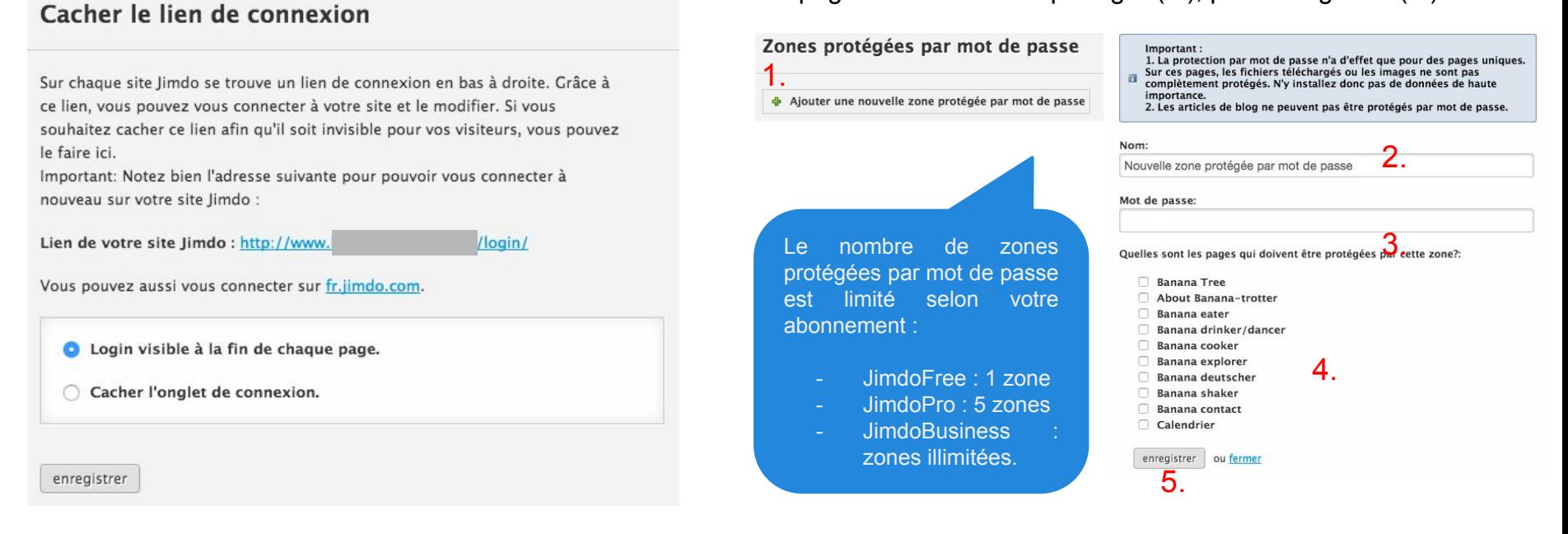

**- Onglet Site Internet > Mémoire disponible / Charte de confidentialité**

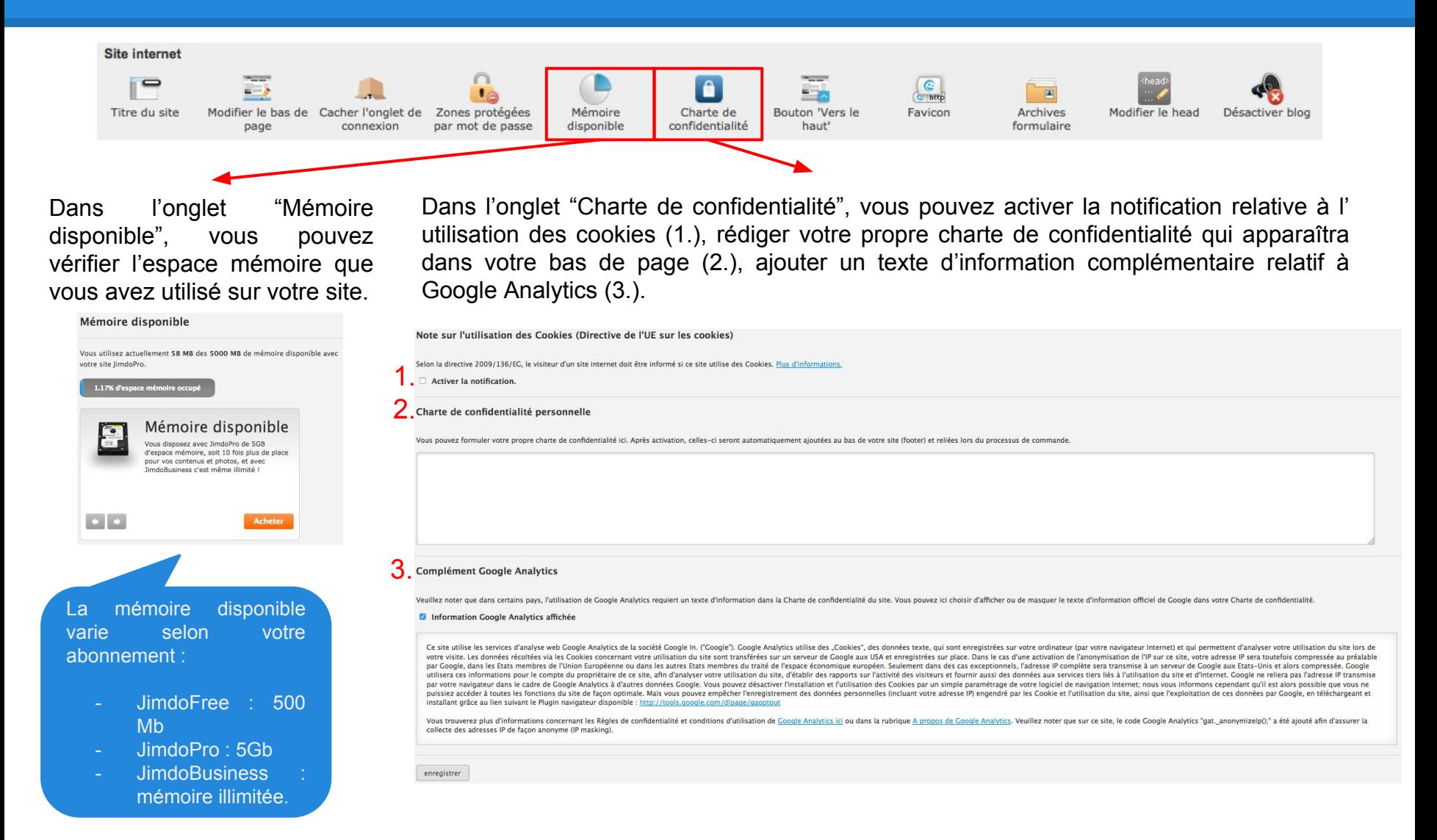

**- Onglet Site Internet > Bouton 'vers le haut' / Favicon**

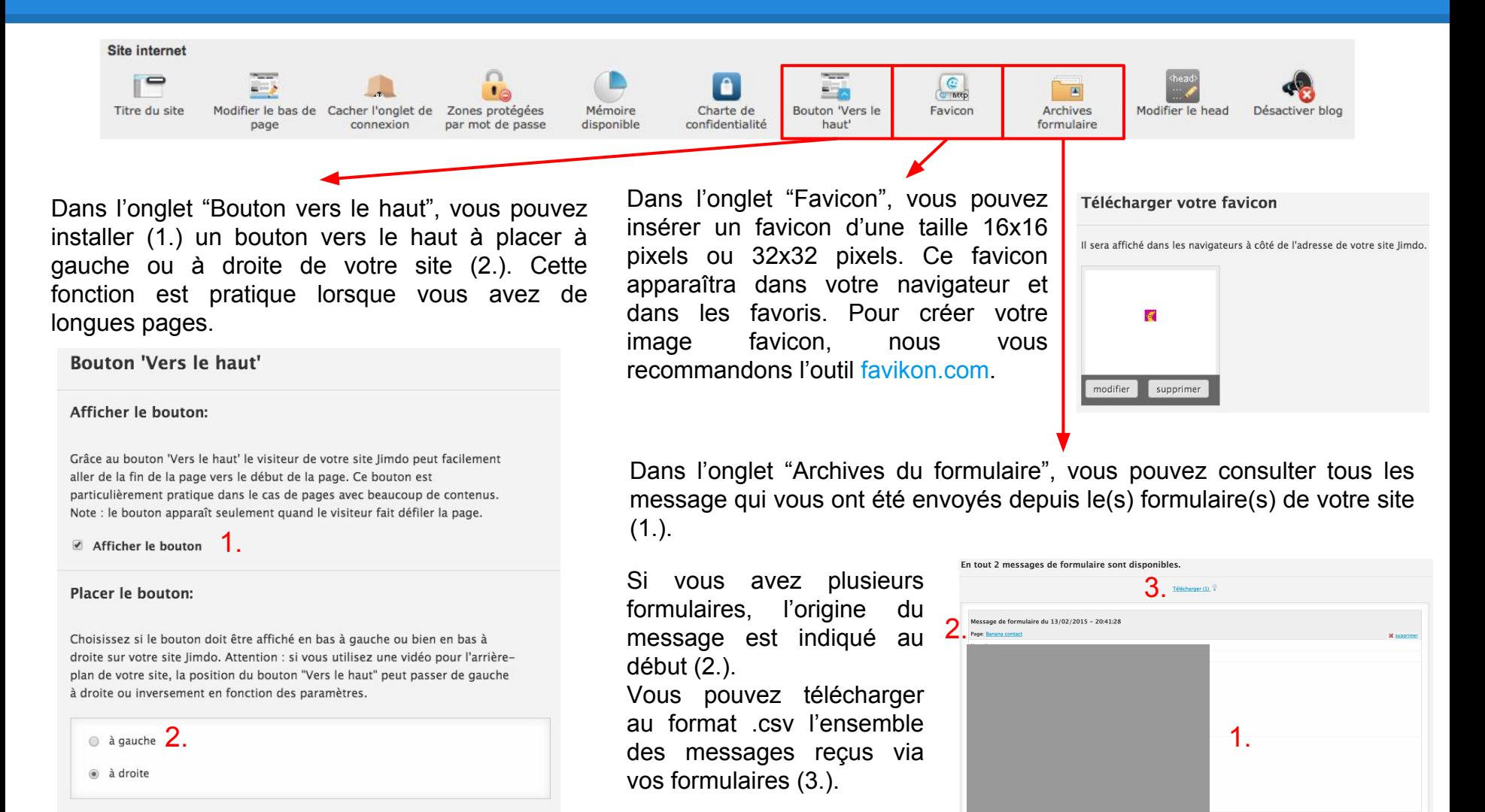

enregistrer

**- Onglet Site Internet > Modifier le head / Désactiver le blog**

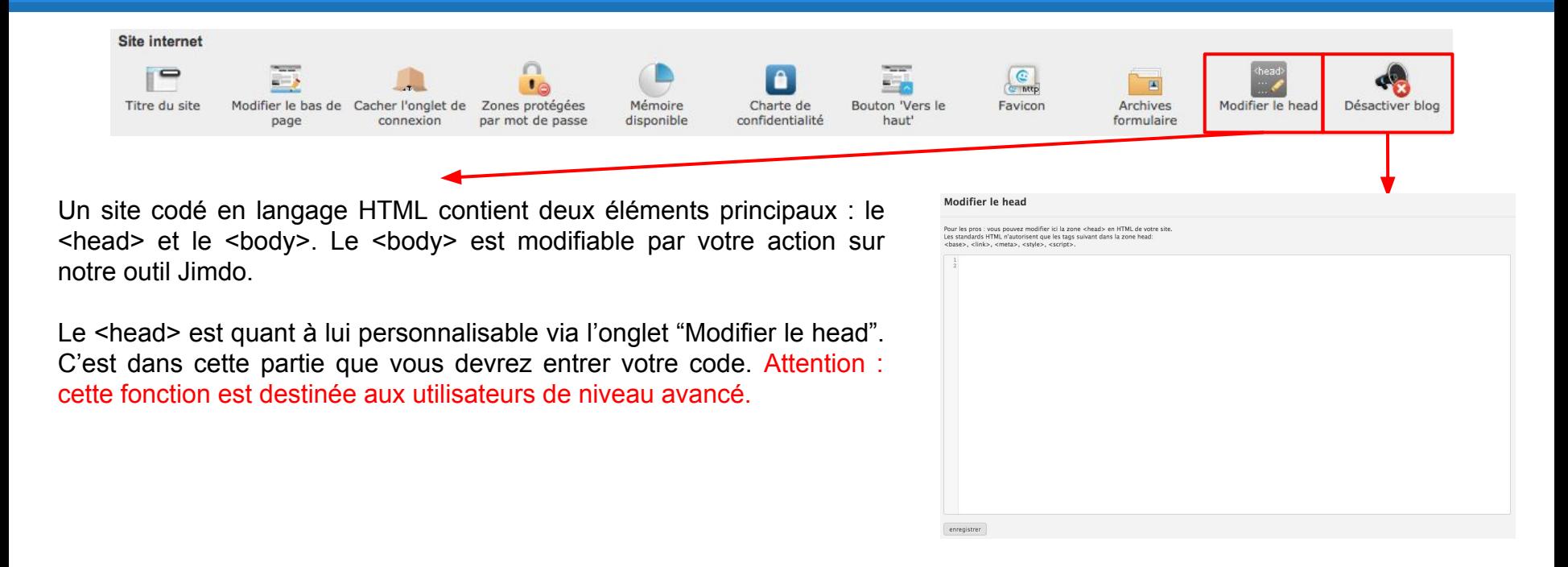

Si vous avez créé un blog avec Jimdo, vous pouvez le désactiver ici (ou le réactiver aussi !).

Vous retrouverez plus d'informations sur la [création](#page-50-0) [d'un blog sur JImdo dans la section dédiée](#page-50-0).

### Désactiver blog

Souhaitez-vous vraiment désactiver votre blog ? Vos articles de blog n'apparaîtront plus sur votre site et le flux RSS sera également désactivé.

Oui, désactiver | ou annuler

**- Onglet Site Internet > Mode En construction**

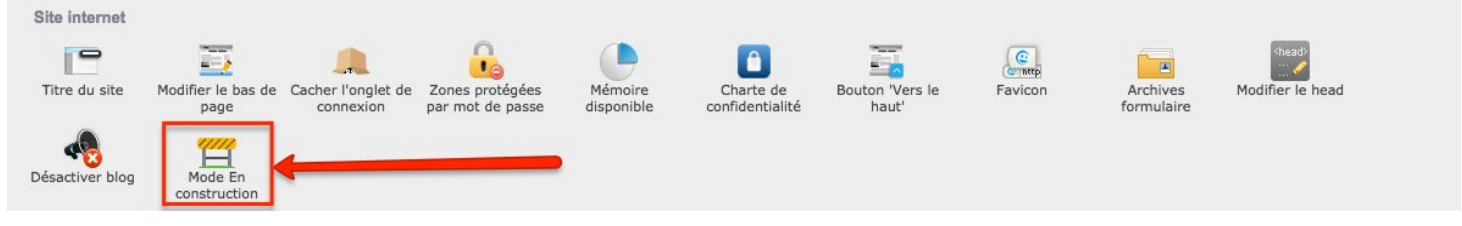

Le mode En Construction permet de rendre son site inaccessible, le temps qu'il est activé. Cliquez sur l'onglet Activer/Désactiver le mode En Construction pour le mettre en place / le retirer.

En l'activant, vous pouvez maintenir un formulaire de contact sur la page d'avertissement, et personnaliser le titre et le texte expliquant la mise hors-ligne. Cliquez sur "Enregistrer" pour sauvegarder la modification.

Cela s'avère particulièrement utile sur un nouveau site, lors de la construction originale. Ce mode peut toutefois être activé n' importe quand.

Attention : activer ce mode rendra votre site inaccessible en mode Visiteur, aussi bien pour ces derniers que pour vousmême. Cela entraîne également la non-détection du site par Google, affectant alors le référencement.

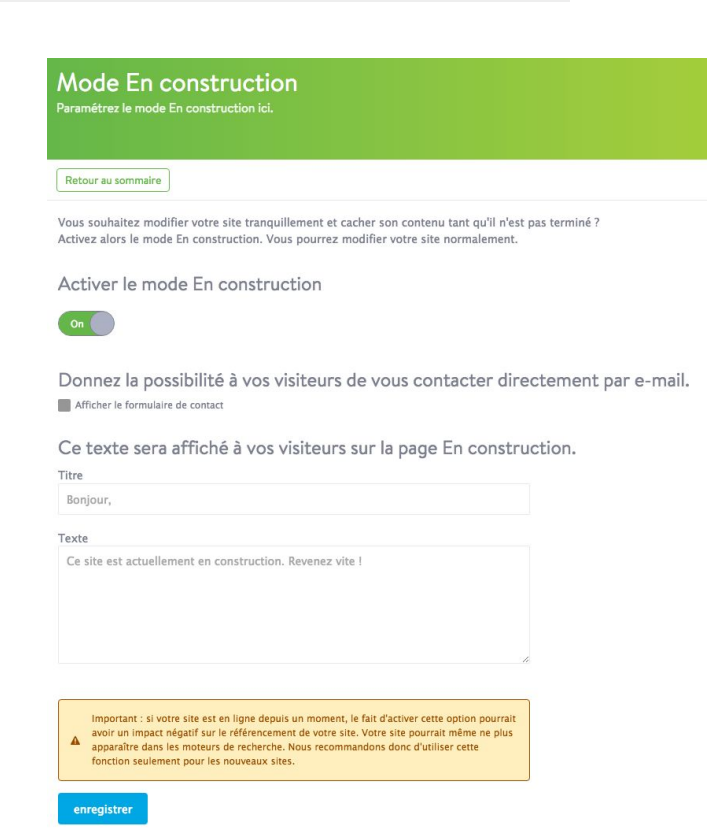

Entrées

 $\Box$ 

## **Paramètres de votre site Jimdo**

**- Onglet Mobile > Version mobile / Page d'accueil**

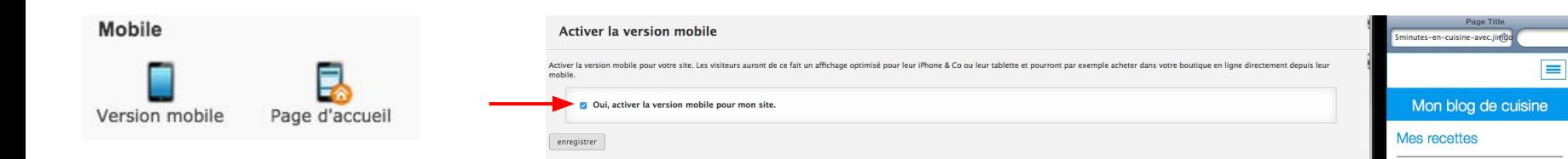

and the company

Dans l'onglet "Version mobile", vous pouvez activer une version mobile de votre site. Elle sera parfaitement optimisée pour les moteurs de recherche et permettra à vos visiteurs de naviguer plus agréablement sur votre site.

À noter que cette version mobile n'est pour le moment pas personnalisable.

L'onglet "Page d'accueil vous permet d'activer une page d'accueil version mobile, il s'agit d'un récapitulatif des informations clés de votre site. Cette fonction est pratique pour les établissements / commerces notamment. Il est possible de personnaliser les informations de cette page en remplissant les différents champs donnés.

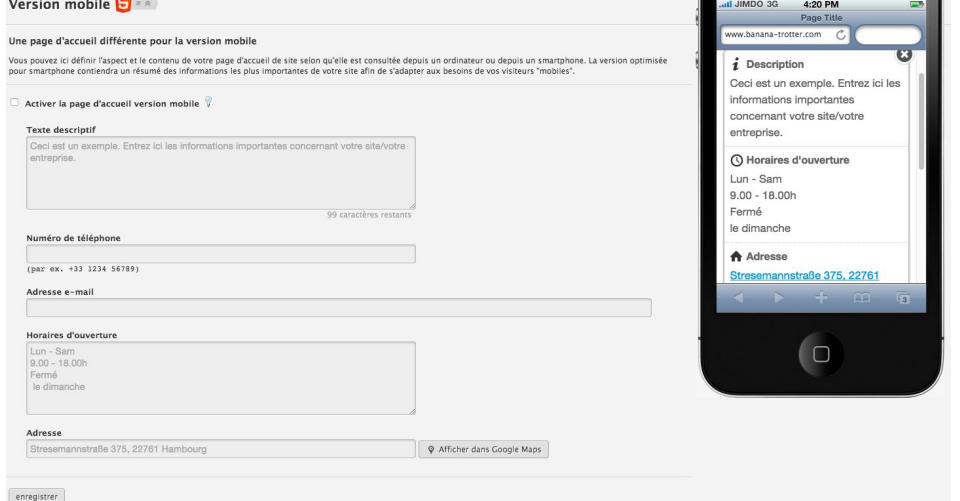

**- Onglet Administration des domaines et des e-mails > Comptes e-mail**

#### Administration des domaines et des e-mails

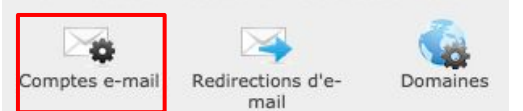

Dans l'onglet "Comptes e-mail", vous pouvez créer un ou plusieurs comptes e-mail (fonction disponible pour les utilisateurs JimdoPro ou JimdoBusiness uniquement).

Cliquez sur "créer un nouveau compte" (1.), entrez un mot de passe et répétez-le. Une fois votre compte e-mail créé, vous pourrez y accéder via [webmail.jimdo.com](http://webmail.jimdo.com). Depuis cet onglet, vous pouvez modifier le mot de passe de votre compte e-mail (2.) et le supprimer (3.). Vous pouvez également acheter un pack de 10 comptes e-mail supplémentaires pour 60  $\epsilon$  / an (4.)ou bien un compte e-mail supplémentaire pour 12 € / an (5.).

#### Comptes e-mail Ici vous pouvez directement vous connecter à votre compte webmail Suite Modifier mot de passe contact@institutbeaute.be 1. Ca créer un nouveau compte 1. Paramètres du programme mail: Utilisez ces paramètres pour Important : Notre fournisseur de comptes MX-Records: Tutoriel - Comment créer un compte e-mail? établir une connexion cryptée (SSL) lors de l'envoi et de la réception e-mails, Rackspace, vous autorise à envoyer Plus d'infos dans l'option aide Veuillez configurer ici votre serveur de messagerie d'e-mails. C'est judicieux si plusieurs personnes utilisent le même des e-mails à 250 destinataires. Si vous réseau (par ex. dans des écoles, universités, bureaux) ou des envoyer un e-mail à plus de 250 destinataires. Vous nouvez installer une redirection connexions internet publiques (cybercafés, bornes wifi, etc). votre compte sera bloqué pour spam. Si vous d'e-mail vers un compte e-mail externe ici. souhaitez envoyer une newsletter, regardez Protocol Host Port les solutions de nos partenaires POP3 with SSL secure.emailsrvr.com 995 IMAP with SSL secure.emailsrvr.com 993 SMTP with SSL secure.emailsrvr.com 465, 587, 8025 Si vous ne pouvez pas établir de connexion cryptée (par ex. à cause d'un Firewall), utilisez alors les paramètres suivants pour l'envoi et la réception non-cryptés d'e-mails Protocol Host pop.emailsrvr.com 110 POP3 TMAP imap.emailsrvr.com 143 SMTP smtp.emailsrvr.com 25, 587, 8025 Élargir le service e-mail Vous pouvez à tout moment acheter des comptes e-mails supplémentaires pour votre site Jimdo. Les packs suivants sont à votre d  $\overline{4}$ . Compte e-mail supplémentaire  $\overline{5}$ . Voir les produits supplémentaires

**- Onglet Administration des domaines et des e-mails > Redirections d'email**

Administration des domaines et des e-mails

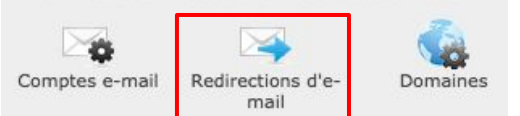

Dans l'onglet "Redirections d'email", vous pouvez créer des alias de redirection, c'est à dire c'est "fausses" adresses e-mail qui sont redirigées vers votre adresse e-mail personnelle.

Pour créer un alias de redirection, cliquez sur "ajouter un nouvel alias" (1.) (celui-ci doit être différent de votre compte e-mail). Puis entrez un nom d'alias (2.). Ensuite, saisissez l'adresse e-mail sur laquelle vous souhaitez recevoir vos e-mails (3.), à noter que vous pouvez en entrer plusieurs, pour cela cliquez sur le symbole "+". Enfin, cliquez sur "enregistrer" (4.).

Dans cet exemple, tous les e-mails envoyés à [reservation@institutbeaute.be](mailto:reservation@institutbeaute.be) seront redirigés vers l'adresse e-mail monadresse@test.com.

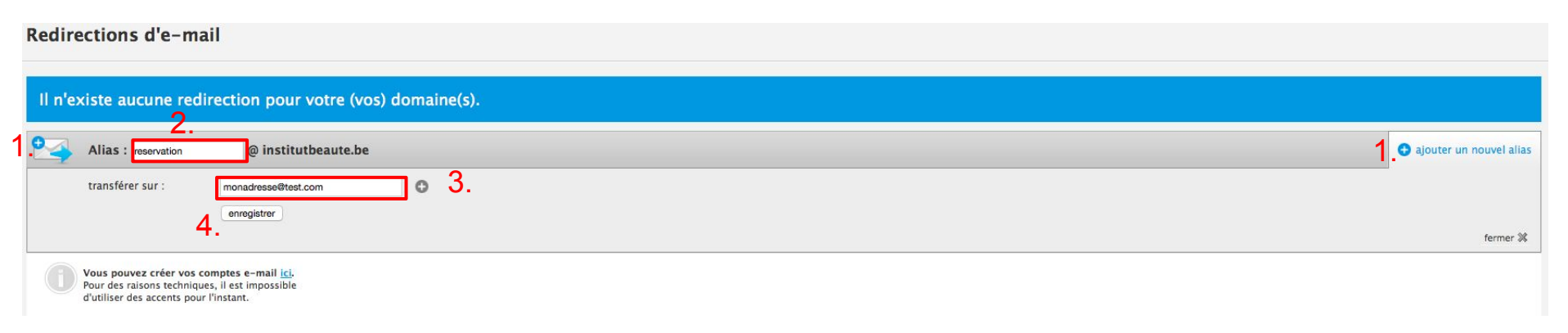

**- Onglet Administration des domaines et des e-mails > Domaines**

Administration des domaines et des e-mails

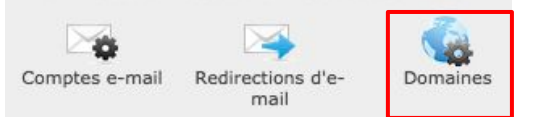

Dans l'onglet "Domaines", vous pouvez gérer les domaines connectés à votre site Jimdo.

Ici, vous pouvez vérifier si votre nom de domaine est bien relié à votre site (1.), mettre un domaine en domaine principal adresse qui s'affichera dans la barre de navigation des navigateurs - (2.), ajouter un nom de domaine supplémentaire pour 20 € / an (3.). Le bouton "Configurer" (4.) vous permet de gérer le serveur d'e-mail pour votre domaine (dans le cas où vous utilisez Google Apps par exemple).

Si votre nom de domaine est seulement redirigé, vous pouvez vérifier ici si le nom de domaine est correctement connecté à votre site Jimdo ou non (cadre rouge si la redirection n'est pas effective). [Consultez la page sur la redirection](#page-105-0) pour comprendre cette manipulation.

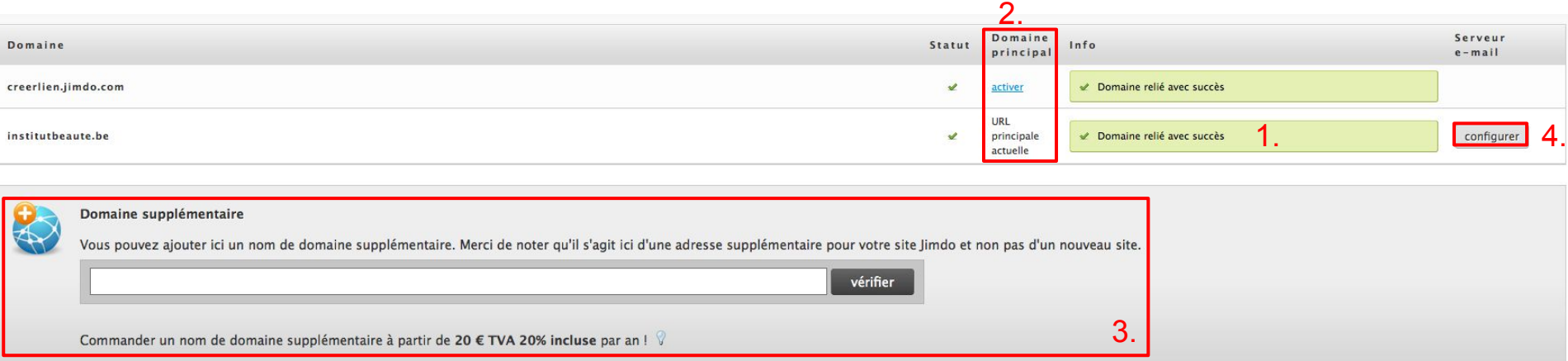

**- E-boutique > Paramètres (1/4)**

#### E-boutique

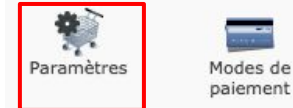

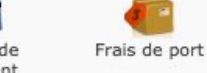

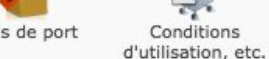

Modèles de textes

Formulaire de Page de commande confirmation

Informations personnelles: Il s'agit de vos coordonnées personnelles.

Modifier les informations personnelles

Adresse: Ville:

### **Paramètres**

1.

#### Les coordonnées de votre e-boutique

Veuillez entrer ici les coordonnées de votre e-boutique. Elles seront affichées à vos clients notamment dans les conditions de rétractation.

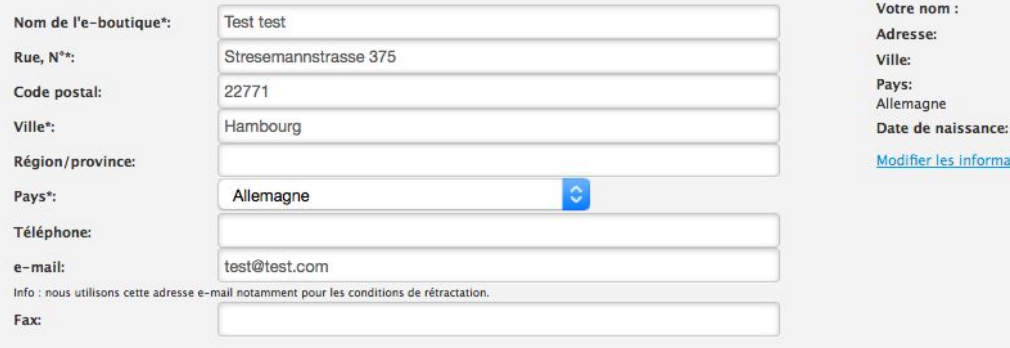

### 2. Déterminez la devise de votre e-boutique:

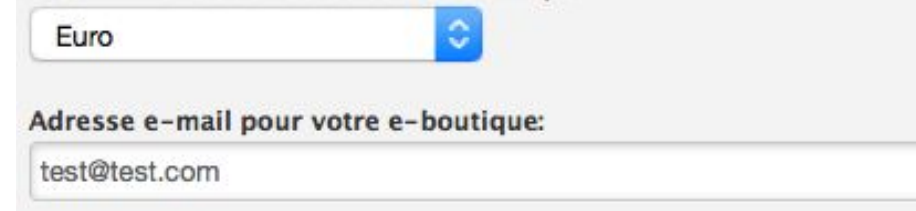

Dans l'onglet "Paramètres", vous pouvez gérer de nombreuses options de votre e-boutique, nous allons les lister ici :

- 1. **Les coordonnées de votre eboutique** : pour activer votre eboutique, vous devez obligatoirement entrer vos coordonnées personnelles ici.
- 2. **Devise de votre e-boutique** : déterminez ici la devise de votre e-boutique. Vous ne pouvez en choisir qu'une. Les prix de votre e-boutique s'afficheront dans cette devis. Indiquez l'adresse e-mail de votre e-boutique, ce sera sur cette adresse que vous recevrez toutes les notifications de commande.

### **Paramètres de votre site Jimdo - E-boutique > Paramètres (2/4)**

E-boutique Paramètres Modes de Frais de port Conditions Modèles de textes Formulaire de Page de paiement d'utilisation, etc. commande confirmation

3. Pays:

> Paramétrez ici le lieu de votre e-boutique. En fonction de cela, nous adapterons les règles de calcul des taxes.

Allemagne

#### 4. **TVA**

Si vous devez afficher les montants TVA séparément (par ex. vente professionnelle), vous pourrez activer la TVA ici et entrer alors le montant général de TVA. Note : vous pourrez ensuite personnaliser le montant de TVA de manière individuelle dans chaque module produit. Attention: Si vous modifiez le taux de TVA, tous vos produits auront alors ce nouveau taux.<br> **a.**  $\Box$  Activer la TVA  $\Box$  19 %

%

#### Déclaration supplémentaire sur la TVA

En vertu du paragraphe § 19 de la loi sur les petites entreprises, nous ne prélevons pas et n'affichons pas la TVA.

Afficher une note supplémentaire en bas de page O.

**Ma** Afficher une note en bas de page concernant les taxes dans le catalogue de produits.  $\mathbf{e}$ .

c.

3. **Pays** : sélectionnez ici le pays où est basée votre e-boutique. Cela servira à calculer les taxes.

4. **TVA** : activez ici la TVA sur vos produits si applicable (a.). Entrez le pourcentage de TVA applicable dans votre pays (b.). Vous pouvez entrer des informations supplémentaires sur la TVA (c.). Ensuite, vous pouvez décider de faire afficher cette note en bas de page de votre site (d.) ou en bas ds pages de votre catalogue de produits (e.)

### **Paramètres de votre site Jimdo - E-boutique > Paramètres (3/4)**

### E-boutique

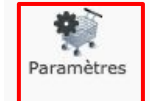

Modes de paiement

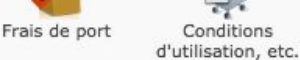

Conditions

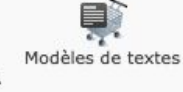

Formulaire de Page de commande confirmation

#### 5. Texte pour le stock:

Article disponible sans limitation

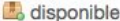

Article en rupture de stock

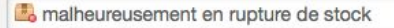

Note Stock faible afficher, si

5 ou moins d'articles sont disponibles

#### Article en disponibilité limitée

nombre d'articles limité

#### 6. Description du délai de livraison:

#### Article livrable immédiatement

+ 1 à 3 jours de délai de livraison

#### Article non livrable immédiatement

1 3 à 5 jours de délai de livraison

#### Prévoir un délai de livraison très long

5 à 8 jours de délai de livraison

Afficher une note en bas de page sur les délais de livraison à l'étranger

5. **Texte pour le stock** : vous pouvez personnaliser ici le texte relatif au stock. Ce texte s'affichera à côté de vos articles de eboutique.

6. **Description du délai de livraison** : vous pouvez personnaliser ici le texte relatif au délai de livraison. Ce texte s'affichera à côté de vos articles de e-boutique. Soyez créatif, notamment si vous vendez des services en ligne.

7. **Numéro d'article** : vous pouvez activer ou non l'attribution d'un numéro d'article, utile pour les grosses e-boutiques !

8. **Envoyer une notification d'envoi au client** : vous pouvez activer l'envoi automatique d'une notification d'envoi du produit à votre

#### 7 Numéro d'article:

Cette fonction est optionnelle et doit soulager les e-boutiques avec de nombreux produits. Donnez à vos produits et déclinaisons des numéros d'article individuels.

Activer le numéro d'article

### 8. Envover une notification d'envoi au client:

En activant cette fonction, vos clients recevront automatiquement un email si vous marquez la commande comme "envoyé".

Informer le client par email de l'envoi de la marchandise

client si vous marquez votre article comme "envoyé". Vous pouvez rédiger cette notification via dans l['onglet](#page-93-0) ["Modèles de texte"](#page-93-0).

### **Paramètres de votre site Jimdo - E-boutique > Paramètres (4/4)**

### E-boutique

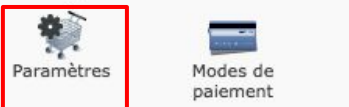

Frais de port

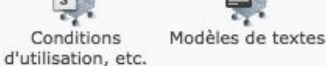

Conditions

Formulaire de commande

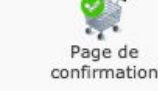

9. Informations sur le prix barré:

> Vous pouvez ajouter ici un texte expliquant à vos visiteurs ce qu'est un prix barré : un prix conseillé, un ancien prix etc. Cette information sera ajouté au bas de page de votre site. Si vous ne remplissez pas ce champ, aucun texte ne sera affiché aux visiteurs de votre e-boutique.

Vos informations concernant le prix barré:

#### Champ d'annotation de la page panier d'achat:

Ici vous pouvez modifier le titre/ la description du champ d'annotation de la page panier d'achat. Vous pouvez par exemple l'utiliser pour demander à vos clients plus d'informations concernant leur commande.

10. Titre du champ d'annotation:<br>
Vous pouvez ajouter ici une note concernant votre commande

9. **Informations sur le prix barré** : dans vos articles, vous pouvez indiquer un prix barré. Ici, vous pouvez ajouter une information supplémentaire sur ce prix barré qui s'affichera dans l'article.

Important : Ce qui se passe quand vos clients cliquent sur un bouton doit rester clair pour eux. Si vous n'êtes pas sûr, ne modifiez pas ces textes standards !

#### **Bouton produit:**

**Texte bouton** 

Ajouter au panier

#### **Bouton panier d'achat:**

Paiement

Bouton de validation de commande:

Attention : vérifiez si les textes que vous utilisez respectent la législation d'une boutique en ligne. Utilisez par exemple "Acheter", "Passer la commande", ou "Valider la commande". Vous trouverez davantage d'informations dans l'Aide Jimdo

#### 12. Style des catalogues

Tous les styles de catalogues ne sont pas compatibles avec tous les designs. Vous pouvez ici choisir un style qui pourra être utilisé avec tous vos catalogues.

Oui, je veux utiliser un seul style pour tous les éléments catalogue de mon site.

Style choisi pour l'ensemble des catalogues de votre site :

Style  $1 \circ$ 

10. **Champ d'annotation de la page panier d'achat** : personnalisez ici le titre du champ d'annotation présent sur la page panier d'achat, utile pour que les clients vous laissent un message précis.

11. **Texte bouton** : personnalisez ici les boutons produit, panier d'achat et validation de commande. Soyez créatif tout en respectant la législation d'une e-boutique ;)

12. **Style des catalogues** : définissez ici un style de catalogue unique pour vos catalogues sur votre site (tous les designs ne supportant pas tous les styles).

enregistrer

**- E-boutique > Modes de paiement**

#### E-boutique

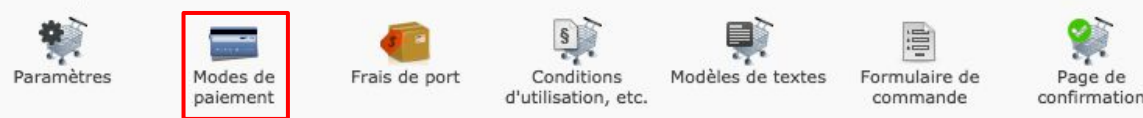

Quels modes de paiement souhaitez-vous proposer?

- 1. Paypal (carte de crédit, virement, etc)
- 2 Sur facture
- 3 D Virement bancaire
- $4.$  A la livraison
- $5. \Box$  Paiement à enlèvement du colis
- $6. \Box$  Par chèque
- 7. Commande test

enregistrer

Dans l'onglet "Modes de paiement", vous pouvez choisir les modes de paiement pour votre e-boutique. Vous devez au moins choisir un mode de paiement pour activer votre e-boutique.

- 1. **Paypal** : si vous optez pour ce mode de paiement, entrez vos API Paypal ici pour relier votre compte Paypal professionnel à votre e-boutique Jimdo
- 2. **Sur facture** : avec ce mode de paiement, vous devez envoyer une facture par e-mail ou la Poste à votre client. Il règlera une fois la marchandise reçue.
- 3. **Virement bancaire** : si vous optez pour ce mode de paiement, entrez vos coordonnées bancaires et toute instructions relatives au virement. À noter que les coordonnées renseignées sont envoyées par e-mail de manière non codée aux clients après la commande.
- 4. **À la livraison** : avec ce mode de paiement, le client paie seulement à la livraison
- 5. **Paiement à enlèvement du colis** : avec ce mode de paiement, le client paie seulement lors du retrait de son colis. Les frais de port ne s'appliqueront pas.
- 6. **Par chèque** : si vous optez pour ce mode de paiement, entrez les informations nécessaires (ordre et adresse d'envoi) pour un paiement par chèque
- 7. **Commande test** : cette option vous permet de tester votre processus de commande avant le lancement officiel de votre e-boutique Jimdo !

### **Paramètres de votre site Jimdo - E-boutique > Frais de port**

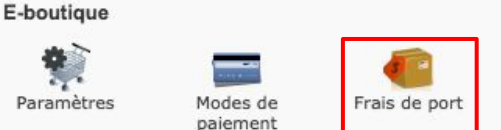

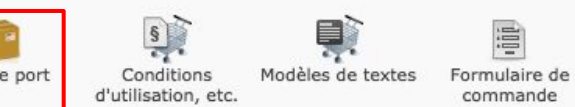

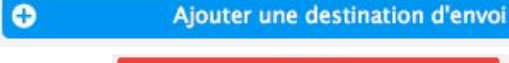

1.

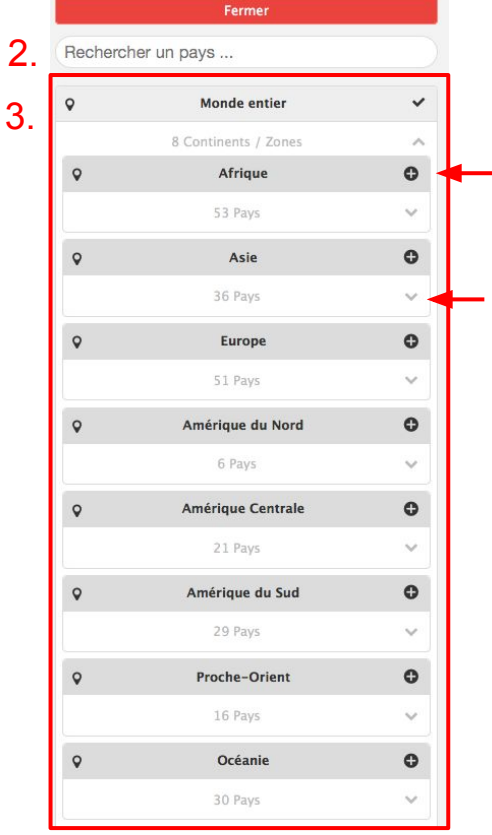

Dans l'onglet "Frais de port", vous pouvez paramétrer les frais de port de votre e-boutique selon différents critères. Tout d'abord, sélectionnez le ou les pays où vous livrez.

Cliquez sur "Ajouter une destination" (1.), recherchez le ou les pays via la barre de recherche (2.), ou bien cherchez les zones de livraison dans la liste par continent (3.).

Pour paramétrer vos frais de port, passez à la page suivante.

Page de

confirmation

Si vous souhaitez donner plus d'informations sur les frais de port, saisissezles dans le champ prévu à cet effet (4.) puis enregistrez (5.)

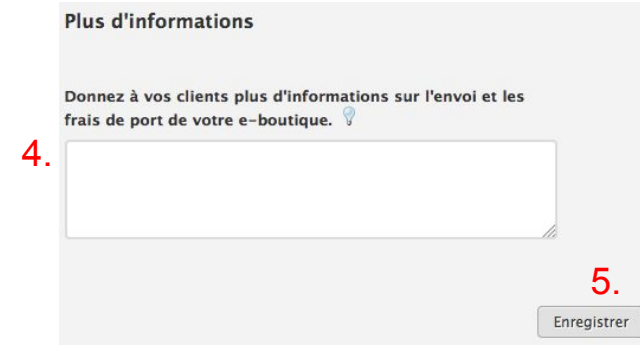

### **Paramètres de votre site Jimdo - E-boutique > Frais de port**

Formulaire de

commande

#### E-boutique

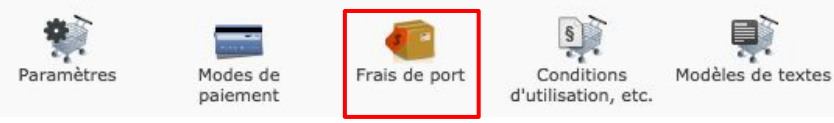

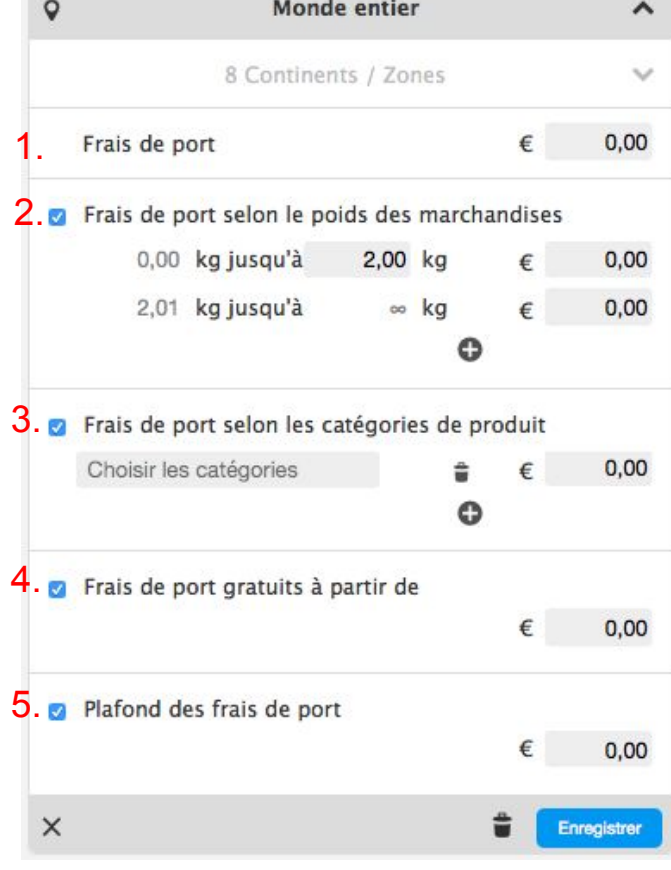

Dans l'onglet "Frais de port", vous pouvez paramétrer les frais de port de votre e-boutique selon différents critères.

Page de

confirmation

- 1. **Frais de port (JimdoPro et JimdoBusiness)**: entrez le montant de vos frais de port, ils s'appliqueront à tous vos produits sans distinction
- 2. **Frais de port selon le poids des marchandises (JimdoBusiness uniquement)** : déterminez la fourchette de poids et indiquez le montant de vos frais de port. Dans chacun de vos articles de eboutique, il vous faudra indiquer au préalable le poids de celui-ci dans l'onglet Prix.
- 3. **Frais de port selon les catégories de produit (JimdoBusiness uniquement)** : si vous optez pour ce type de frais de port, vous devez au prélable attribuer un mot-clé à vos articles de e-boutique dans l'élément Article > onglet Texte > champ Catégories. Ensuite, entrez le mot-clé ici puis indiquez le montant de vos frais de port.
- 4. **Frais de port gratuits à partir de (JimdoPro et JimdoBusiness)** : indiquez ici le montant à partir duquel les frais de port seront gratuits pour vos clients
- 5. **Plafond des frais de port** : indiquez ici le plafond maximum des frais de port

**- E-boutique > Conditions d'utilisation (1/2)**

#### E-boutique Paramètres Modes de Frais de port Conditions Modèles de textes Formulaire de Page de paiement d'utilisation, etc. confirmation commande Droit de rétractation et conditions d'utilisation **Services** Si vous vendez des services par l'intermédiaire de votre site web, vous pouvez décider ici si le délai de rétractation peut prendre fin prématurément et si une case à cocher doit apparaître sur la page de confirmation de commande. Ne pas afficher de case à cocher Je ne commercialise aucun service en ligne. Formulation 1: "J'accepte et j'exige que le(s) service(s) commandé(s) débute(nt) avant la fin du délai de rétractation. Je suis conscient que je perds mon droit de rétractation à l'exécution complète du contrat. Formulation 2: "Je souhaite que le service commandé soit immédiatement fourni. Mon droit de rétractation prend fin à l'exécution complète du contrat. " Veuillez noter qu'au sein de l'Union Européenne il est nécessaire d'afficher un droit de rétractation relatif aux services proposés. Contenus digitaux

2. reconnaître le fait qu'ils perdront leur droit de rétractation après avoir eu accès à leurs biens digitaux.

#### Ne pas afficher de case à cocher

Je ne vends pas de biens digitaux dans mon e-boutique.

#### O Oui, afficher la case à cocher.:

"Je donne mon accord et demande expressément l'exécution du contrat avant l'expiration du délai de rétractation. Je suis informé que je renonce ainsi à mon droit de rétractation, ce que j'accepte.

Merci de noter que, à l'intérieur de l'Union Européenne, vous devez établir un droit de rétractation prenant en compte les biens digitaux.

### Dans l'onglet "Conditions d'utilisation", vous pouvez rédiger vos propres textes de conditions de ventes et d'utilisation et gérer les informations concernant le droit de rétraction.

1.

1. **Services** : ici, paramétrez les informations sur le délai de rétractation applicable dans le cas de la vente de services en ligne.

2. **Contenus digitaux** : ici, paramétrez les informations sur le délai de rétractation applicable dans le cas de la vente de contenus digitaux en ligne.

4.

## **Paramètres de votre site Jimdo**

**- E-boutique > Conditions d'utilisation (2/2)**

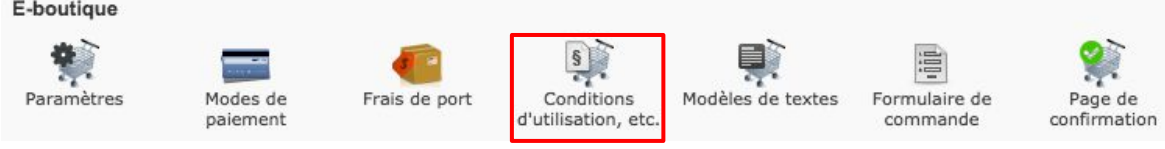

Information sur le droit de rétractation

8.<br>Rédigez ici vos conditions de rétractation. Ce texte sera automatiquement ajouté à l'Email de confirmation de commande

3. **Informations sur le droit de rétractation** : ici, rédigez vos conditions de rétractation. Il sera ajouté automatiquement à l'email de confirmation de commande envoyé aux clients. En bas, cochez la case "Ma boutique nécessite le formulaire de rétractation type" si nécessaire.

4. **Conditions générales de vente et d'utilisation** : ici, rédigez vos propres conditions générales de vente et d'utilisation. Il sera accessible dans votre bas de page et lors de votre processus de commande. Ces conditions seront ajoutées automatiquement à l' e-mail de confirmation de commande envoyé aux clients.

Pensez enfin à enregistrer tous vos changements !

[Cliquez ici pour lire notre dossier juridique sur le cadrage de votre](http://fr.jimdo.com/2015/01/12/dossier-juridique-le-cadrage-de-votre-site-internet/) [site Internet](http://fr.jimdo.com/2015/01/12/dossier-juridique-le-cadrage-de-votre-site-internet/)

Ma boutique nécessite le formulaire de rétractation type

#### Conditions générales de vente et d'utilisation

Vous pouvez formuler vos propres conditions générales de vente ici. Après activation, celles-ci seront automatiquement ajoutées au bas de votre site (footer) et reliées lors du processus de commande. Ce texte sera automati confirmation de commande.

Attention: Vérifiez si des conditions d'utilisation de vente en ligne spéciales sont nécessaires dans votre cas ou pas.

<span id="page-93-0"></span>**- E-boutique > Modèles de textes**

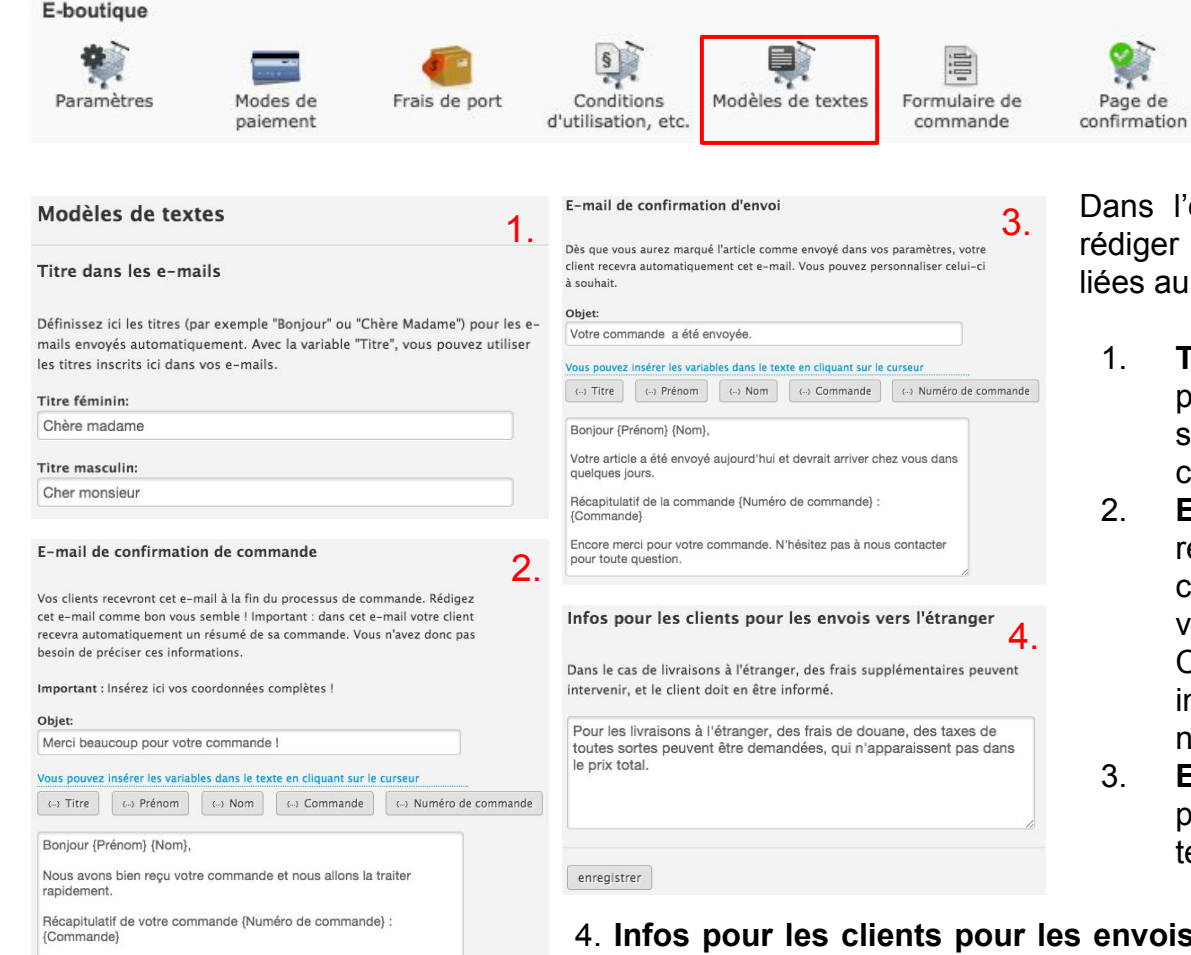

s l'onglet "Modèles de textes", vous pouvez er vos propres textes pour certaines actions au processus de commande.

- 1. **Titre dans les e-mails** : ici, entrez la première phrase de salutation que vous souhaitez avoir dans vos e-mails de commande.
- 2. **E-mail de confirmation de commande** : ici, rédigez l'objet et le texte de votre e-mail de confirmation de commande. Pour les textes variables tels que Titre, Prénom, Nom, Commande et Numéro de commande, insérez-les grâce aux boutons du même nom.
- 3. **E-mail de confirmation d'envoi** : même principe que ci-dessus, rédigez ici l'objet et le texte de votre e-mail de confirmation d'envoi.

**Jois à l'étranger** : indiquez ici les informations concernant la livraison de votre produit à l'étranger. Elles s'afficheront sur la page "Conditions de livraison et de paiement" dans le pied de page de votre site.

**- E-boutique > Formulaire de commande**

#### E-boutique

1.

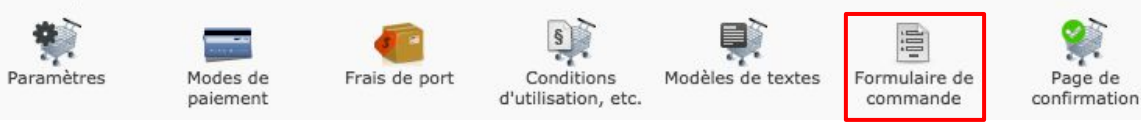

#### Sélection des champs du formulaire

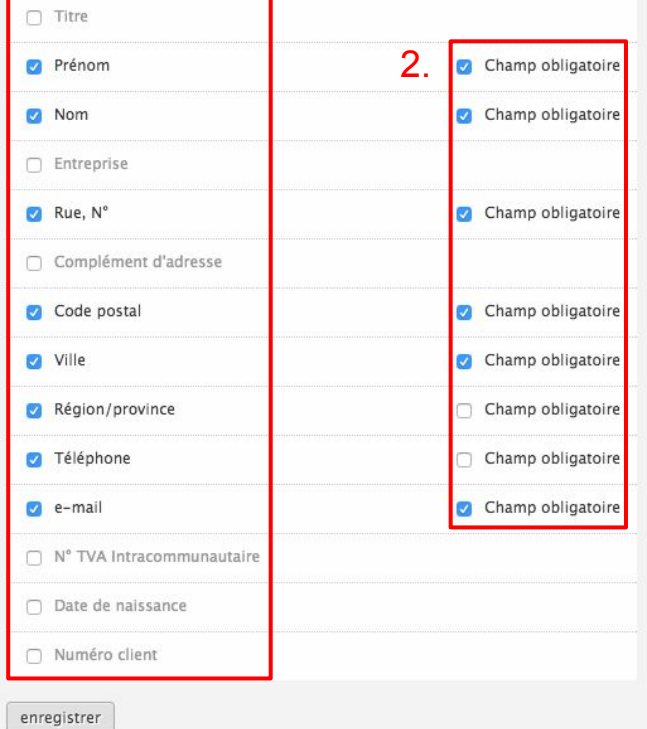

Sélectionnez ici les informations que vous voulez obtenir de vos clients.

Dans l'onglet "Formulaire de commande", vous pouvez choisir les informations (1.) que vous souhaitez voir affichées dans le formulaire de commande. Vous pouvez déterminer si le champ doit être obligatoirement rempli (2.).

Il n'est malheureusement pas possible d'ajouter plus d'informations que celles proposées par défaut dans cet onglet.

**- E-boutique > Page de confirmation**

#### E-boutique

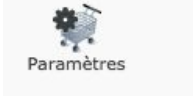

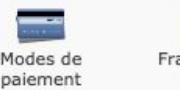

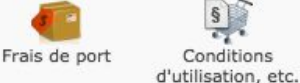

Modèles de textes

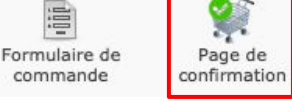

### Page de confirmation de commande personnalisée

Vous pouvez activer ou désactiver ici votre page de confirmation de commande d'e-boutique. Si vous la désactivez, votre e-boutique utilisera alors la page de confirmation de commande standard de Jimdo. Votre ébauche sera enregistrée.

Merci beaucoup pour votre commande! Nous venons de vous envoyer une confirmation de commande par e-mail. N'hésitez pas à nous contacter pour toute question.

### Processus de commande terminé Ajouter un élément

Personnaliser la page de confirmation de commande

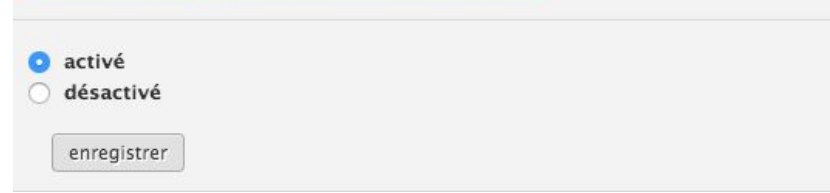

Dans l'onglet "Page de confirmation", vous pouvez activer la personnalisation de la page de confirmation de commande. Pour cela, cliquez sur "activé" ou "désactivé" (1.) puis, cliquez sur "Personnaliser la page de confirmation de commande" pour la modifier. Cette page est modifiable comme tout autre page de votre site, vous pouvez y ajouter les éléments que vous souhaitez.

> Cette fonction est disponible uniquement pour les utilisateurs JimdoBusiness.

**- SEO > Plan du site XML**

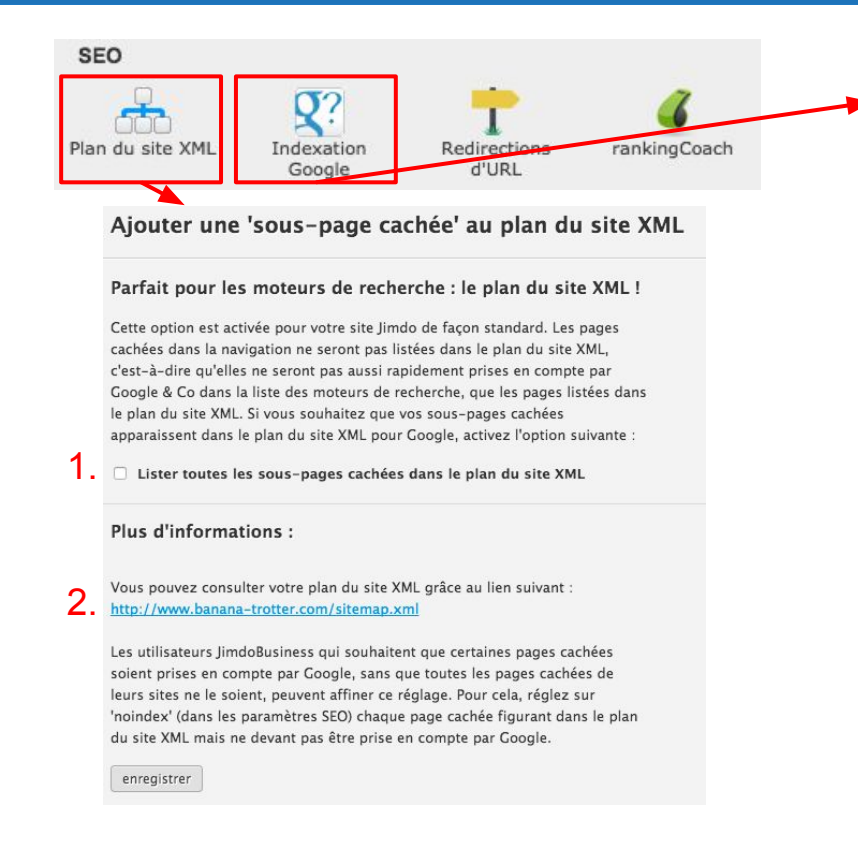

Dans l'onglet "Plan du site XML", vous pouvez lister ou non les sous-pages dans le plan du site XML (1.) et consulter directement votre plan du site XML au lien donné (2.). C'est ce lien que vous devrez fournir pour des outils tels que Google Webmaster Tools.

### Vérifier l'indexation Google

#### Vérifier maintenant

Grâce à ce bouton, vous pouvez vérifier si votre site Jimdo est bien indexé dans les résultats de recherche Google. S'il y a, au moins, un résultat, l'indexation est réussie. Toutefois, une bonne indexation ne signifie pas avoir une bonne positifion dans les résultats de recherche Google.

Votre site n'est pas encore bien indexé ? Vous trouverez plein de conseils utiles concernant l'optimisation pour les moteurs de recherche sur l'aide Jimdo.

Dans l'onglet "Indexation Google", vous pouvez vérifier si votre site a été indexé par le moteur de recherche Google.

Si c'est le cas, c'est parfait et il faut continuer votre travail de référencement.

Si ce n'est pas le cas, pas de panique et poursuivez vos efforts de référencement [grâce à nos conseils](#page-54-0) et continuez à travailler sur votre site.

ATTENTION : avoir son site indexé ne veut pas dire que vous serez en première page, cela veut simplement dire que les robots virtuels de Google sont passés sur votre site et vous ont listés dans les recherches Google.

### **Paramètres de votre site Jimdo - SEO > Redirections d'URL**

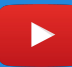

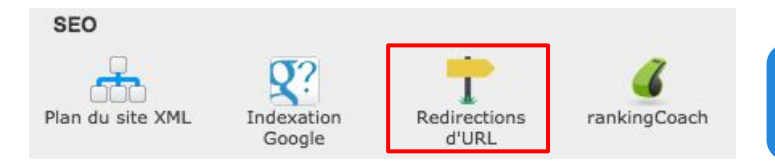

Disponible en JimdoBusiness uniquement, cette option est plutôt destinée à des utilisateurs avertis, changer un lien peut s'avérer risqué et vous devez veiller à effectuer ces manipulations avec précaution et réflexion.

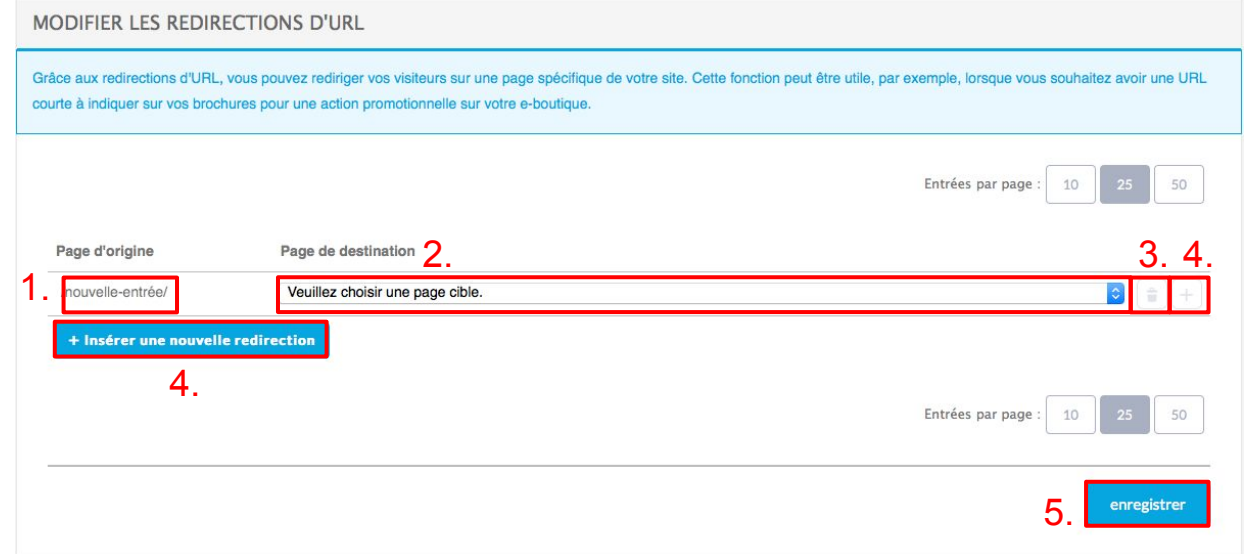

Grâce à l'onglet "Redirections d'URL", vous pouvez rediriger une URL existante ou fictive sur une autre URL de destination.

Dans le champ "Page d'origine" (1.), vous devez saisir l'URL souhaitée (par exemple /Galerie-photos-mariage), sélectionnez ensuite la page de destination de votre site (par exemple /mariage). Pour supprimer une redirection, cliquez sur le symbole de la corbeille (4.). Pour rajouter une redirection, cliquez sur le symbole "+" ou sur le bouton "Insérer une nouvelle redirection".

### **Paramètres de votre site Jimdo - SEO > rankingCoach**

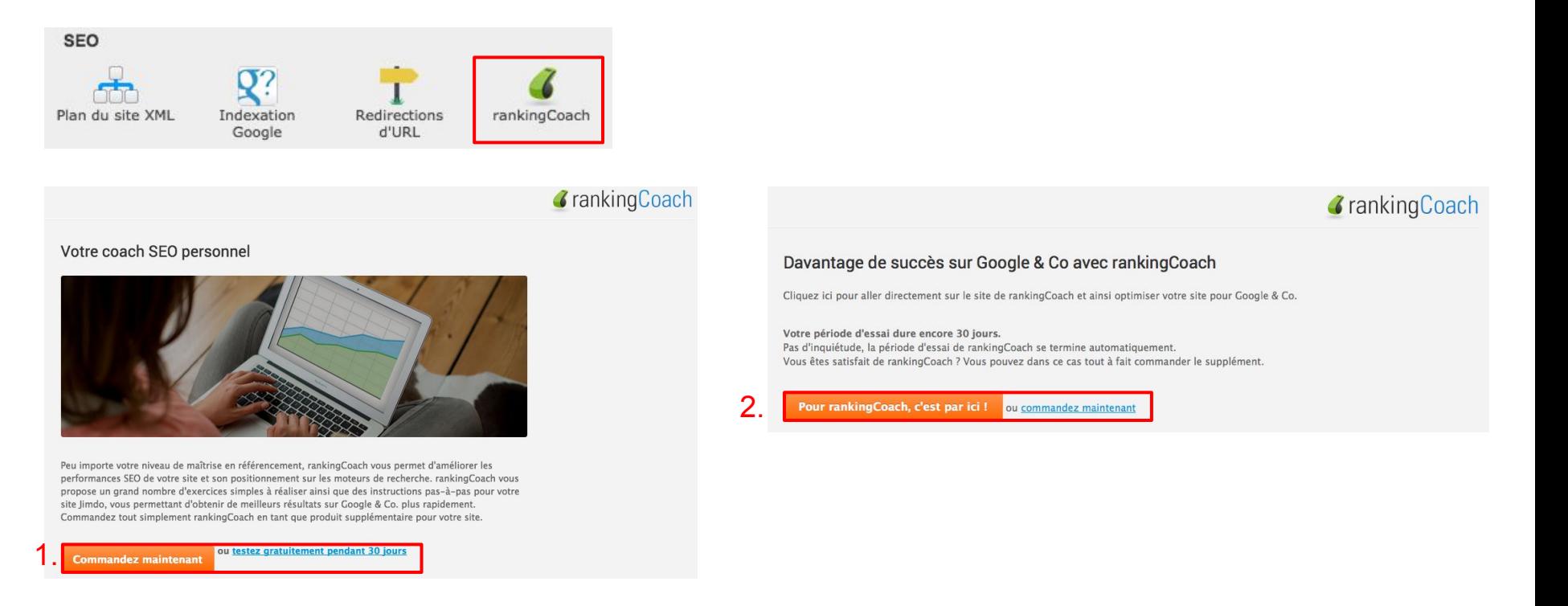

rankingCoach est un outil de coaching référencement disponible à l'achat pour les utilisateurs JimdoPro et JimdoBusiness. Ce service vous propose, après inspection de votre site, une liste de tâches à effectuer pour améliorer efficacement le référencement de votre site.

Pour y accéder, rendez-vous dans l'onglet rankingCoach, cliquez sur "Commandez maintenant" ou "testez gratuitement pendant 30 jours" (1.). Puis, suivez les instructions (2.) pour commander ce service (prix : 100 euros l'année) ou bien tester cette solution pendant 30 jours. Vous serez guidé pas à pas dans l'installation de ce service.

**- Applications > Dropbox / Codes QR**

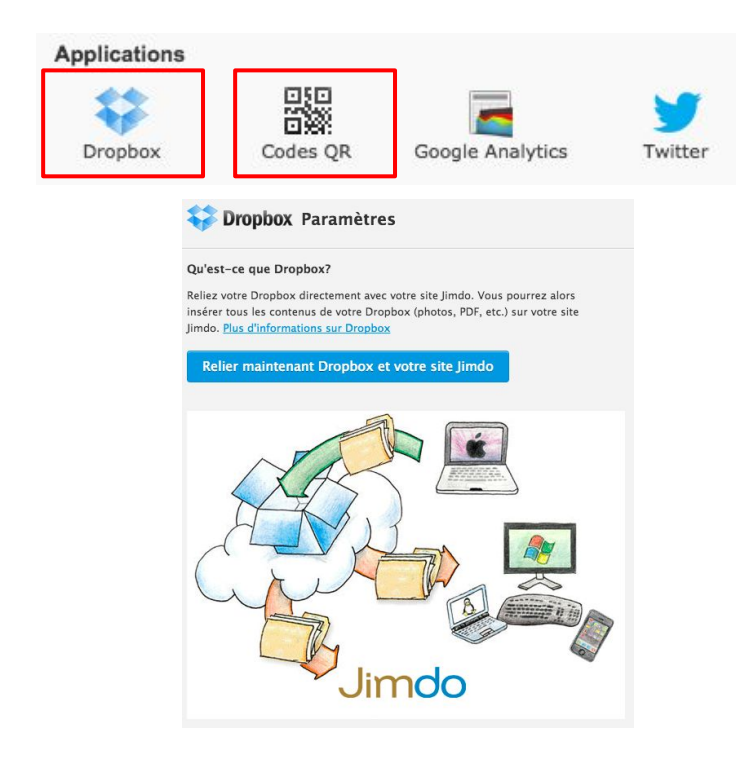

Dropbox est un outil de stockage en ligne. Vous pouvez via l'onglet "Dropbox", relier votre Dropbox à votre site Jimdo. Cliquez sur "Relier maintenant Dropbox et votre site Jimdo" puis suivez les instructions qui s'afficheront. Une fois votre Dropbox reliée, vous pourrez charger des images ou fichiers de votre Dropbox dans les éléments Image, Texte avec Image, Galerie d'images, Arrièreplan, Téléchargement, etc.

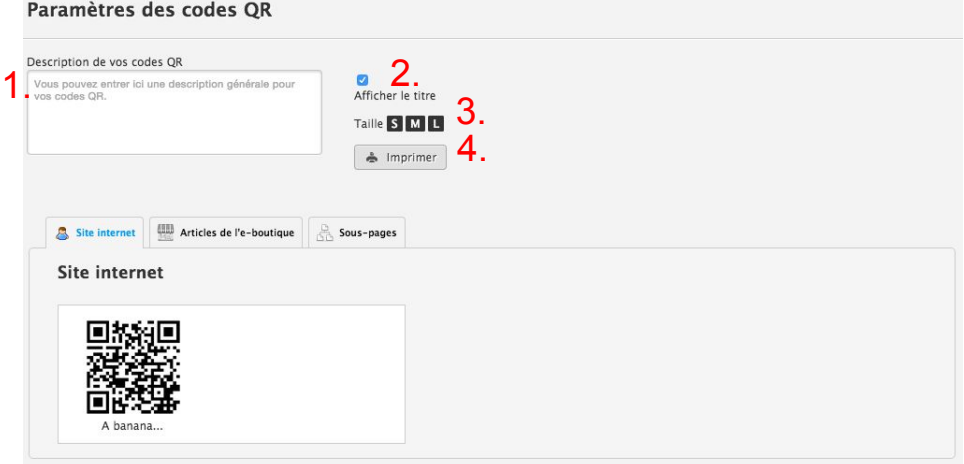

Les codes QR sont des sortes de codes barre, qui, une fois scannés avec votre smartphone, vous permettent d'accéder plus rapidement à une page précise.

Dans l'onglet "Codes QR", vous pouvez générer un code QR pour chacune des pages de votre site et articles de votre eboutique.

Entrez une description si nécessaire (1.), choisissez d'afficher un titre ou non (2.), sélectionnez la taille (3.) puis cliquez sur "imprimer" (4.) pour imprimer vos codes QR sur papier et les placer sur vos outils de communication papiers.

### **- Applications > Google Analytics / Twitter**

#### **Applications**

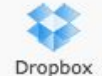

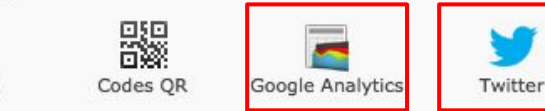

#### **Google Analytics (externe)**

Vous possédez déjà votre propre compte Google Analytics et souhaitez le relier à votre site Jimdo ? Entrez ici le code Google Analytics de votre compte. Important : Les données concernant votre site liées à ce code seront visibles uniquement sur votre compte Google Analytics et sont indépendantes de la fonction Statistique intégrée sur Jimdo.

Retrouvez plus d'informations sur notre rubrique d'Aide

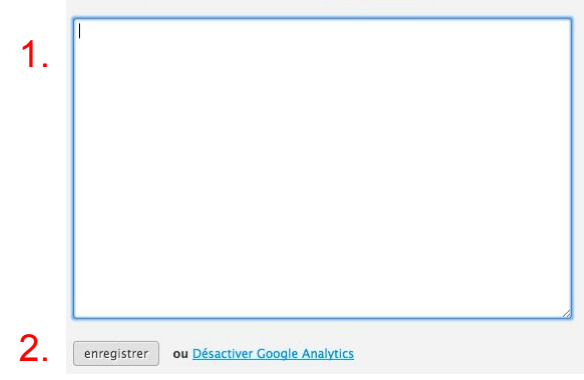

Si vous souhaitez installer Google Analytics sur votre site, c'est dans l'onglet du même nom que vous devrez entrer le code de suivi fourni. Copiez-collez ce code de suivi dans le champ (1.) puis cliquez sur enregistrer (2.). Voici une vidéo explicative pour installer Google Analytics :

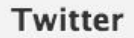

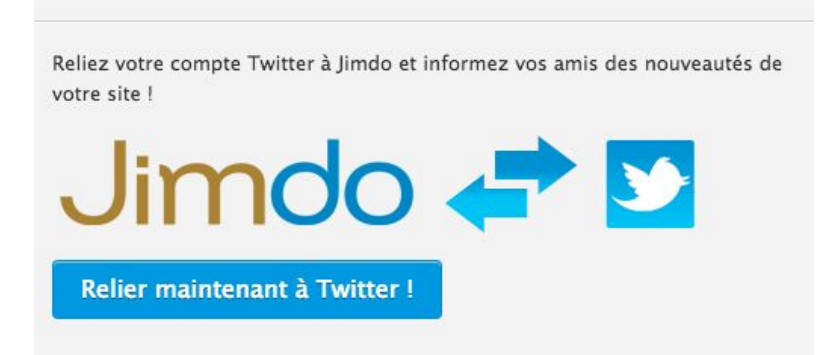

Si vous souhaitez twitter directement sur voter site Jimdo, c'est possible ! Il vous faut onnecter votre compte Twitter à votre site Jimdo. Dans l'onglet du même nom, cliquez sur "Relier maintenant à Twitter" et suivez les instructions qui s'afficheront sur la page vers laquelle vous serez redirigé.

Voici une vidéo explicative pour relier votre compte Twitter :

**- Jimdo > Mentions légales Jimdo / Jimdo News / Recommander Jimdo**

#### Jimdo

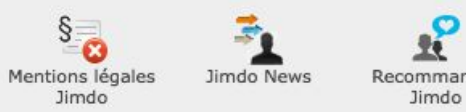

### Recommander

### Mentions légales Jimdo

Dans la page des mentions légales de votre site Jimdo, il apparaît de manière standard que ce site a été créé avec Jimdo. Si cette indication vous gêne, vous pouvez la masquer ici.

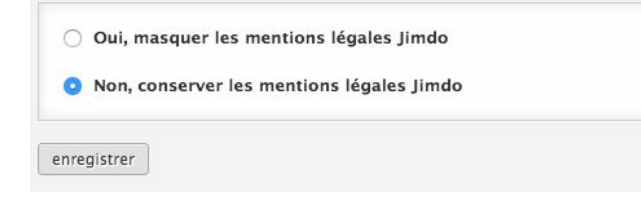

### limdo-Newsletter

Grâce à notre Newsletter, vous êtes toujours au courant des nouvelles fonctions Jimdo et des nouveautés pour votre site.

O Oui, je souhaite recevoir la Newsletter gratuite de Jimdo.

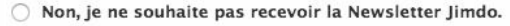

enregistrer

Suivez-nous en ligne!

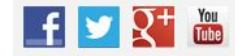

En JimdoPro ou JimdoBusiness, vous pouvez masquer les mentions légales de Jimdo depuis l'onglet "Mentions légales Jimdo". Seules les vôtres apparaîtront si vous avez bien rempli la page "Mentions légales" de votre site.

Pour toujours être au courant de nos dernières actualités, vous pouvez vous inscrire à nos newsletters Jimdo depuis l'onglet "Jimdo News). Vous pouvez également vous désinscrire ici.

En bas, vous trouverez un lien direct vers nos réseaux sociaux. N'hésitez pas à nous suivre ou à vous abonner à ces canaux !

#### Satisfait de limdo?

Aidez-nous à rendre encore plus de gens heureux avec un site Jimdo ! Nous serions ravis que vous recommandiez limdo. Entrez ici l'adresse e-mail de vos contacts - vous pouvez entrer jusqu'à 5 adresses par e-mail.

Entrer l'adresse e-mail<br>- Par exemple marie@exemple.com, julien@exemple.com

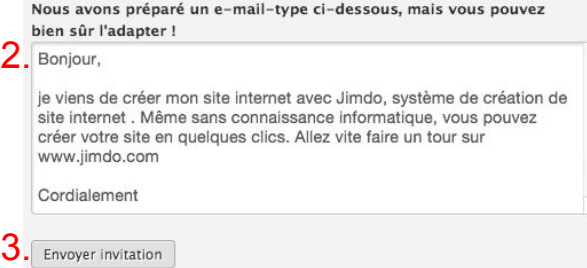

Vous êtes satisfait de Jimdo ? Faitesle savoir via l'onglet "Recommander Jimdo" !

Entrez l'adresse e-mail de vos contact (1.), personnalisez le message de recommandation si nécessaire (2.) et cliquez sur "envoyer invitation" (3.).

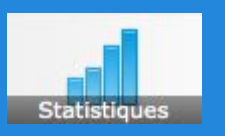

## **Statistiques de votre site Jimdo**

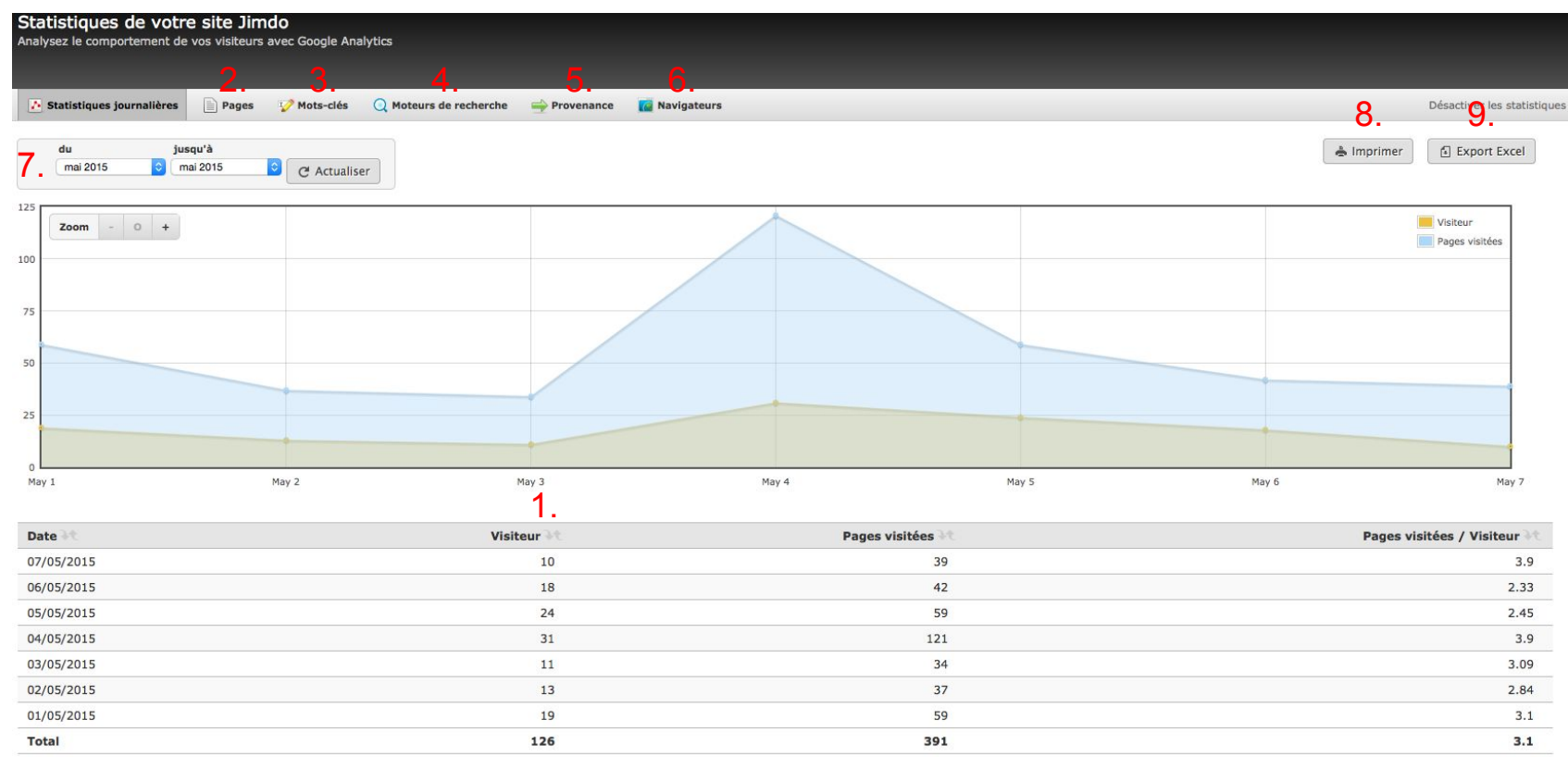

En JimdoPro ou JimdoBusiness, vous avez accèss à l'onglet Statistiques de votre site Jimdo. Vous pouvez consulter différentes données sur vos visiteurs telles que le nombre de visiteurs (1.), les pages visitées (2.), les mots-clés (3.)utilisés par les internautes pour tomber sur votre site, les moteurs de recherche (4.) par les internautes pour tomber sur votre site, la provenance (5.) des visiteurs de votre site et les navigateurs (6.) utilisés par ces derniers.

Choisissez la plage de temps à analyser en haut (7.). Il vous est possible d'imprimer les résultats (8.) et de les exporter sous format Excel (9.).

## **Onglet Acheter**

### **- Vue d'ensemble / Produits supplémentaires**

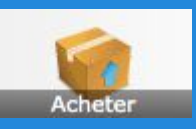

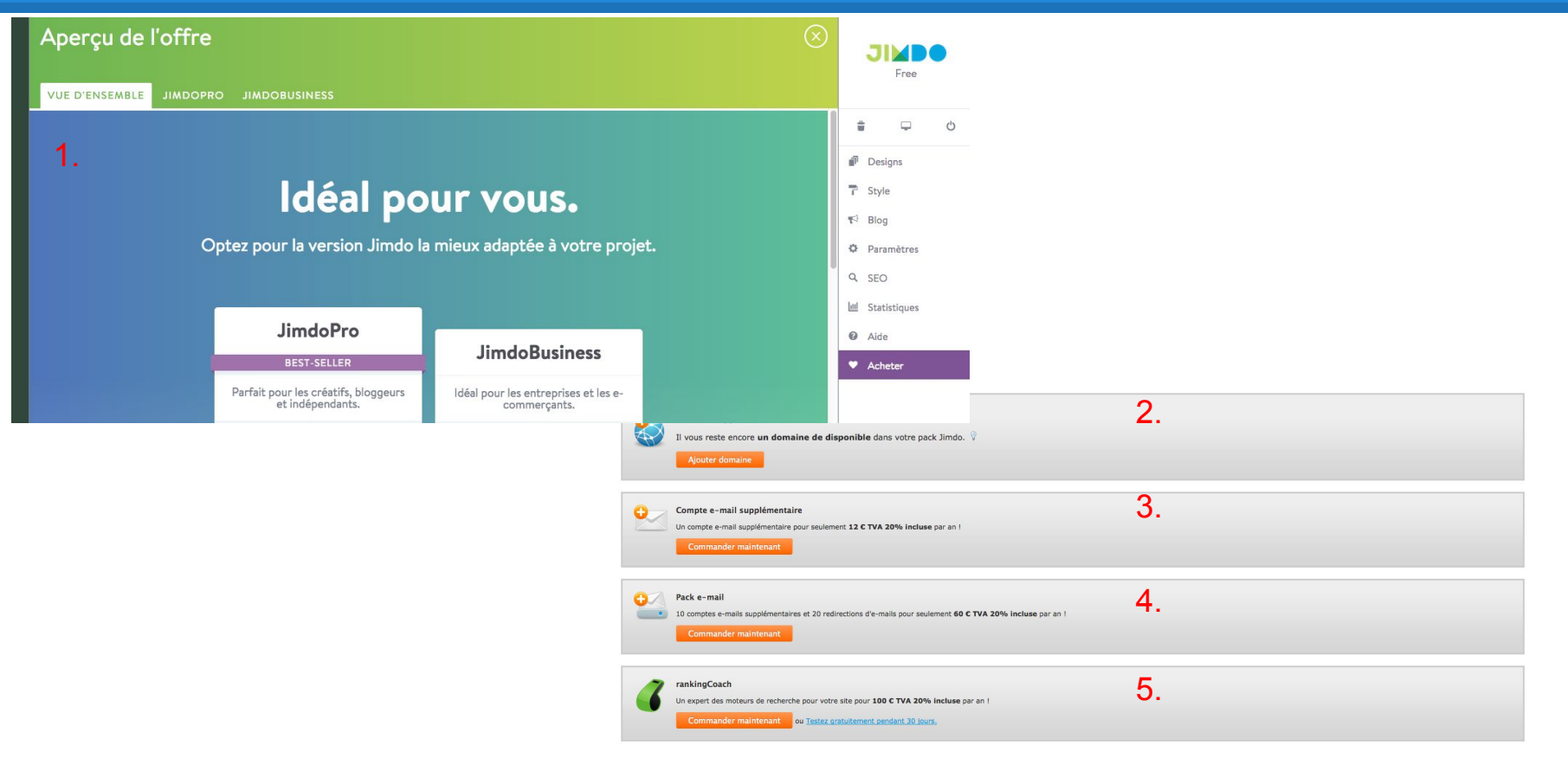

Dans l'onglet Acheter, vous pouvez acheter directement nos différents produits !

Dans la vue d'ensemble (1.), vous avez une présentation de nos packs JimdoPro et JimdoBusiness.

Dans la rubrique produits supplémentaires, vous avez la possibilité d'acheter plusieurs types de produits : domaine supplémentaire (2.), compte e-mail supplémentaire (3.), pack e-mail (4.) et rankingCoach (5.).

## **Les noms de domaine et Jimdo (1)**

**Tout site (JimdoFree, JimdoPro, JimdoBusiness) possède une adresse se terminant par** *.jimdo. com.* (ex : monsitegratuit.jimdo.com)

> Cette adresse en .jimdo.com est une adresse fixe sur nos serveurs. **Elle ne peut être changée une fois votre site crée.**

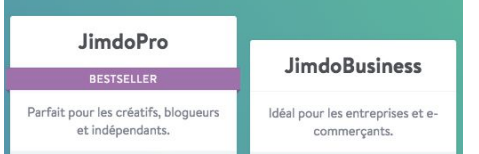

Les utilisateurs JimdoPro et JimdoBusiness ont la possibilité d'enregistrer ou de relier un ou plusieurs noms de domaine avec leur site.

Un nom de domaine est un chemin menant vers votre site. C'est l'adresse permettant de consulter votre site depuis le monde entier. Un site peut être accessible depuis plusieurs adresses différentes mais **une seule adresse** est paramétrable en tant **qu'adresse principale**.

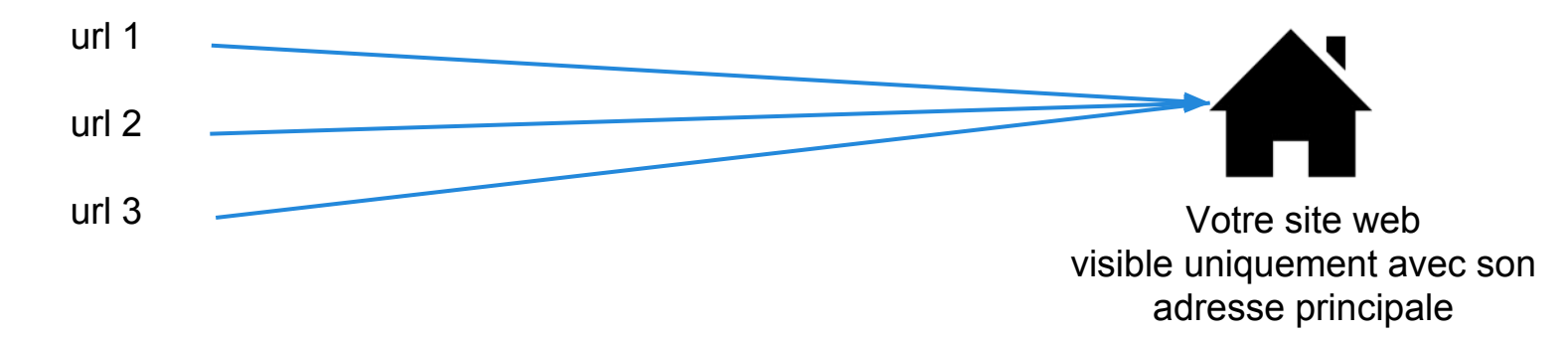

## <span id="page-105-0"></span>**Les noms de domaine et Jimdo (2)**

Les utilisateurs JimdoPro et JimdoBusiness ont la possibilité d'**enregistrer**, de **transférer** ou de **rediriger** un ou plusieurs noms de domaine avec leur site Jimdo

### **Enregistrement**

Le nom de domaine voulu doit être libre (non possédé par quelqu'un d'autre sur le web).

Il suffit d'insérer le nom souhaité lors de l'achat JimdoPro ou JimdoBusiness.

Un formulaire d' enregistrement sera à remplir à la prochaine connexion sur votre site

### **Transfert**

Si vous avez déjà un nom de domaine chez un autre hébergeur, le transfert fera déménager le domaine chez Jimdo

Dans la plupart des cas, il suffit de **débloquer** le domaine chez votre ancien hébergeur et de récupérer le **code de transfert.** Ensuite, envoyez-nous ces informations sur [pro@jimdo.fr.](mailto:pro@jimdo.fr) Les domaine en .fr nécessitent votre lieu et date de naissance et/ou votre SIREN.

Attention, vous ne pourrez pas transférer votre domaine si il est expiré ou en cours de suppression chez votre hébergeur !

### **Redirection**

Si vous avez déjà un nom de domaine chez un autre hébergeur et que vous souhaitez le laisser à cet endroit tout en faisant pointer ce domaine chez Jimdo. Deux choix :

- changer les paramètres DNS de votre domaine par ns1. jimdo.com/ns2.jimdo.com,
- changer le champ A-record de votre domaine par 185.60.251.251 (dans le cas où vous avez des comptes email que vous souhaitez garder actifs chez votre hébergeur).

### **Applications mobiles Jimdo - iOS et Android -**

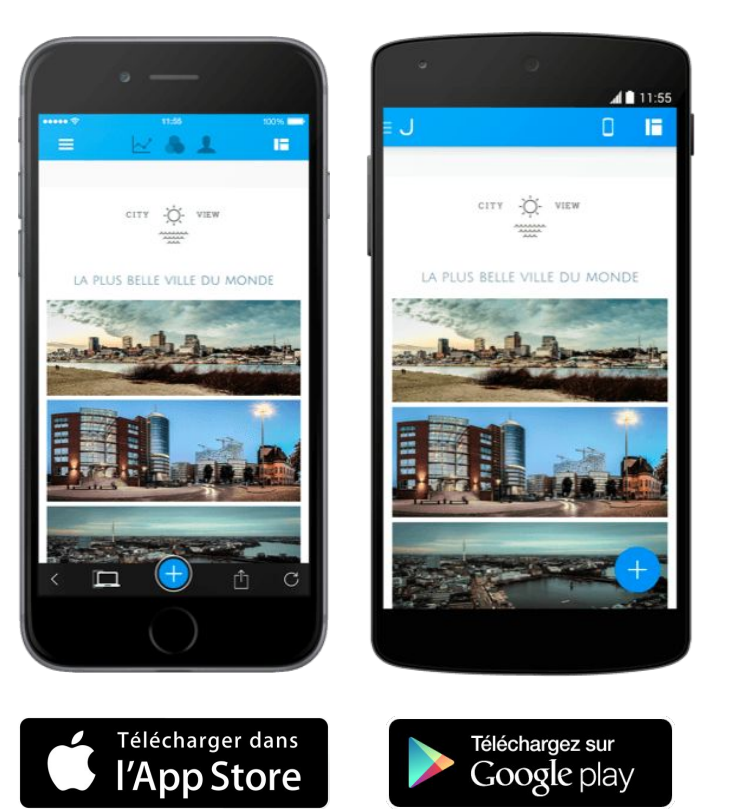

Jimdo a développé une application mobile disponible sur iOS et Android qui vous permettra de travailler sur votre site Internet Jimdo où que vous soyez, depuis votre téléphone portable ou votre tablette.

Par exemple, il vous sera possible de gérer votre blog, créer ou éditer vos textes, ajouter des images, consulter les statistiques de visites, etc.

### **Pour aller plus loin...**

- Suivez notre [blog Jimdo](http://www.jimdo.com/blog/). Nous diffusons de nombreux articles intéressants pour vous informer des nouveautés Jimdo et vous aider à mieux maitrîser notre système.

- Regardez nos tutoriels vidéo sur notre [chaîne Youtube Jimdo France et abonnez-vous](https://www.youtube.com/watch?v=H4y1CBBdzC4) !

- Jimdo de A à Z sur notre [site d'aide en ligne](http://www.aide.jimdo.com).

- Aller plus loin dans la personnalisation de votre site Jimdo grâce au [site de la communauté francophone JIMDO](http://communautefrancophone.jimdo.com/).

- Besoin d'aide dans la création de votre site ? Besoin d'un design personnalisé ? [Faites appel à nos Jimdo Experts !](http://fr.jimdo.com/partenariat/jimdo-experts/)

- Trucs, astuces : tout savoir sur Jimdo grâce au [site de Realia.](http://realia.jimdo.com)

- Vous aimez Jimdo et souhaitez recommander Jimdo à vos amis. Avez-vous pensé à un [partenariat Jimdo](http://fr.jimdo.com/partenariat/) ?

- [Comparez nos packs](http://fr.jimdo.com/offres/comparatif/) Jimdo pour faire votre choix.

- Pour toute question, [contactez notre Support.](http://aide.jimdo.com/contact/)

À BIENTÔT !